Ministère des Marchés Publics Ministry of Public Contracts

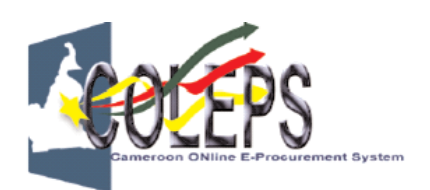

# **Cameroon Online e-Procurement System**

# **Guide des Soumissionnaires**

#### Table des matières

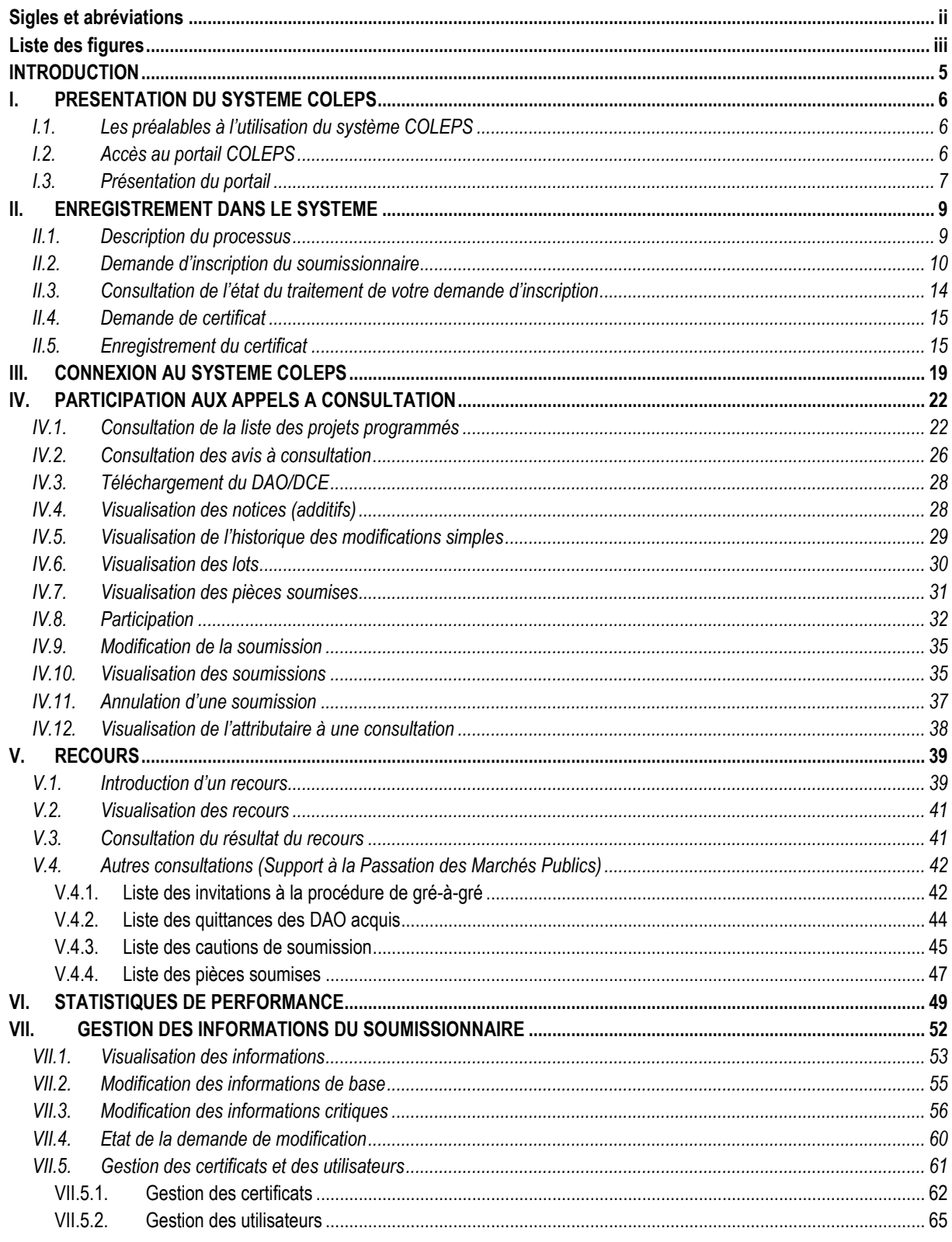

# <span id="page-2-0"></span>**Sigles et abréviations**

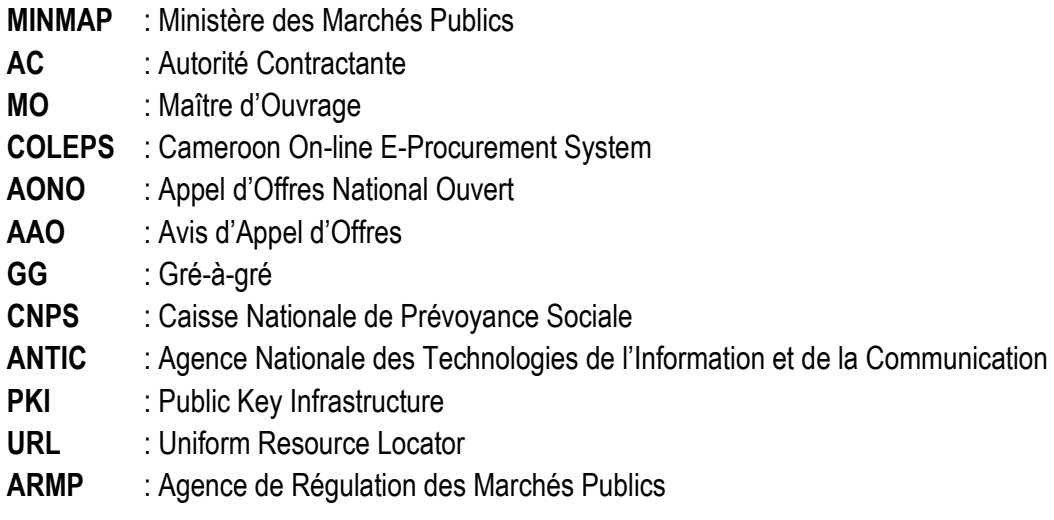

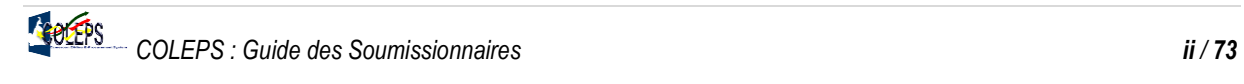

# <span id="page-3-0"></span>**Liste des figures**

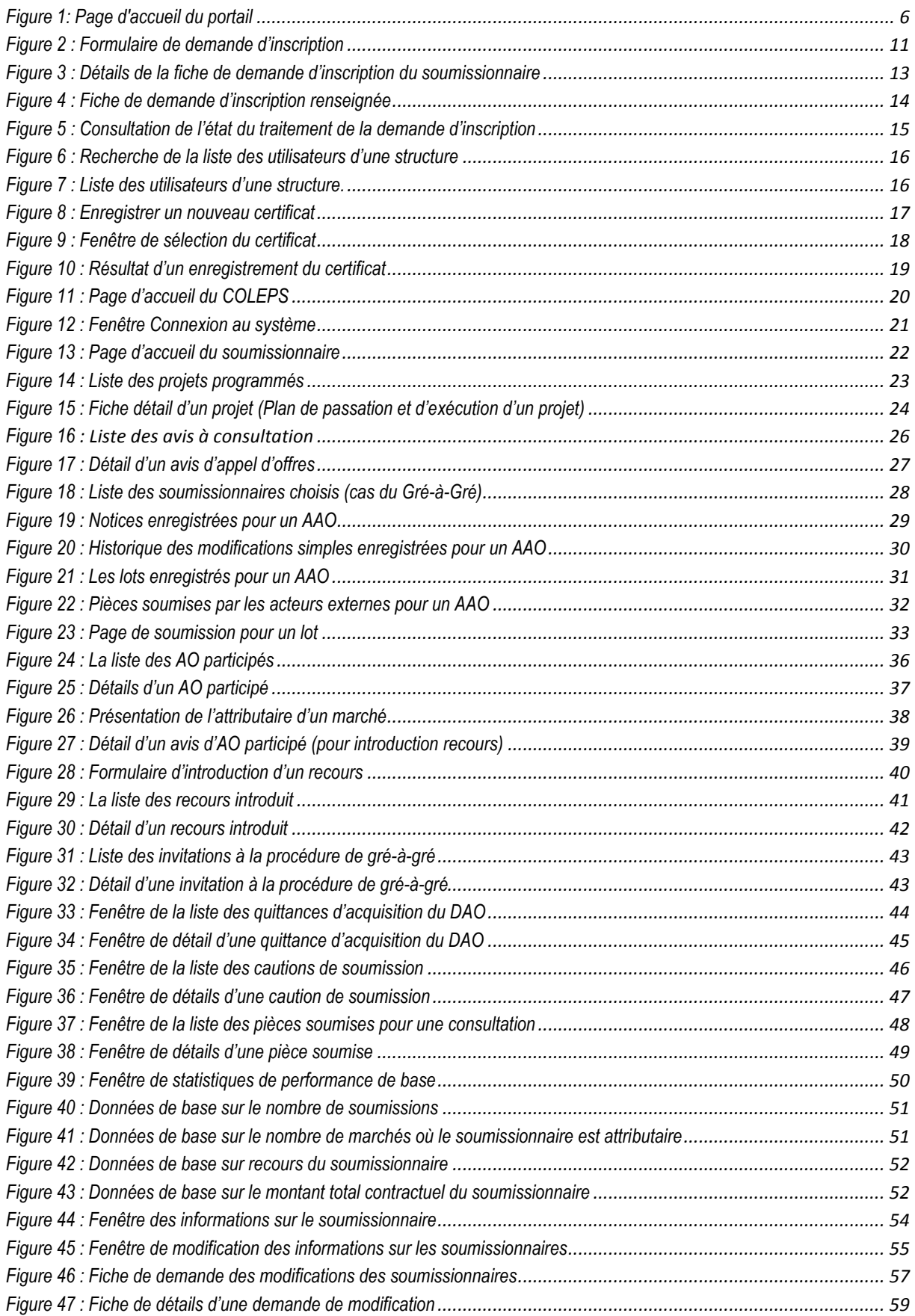

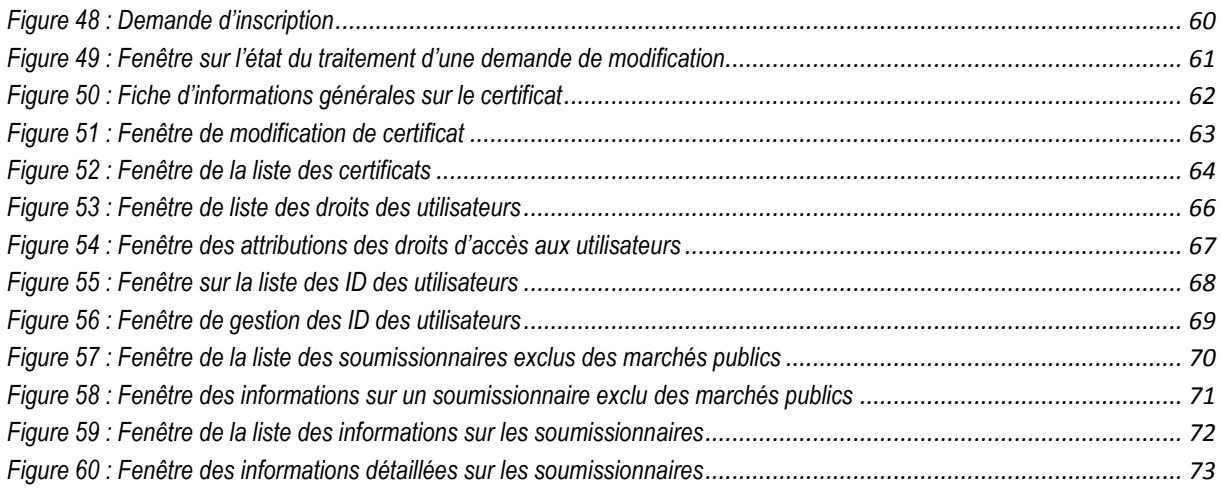

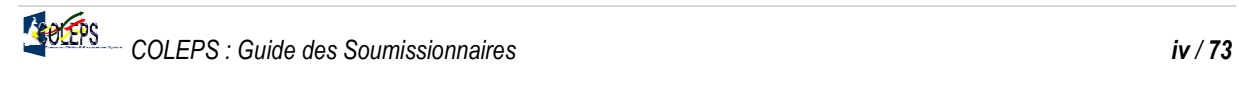

# **INTRODUCTION**

<span id="page-5-0"></span>Dans le cadre de la dématérialisation des procédures de passation des marchés publics, le Ministère des Marchés Publics a mis sur pied, en partenariat avec la République de Corée, à travers le projet **e-Procurement**, un système de passation des marchés en « ligne » dénommé **COLEPS** (Cameroon Online Electronic Procurement System).

L'objectif principal de ce projet vise à rendre plus efficace le système des marchés publics, à travers notamment la célérité et la transparence des procédures. Cette efficacité est ainsi traduite par la modernisation du système de passation des marchés du MINMAP en passant d'une administration essentiellement manuelle à une administration numérique.

Au terme de la première phase du projet **e-Procurement**, ledit système couvre les fonctionnalités ci-après **partant de la programmation des projets à l'attribution des marchés** :

- **Programmation des marchés** : pour la programmation des projets par les MO/MOD et leur validation par les services du MINMAP de compétence ;
- Gestion des Avis d'Appels d'Offres : pour l'enregistrement, la publication et le cryptage des Avis d'Appels d'Offres (procédures de Gré à Gré et Demande Cotation comprises) par les Autorités Contractantes d'une part, et leur consultation par les soumissionnaires d'autre part ;
- **Participation à l'Appel d'Offres** : pour la soumission, envoie des offres administratives, techniques et financières par les soumissionnaires ;
- **Dépouillement des offres** : pour le décryptage et l'envoi des offres en commission pour leur évaluation ;
- **Evaluation** : pour le reporting de l'analyse des offres, de la proposition d'attribution et de la publication des résultats ;
- **Recours** : pour l'enregistrement et l'examen des recours éventuels entre la publication des résultats et la notification de l'attribution ;
- **External Linkage System** : pour la connexion au système des services émetteurs, externes à la passation, tels que les banques, la CNPS, etc. ;
- **Support à la passation de marchés publics** : pour la publication des notices d'information, additifs éventuels et l'envoi de courriels ;
- **Statistiques** : pour la production des statistiques étayant la mise en œuvre de la passation des marchés jusqu'à leur attribution (par nature de prestation, mode de consultation, CPM, etc.), ainsi que la performance des AC et MO/MOD.

Le présent document, intitulé **« Guide des Soumissionnaires »** est un outil d'aide pour les **Soumissionnaires** dont l'objectif est de présenter les fonctionnalités du système inhérentes à leur profil, en même temps qu'il fournit les commandes nécessaires à l'exploitation de la plateforme COLEPS.

Structuré en plusieurs chapitres, il retrace de façon progressive, l'ensemble des opérations à réaliser par les utilisateurs afin d'assurer une prise en main efficiente et efficace, indispensable à l'utilisation du système.

# **I. PRESENTATION DU SYSTEME COLEPS**

#### <span id="page-6-0"></span>**I.1. Les préalables à l'utilisation du système COLEPS**

<span id="page-6-1"></span>Pour utiliser, le système COLEPS il faut au préalable disposer d'une **Connexion internet** et d'un **Certificat numérique** délivré par l'ANTIC. Ces outils permettent respectivement à l'utilisateur de se connecter au système et de sécuriser tous les échanges opérés dans le système par la technologie PKI (Infrastructure à clé publique).

Il est également essentiel, d'installer préalablement la machine virtuelle **JAVA (JVM) sur le poste de travail de l'utilisateur**.

### **I.2. Accès au portail COLEPS**

<span id="page-6-2"></span>Le système COLEPS se lance en saisissant l'adresse URL [http://www.marchespublics.cm](http://www.marchespublics.cm/) dans un navigateur à l'instar d'**Internet Explorer, Firefox** ou Netscape. Le **Portail** de la plateforme qui est la page d'accueil du système se présente comme suit :

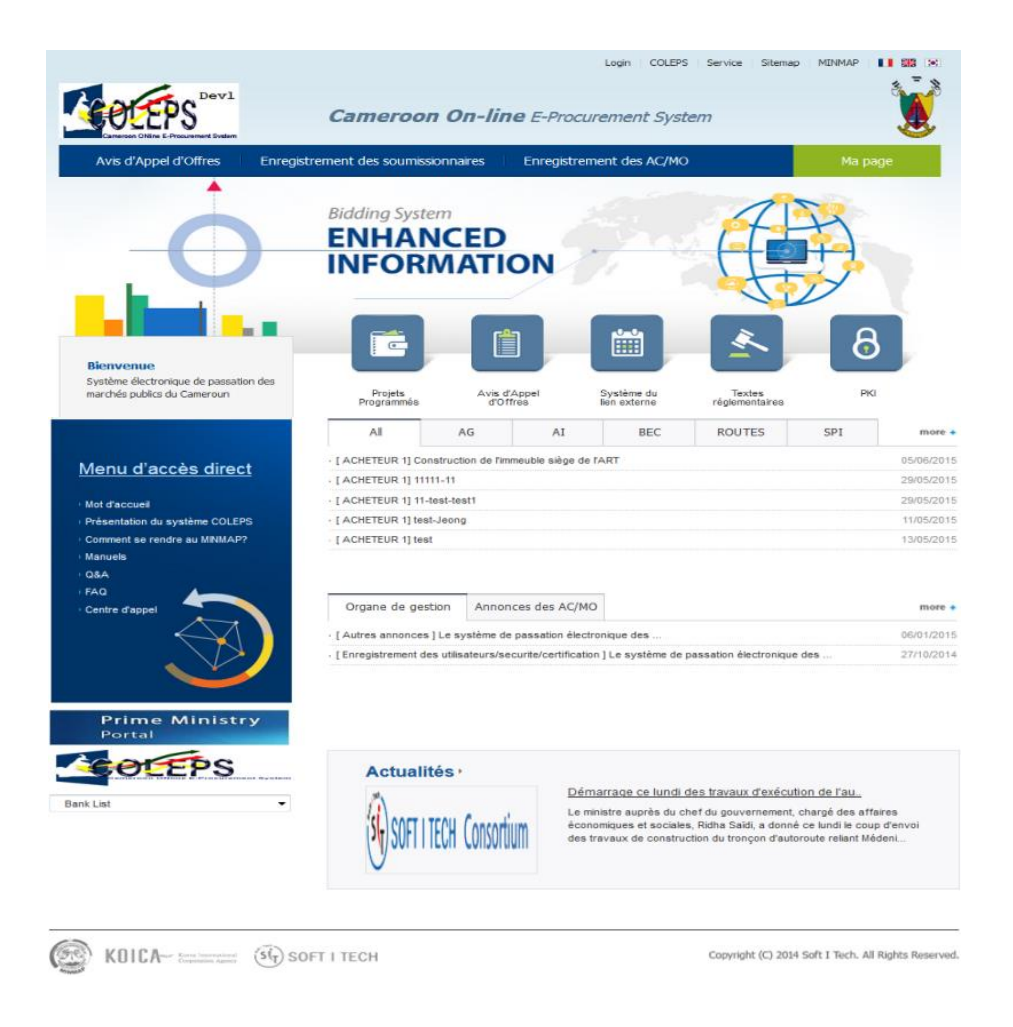

*Figure 1: Page d'accueil du portail*

<span id="page-6-3"></span>Cette page joue le rôle de la porte d'entrée au système COLEPS. A ce titre, elle fournit l'intégralité des informations sur la passation des marchés, l'actualité liée aux marchés, les Q&A1, les FAQ<sup>2</sup>, les notices, et les différents menus pour accéder aux principales fonctionnalités du système selon les privilèges de l'utilisateur.

<sup>1</sup> Questions/Réponses 2Foire Aux Questions

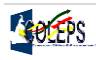

 $\overline{a}$ 

#### <span id="page-7-0"></span>**I.3. Présentation du portail**

La page d'accueil du système, encore surnommée « Guichet unique » est subdivisée en plusieurs parties :

#### **a. La barre des langues**

Elle permet principalement de choisir l'une des langues de travail du système (français et anglais) en cliquant sur le drapeau correspondant. Elle est reconnaissable par l'image ci-dessous.

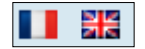

#### **b. La barre des liens systèmes**

Elle est reconnaissable par

Login **COLEPS** Service Sitemap **MINMAP** 

Ces principaux liens ont respectivement pour rôle :

- **Login** permet aux structures enregistrées et disposant de certificat de se connecter en utilisant son certificat ;
- **COLEPS** donne accès à la page de présentation du système COLEPS ;
- **Service** donne accès aux informations telles que le guide de l'utilisateur, les textes réglementaires, les communiqués, etc. ;
- **Sitemap** donne accès au plan du site ;
- **MINMAP** est un lien vers le site web du MINMAP.

#### **c. La barre des menus**

Elle est reconnaissable par l'ensemble des menus dont elle dispose.

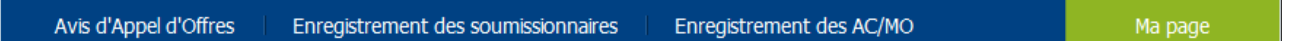

Chaque menu a un rôle bien précis :

- **Avis d'appel d'offres** permet de voir la liste des appels d'offres lancés ;
- **Enregistrement des soumissionnaires** permet aux soumissionnaires de s'enregistrer sur la plateforme ;
- **Enregistrement des AC/MO** permet aux AC/MO de s'enregistrer sur la plateforme ;
- **Ma page** donne accès à un certain nombre d'information sur les soumissionnaires, notamment ceux exclus de la commande publique.

#### **d. L'Espace métier et juridique**

Cette partie de la page donne un accès rapide à un certain nombre d'informations. Elle est reconnaissable la barre des cinq boutons présentés dans l'image ci-dessous :

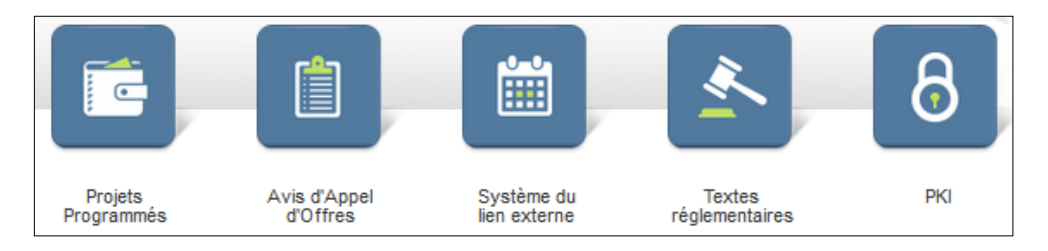

**Projets programmés** permet de consulter la liste des projets programmés ;

- **Avis d'Appel d'Offres** permet de consulter la liste des appels d'offres lancés ;
- **Système du lien externe** permet aux acteurs externes (Banques, CNPS, Impôts, etc.) d'accéder au système ;
- **Textes réglementaires** donne accès aux textes réglementaires du système des marchés publics au Cameroun ;
- PKI est un lien vers le site de l'Agence Nationale des Technologies de l'Information et de la Communication du Cameroun (ANTIC). Ce lien est utile notamment pour l'acquisition de certificats pour d'éventuels enregistrements dans la plateforme COLEPS.

#### **e. Le Babillard des projets**

Cette zone permet principalement d'afficher la liste des marchés les plus récents suivant la nature des prestations.

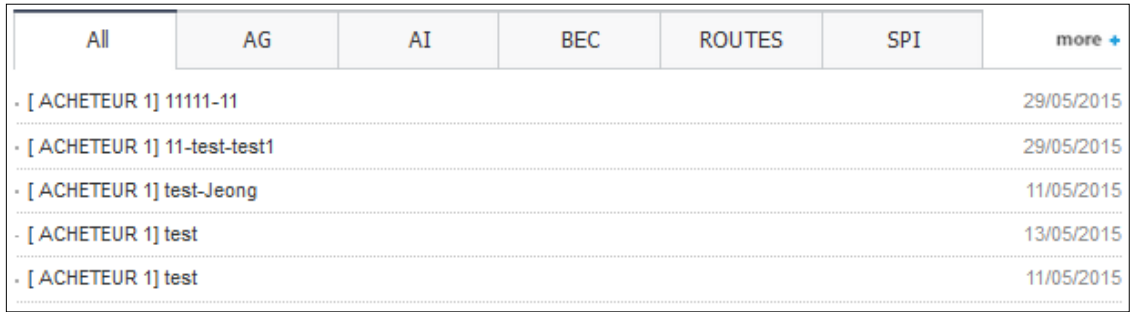

#### **f. L'espace des communiqués**

Il sert principalement à l'affichage des annonces du MINMAP et des autres AC/MO.

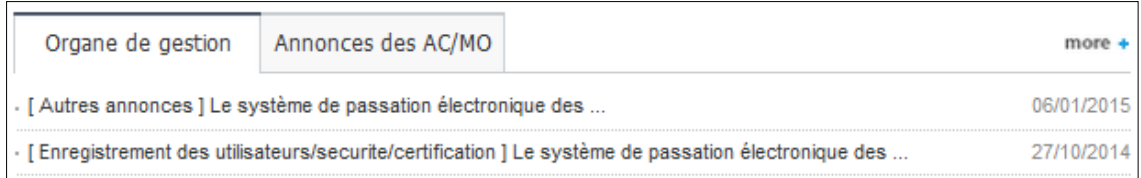

#### **g. La zone d'actualité**

Elle donne sous forme de flash l'actualité générale.

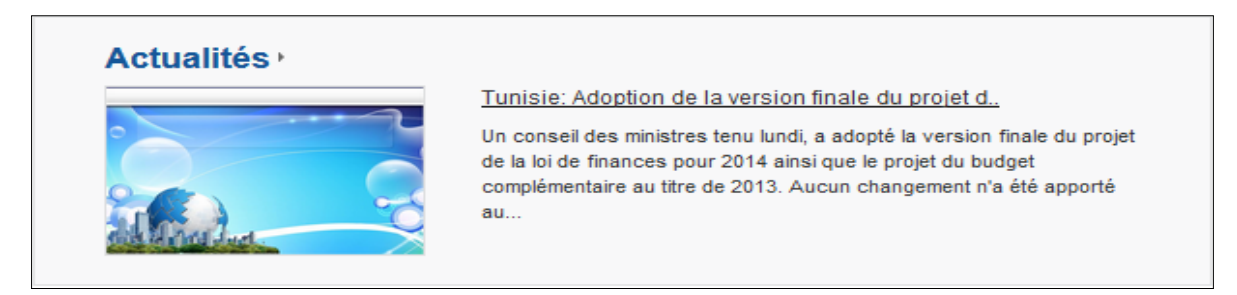

#### **h. La zone de menus d'accès direct**

Cette zone donne un accès direct à des informations utiles qui peuvent contribuer à guider l'utilisateur final.

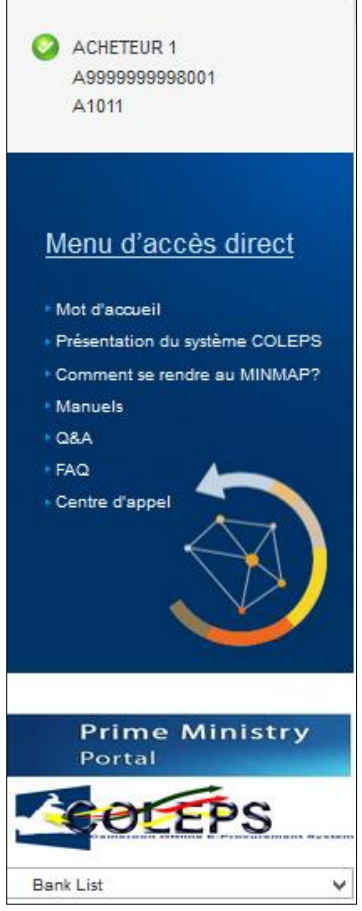

# **II. ENREGISTREMENT DANS LE SYSTEME**

#### <span id="page-9-0"></span>**II.1. Description du processus**

<span id="page-9-1"></span>Le processus d'enregistrement du soumissionnaire dans le système COLEPS est illustré par le diagramme cidessous :

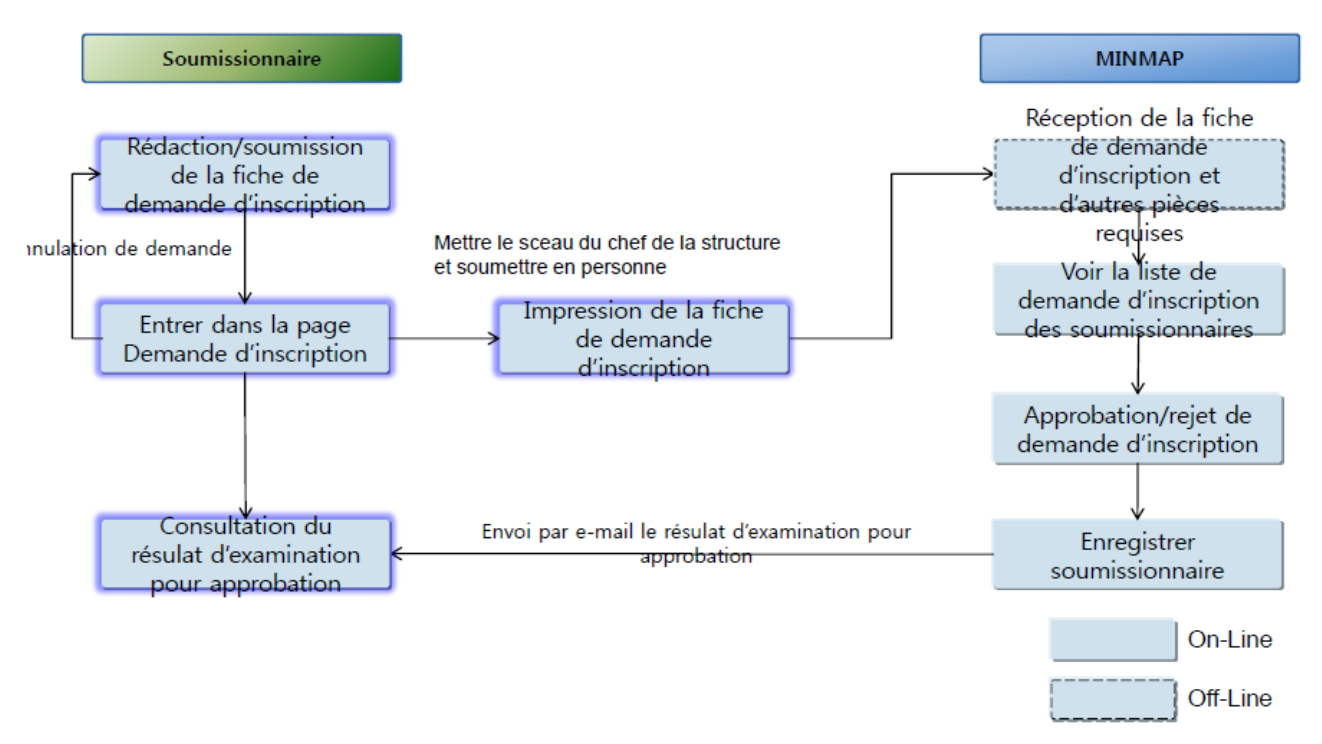

#### **II.2. Demande d'inscription du soumissionnaire**

<span id="page-10-0"></span>Pour être utilisateur du système, un enregistrement préalable est requis. La démarche ci-dessous décrit les étapes à suivre pour s'enregistrer en tant que soumissionnaire.

- Cliquez sur le menu « **Enregistrement des soumissionnaires** » *(voir bulle 1, [Figure 2\)](#page-11-0)* ;
- Cliquez sur « **Demande d'enregistrement des soumissionnaires** » *(voir bulle 2, [Figure 2\)](#page-11-0)*.

Un formulaire de demande d'enregistrement s'affiche à l'écran *(voi[r Figure 2](#page-11-0))*. Il faut remplir ce formulaire pour poursuivre la procédure d'inscription. Après ce remplissage, lire la **Charte d'utilisation** en bas du formulaire.

#### **Remarque :**

- 1. L'adresse e-mail de notification du formulaire est celle à laquelle les messages de notification du système seront envoyés.
- 2. Le bouton « **Initialiser** » au bas du formulaire permet d'effacer tout le contenu du formulaire.

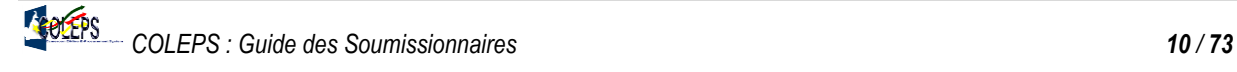

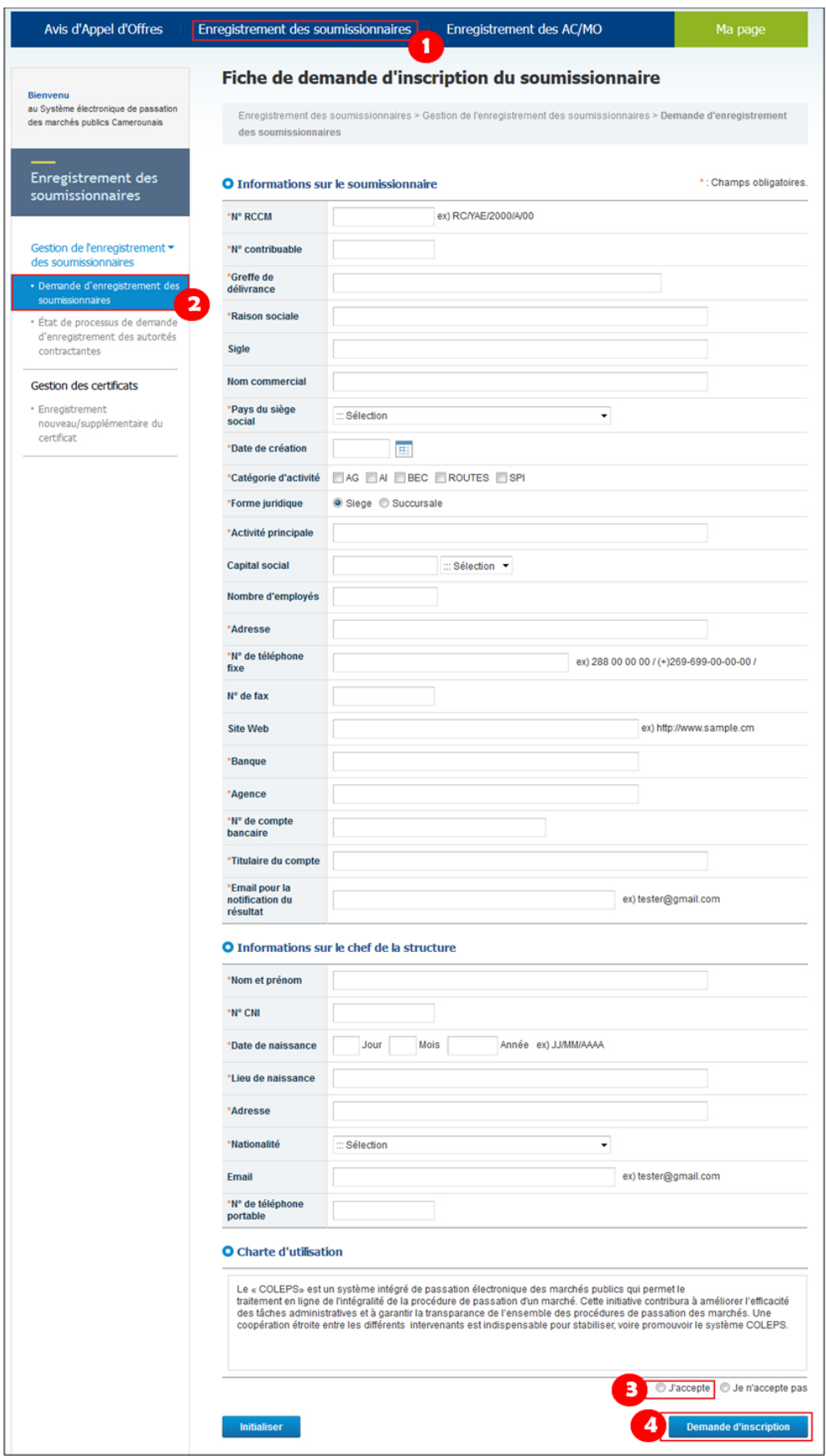

*Figure 2 : Formulaire de demande d'inscription*

<span id="page-11-0"></span>Après lecture de la Charte d'utilisation et en cas d'accord avec les termes de cette Charte :

- Cliquez sur le bouton radio « **J'accepte** » *(voir bulle 3, [Figure 2\)](#page-11-0)* ;
- Cliquez sur « **Demande d'inscription** » *(voir bulle 4, [Figure 2\)](#page-11-0)* pour enregistrer votre demande d'inscription.

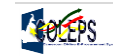

Une boite de dialogue s'ouvre pour confirmer ou annuler l'enregistrement.

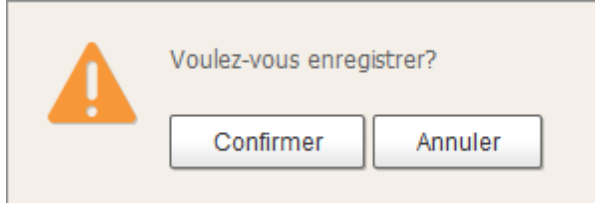

La demande peut être annulées en cliquant sur « **Annuler** » ou enregistrée en cliquant sur « **Confirmer** ». Une nouvelle boite de dialogue s'affiche invitant à confirmer pour terminer l'opération.

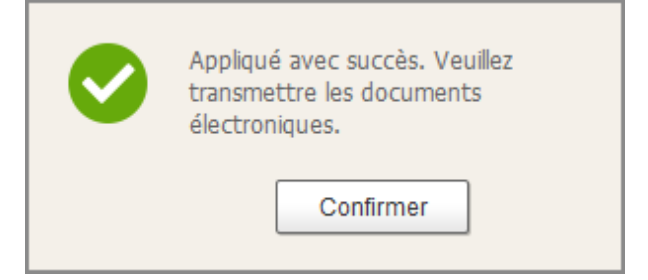

En cliquant sur « **Confirmer** » de la boite de dialogue susmentionnée, la fenêtre ci-dessous s'affiche. Celle-ci contient les informations de détails sur la demande d'inscription.

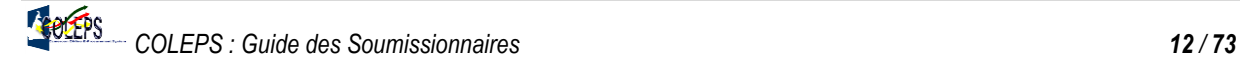

# Détail de la fiche de demande d'inscription du soumissionnaire

Enregistrement des soumissionnaires > Gestion de l'enregistrement des soumissionnaires > Demande d'enregistrement des soumissionnaires

#### O Informations sur le soumissionnaire

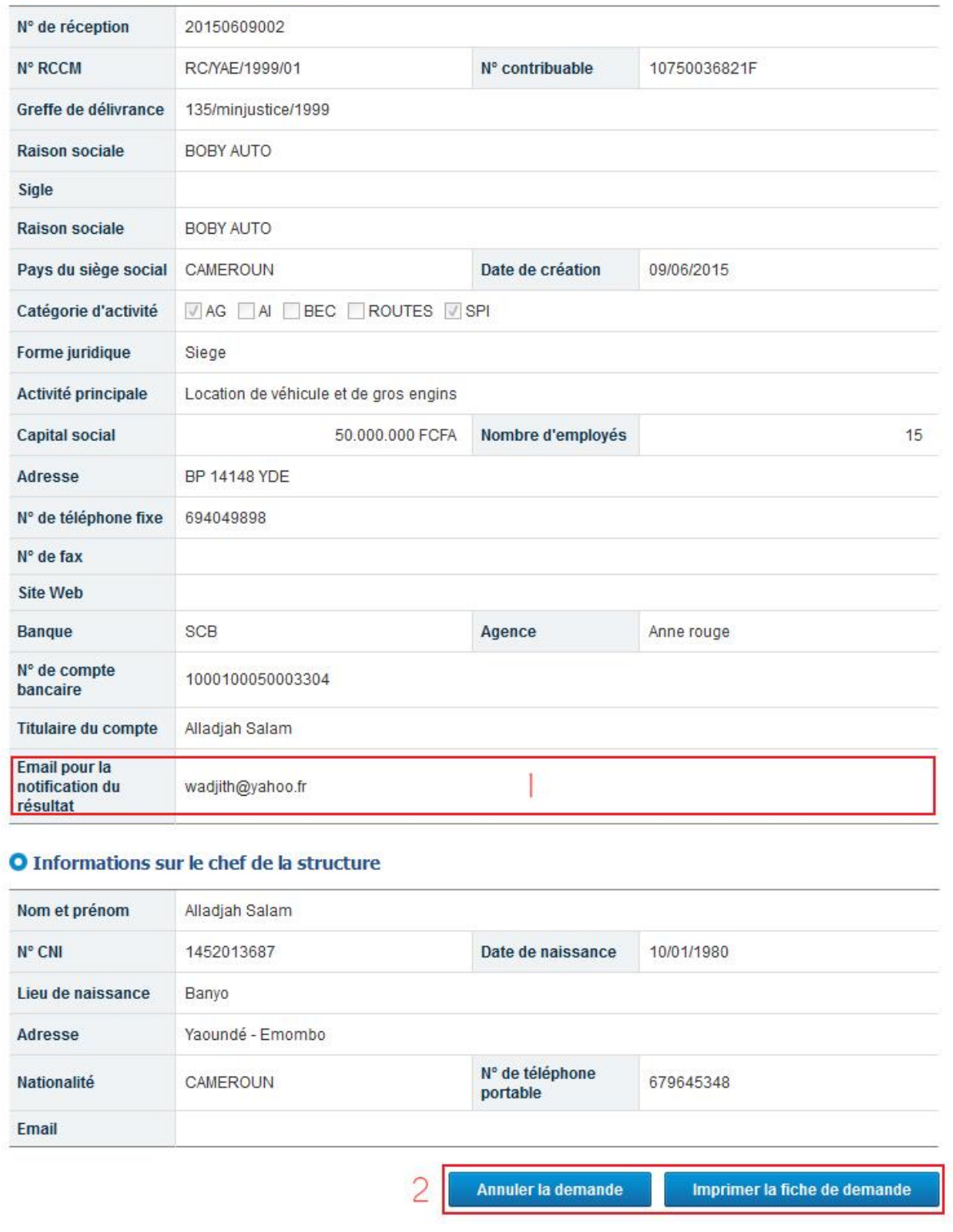

*Figure 3 : Détails de la fiche de demande d'inscription du soumissionnaire*

<span id="page-13-0"></span>Vérifiiez les informations enregistrées si elles sont incorrectes (cas 1) ou correctes (cas 2).

- **Cas 1** : Si les informations enregistrées sont incorrectes, cliquez sur « **Annuler la demande** » pour reprendre la procédure de la demande d'enregistrement comme sus décrite.
- **Cas 2** : Si les informations sont correctement inscrites, cliquez sur « **Imprimer la fiche de demande d'inscription** » pour télécharger la fiche de demande d'inscription dûment renseignée. Cette fiche est téléchargée au format PDF.

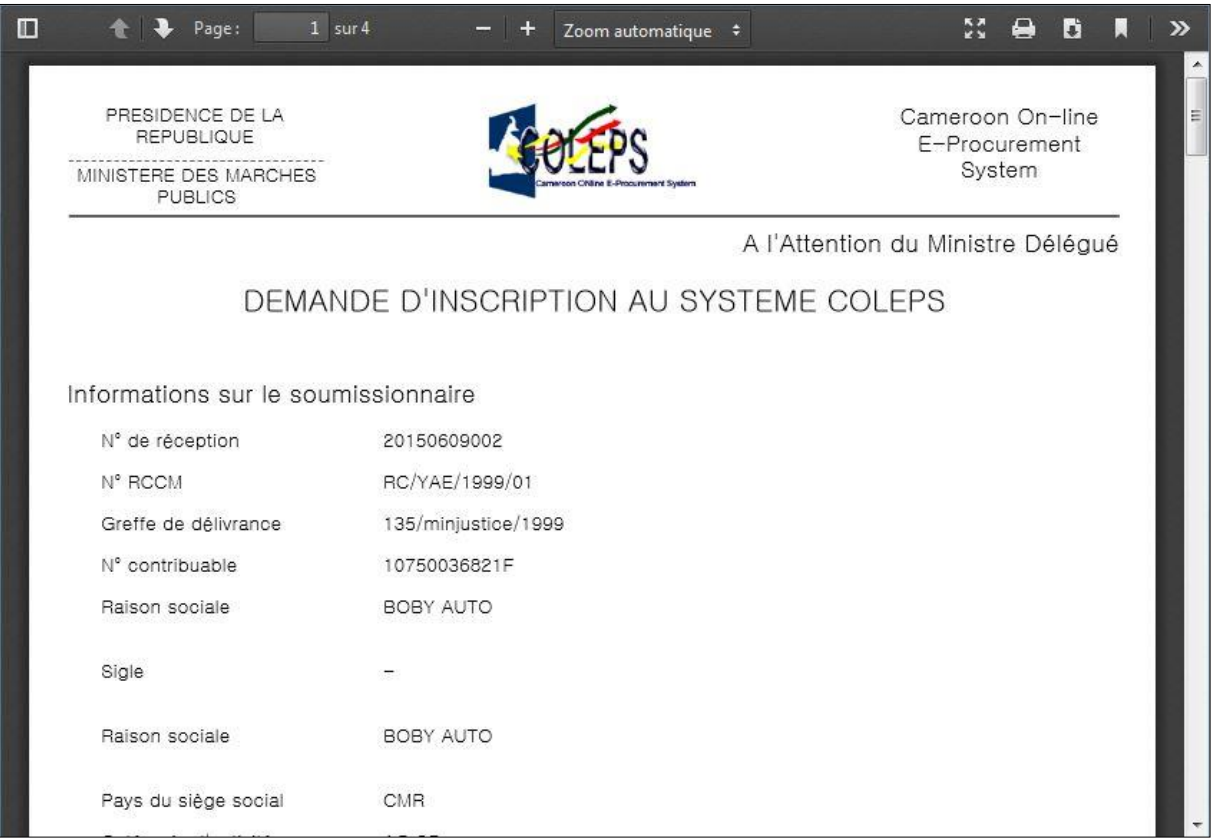

*Figure 4 : Fiche de demande d'inscription renseignée*

#### <span id="page-14-1"></span>**Remarque :**

- 1. Vous devez imprimer cette fiche et la formaliser en y apposant la signature et le cachet du responsable de votre entreprise.
- 2. Déposez cette fiche au MINMAP accompagnée des autres pièces exigibles.

#### **II.3. Consultation de l'état du traitement de votre demande d'inscription**

<span id="page-14-0"></span>Une fois la procédure de demande d'inscription complète, le soumissionnaire a la possibilité à partir du portail, de consulter l'état d'avancement de son dossier d'inscription à COLEPS. Cette consultation se fait comme suit :

- Cliquez sur « **Enregistrement des soumissionnaires** » *(voir bulle 1, [Figure 5\)](#page-15-2)* ;
- Cliquez sur « **Etat de processus de demande d'inscription** » *(voir bulle 2, [Figure 5\)](#page-15-2)*;
- Renseignez le Numéro de RCCM de votre registre de commerce *(voir bulle 3, [Figure 5\)](#page-15-2)* ;
- Cliquez sur « **Rechercher** » pour retrouver l'état de traitement de votre demande d'enregistrement. *(voir bulle 4, [Figure 5\)](#page-15-2)*.

Le champ « **Etat du traitement** » (Encadré en rouge de la *[Figure 5](#page-15-2)*) donne l'état du traitement de la demande d'inscription dans le système.

| Avis d'Appel d'Offres                                   | Enregistrement des soumissionnaires |                                                      | Enregistrement des AC/MO       | Ma page                                                                                                    |  |  |
|---------------------------------------------------------|-------------------------------------|------------------------------------------------------|--------------------------------|----------------------------------------------------------------------------------------------------|--|--|
| <b>Bienvenu</b><br>au Système électronique de passation |                                     |                                                      |                                | Consultation de l'état du traitement de ma demande d'inscription<br>Enregistrement des soumissionnaires > Gestion de l'enregistrement des soumissionnaires > État de processus de |  |  |
| des marchés publics Camerounais                         |                                     | demande d'enregistrement des autorités contractantes |                                |                                                                                                    |  |  |
| Enregistrement des<br>soumissionnaires                  | *N° RCCM                            | 3<br>RC/YAE/2015/01                                  |                                |                                                                                                    |  |  |
| Gestion de l'enregistrement v<br>des soumissionnaires   |                                     |                                                      |                                | Rechercher                                                                                                    |  |  |
| * Demande d'enregistrement des<br>soumissionnaires      | N° RCCM                             | RC/YAE/2015/01                                       | N° contribuable                | 1256                                                                                                    |  |  |
| · État de processus de demande                          | Raison sociale                      | ETS WANSI ET FILS                                    |                                |                                                                                                    |  |  |
| d'enregistrement des autorités<br>contractantes         | Adresse                             | YAOUNDE MIMBOMAN                                     |                                |                                                                                                    |  |  |
| Gestion des certificats                                 | Date et heure de<br>réception       | 08/05/2015 13:35:07                                  | Date et heure de<br>traitement | 08/05/2015 14:38:20                                                                                                    |  |  |
| * Enregistrement                                        | <b>Etat du traitement</b>           | Approuve                                             |                                |                                                                                                    |  |  |
| nouveau/supplémentaire du<br>certificat                 | <b>Motif du traitement</b>          | Brayo mon ami                                        |                                |                                                                                                    |  |  |

*Figure 5 : Consultation de l'état du traitement de la demande d'inscription*

<span id="page-15-2"></span>Si la demande est approuvée, le soumissionnaire est désormais inscrit dans le système. L'étape suivante consiste à demander un certificat.

#### **II.4. Demande de certificat**

<span id="page-15-0"></span>Pour la demande de certificat, vous devez retirer le formulaire disponible à cet effet au MINMAP, le remplir et le redéposer dans les services compétents du MINMAP accompagné de l'ensemble des pièces exigibles et payement des droits y afférents.

Dans le cas où le dossier ne présente aucun problème, le responsable du MINMAP en charge du dossier fournit un **Numéro de référence** et un **Code d'autorisation** pour télécharger le certificat sur le système de l'ANTIC à l'adresse [http://www.camgovca.cm/fr/operations-certicats.html.](http://www.camgovca.cm/fr/operations-certicats.html)

Une fois le certificat téléchargé, il vous faut l'enregistrer dans le système.

#### **II.5. Enregistrement du certificat**

<span id="page-15-1"></span>L'enregistrement du certificat vous permet de créer un **Identifiant** (**ID utilisateur**) pour votre structure. Seuls les certificats enregistrés dans le système pourront être utilisés pour se connecter et exploiter le système.

**Remarque** : Seuls les soumissionnaires inscrits dans le système de passation des marchés publics peuvent enregistrer leurs certificats.

L'enregistrement de d'un certificat obtenu auprès de l'ANTIC s'effectue en deux phases.

- **Phase 1 : Recherche de la structure**
- Cliquez sur « **Enregistrement des soumissionnaires** » *(voir bulle 1, [Figure 6\)](#page-16-0)* ;
- Cliquez sur « **Enregistrement nouveau/supplémentaire du certificat** ». La page *Liste des utilisateurs* s'affiche et vous invite à saisir un Numéro de RCCM *(voir bulle 2, [Figure 6\)](#page-16-0)* ;
- Renseignez le Numéro de RCCM *(voir bulle 3, [Figure 6\)](#page-16-0)* ;
- Cliquez sur « **Rechercher** » *(voir bulle 4, [Figure 6\)](#page-16-0)*.

| Avis d'Appel d'Offres                                                                                                    | Enregistrement des soumissionnaires | Enregistrement des AC/MO                                                                                                    | Ma page    |
|----------------------------------------------------------------------------------------------------|-------------------------------------|----------------------------------------------------------------------------------------------------|------------|
| <b>Bienvenu</b><br>au Système électronique de passation<br>des marchés publics Camerounais                                                                                                    | Liste des utilisateurs              | Enregistrement des soumissionnaires > Gestion des certificats > Enregistrement nouveau/supplémentaire du certificat                                                                                                    |            |
| <b>Enregistrement des</b><br>soumissionnaires                                                                                                    | 3<br>*N° RCCM<br>RC/YAE/2015/01     |                                                                                                    | Rechercher |
| Gestion de l'enregistrement<br>des soumissionnaires<br>· Demande d'enregistrement des<br>soumissionnaires<br>· État de processus de demande<br>d'enregistrement des autorités<br>contractantes | leur certificat.                    | 1. Seuls les soumissionnaires enregistrés dans le système de passation des marchés publics camerounais peuvent enregistrer<br>2. Votre certificat sera enregistré dans le système électronique de passation des marchés publics. |            |
| Gestion des certificats<br>· Enregistrement<br>nouveau/supplémentaire du<br>certificat<br>2                                                                                                    |                                     |                                                                                                    |            |

*Figure 6 : Recherche de la liste des utilisateurs d'une structure*

<span id="page-16-0"></span>La page liste des utilisateurs de la structure s'affiche telle que présentée dans la [Figure 7](#page-16-1) ci-dessous. Cette page présente deux principales zones.

- o La **zone 1** permet de retrouver l'utilisateur d'un certificat par son **Nom et prénom** et/ou par son **ID utilisateur** en renseignant ces informations dans les champs y afférents et en cliquant sur « **Rechercher** ».
- o La **zone 2** affiche la liste des utilisateurs déjà enregistrés dans le système en spécifiant pour chacun d'eux l'ID utilisateur, le service dans l'entreprise, les nom et prénom. Cette deuxième zone donne la possibilité d'ajouter un certificat supplémentaire à un utilisateur en cliquant sur « **Ajouter un certificat** ». Pour cette dernière procédure voir la rubrique « Cas 2 de la phase 2 » ci-dessous.

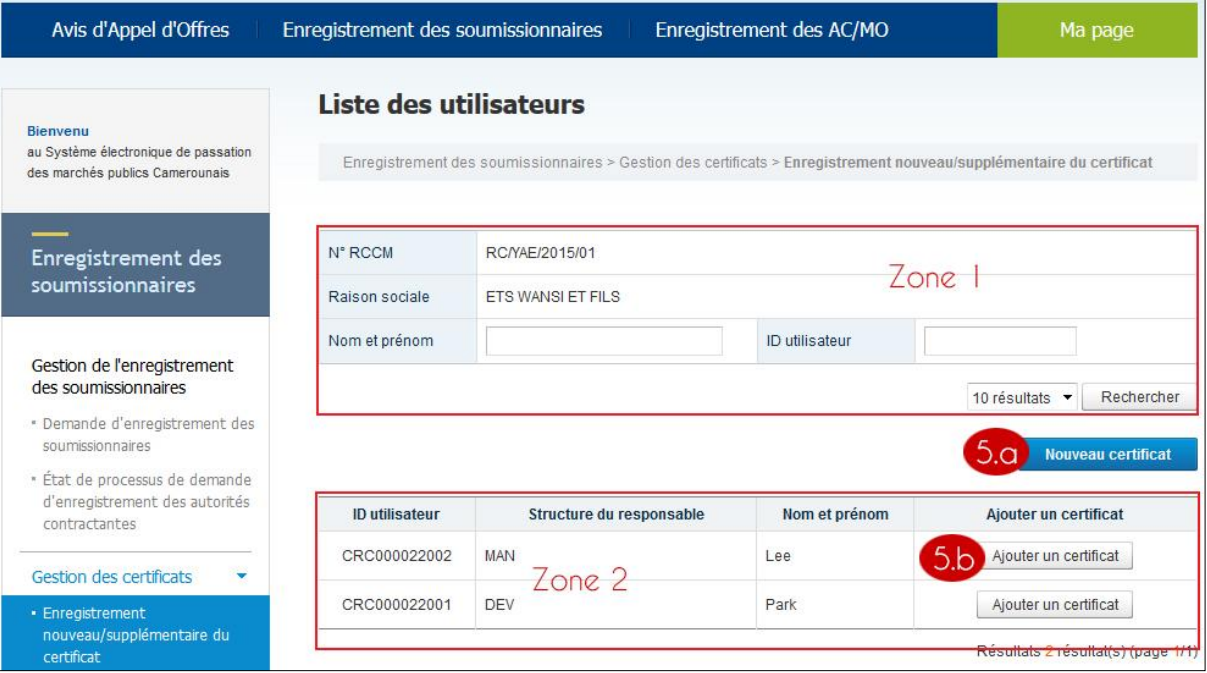

<span id="page-16-1"></span>*Figure 7 : Liste des utilisateurs d'une structure.*

#### **Phase 2 : Ajout du certificat**

Deux cas de figures peuvent se présenter à cette phase : l'ajout d'un nouveau certificat (Cas 1) et l'ajout d'un certificat à un utilisateur déjà enregistré (Cas 2).

#### **Cas 1 : Ajout d'un nouveau certificat**

Ce cas concoure à créer un nouvel utilisateur (ID utilisateur) dans le système et à lui associer ledit certificat. Pour ce faire :

 Cliquez sur « **Nouveau certificat** » *(voir bulle 5.a, [Figure 7\)](#page-16-1).* La page *Nouvel enregistrement du certificat* s'affiche.

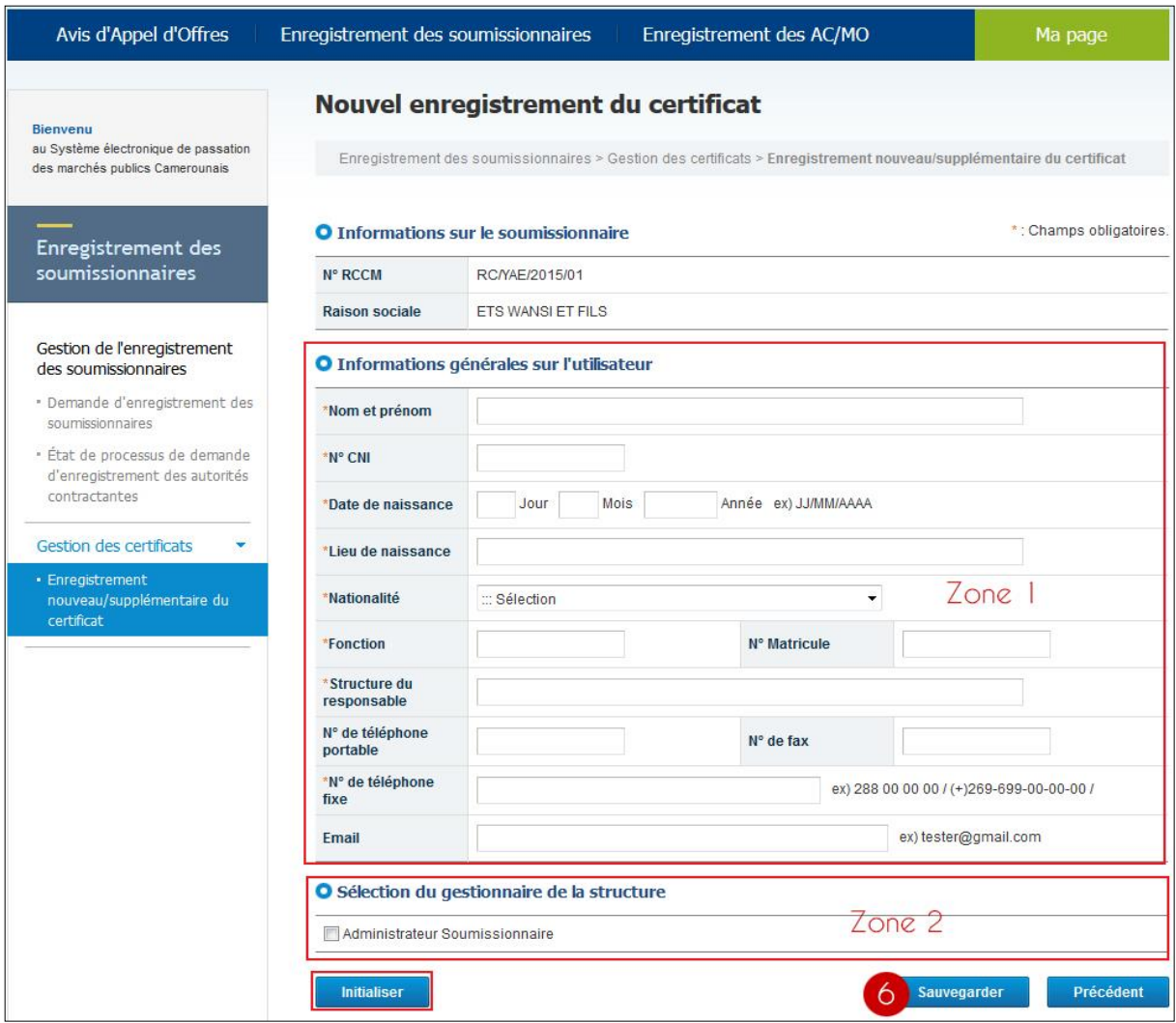

*Figure 8 : Enregistrer un nouveau certificat*

<span id="page-17-0"></span>Cette page présente deux zones essentielles :

- o La **zone 1** renferme l'ensemble des champs pour renseigner les informations générales sur l'utilisateur du certificat.
- o La **zone 2** permet de sélectionner l'administrateur de la structure en cochant la case « **Administrateur du Soumissionnaire** ».

#### **Note : Veillez à ce que le premier utilisateur à enregistrer son certificat soit l'Administrateur de la structure.**

#### **Remarque** :

- 1. L'Administrateur du soumissionnaire gère l'attribution des droits d'accès des autres utilisateurs de sa structure (utilisateurs généraux).
- 2. Le bouton « **Initialiser** » de la *[Figure 8](#page-17-0)* permet d'effacer le contenu du formulaire.
	- Cliquez sur « **Sauvegarder** » *(voir bulle 6, [Figure 8\)](#page-17-0).* pour afficher la boite de sélection du certificat cidessous.

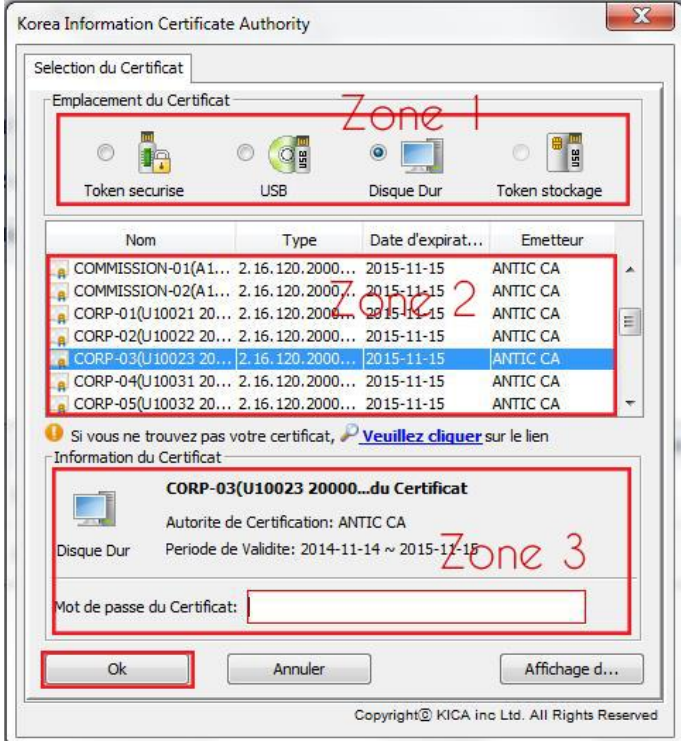

*Figure 9 : Fenêtre de sélection du certificat*

<span id="page-18-0"></span>Cette boîte présente également trois zones essentielles :

- o La zone 1 permet de choisir l'emplacement dans lequel le certificat a été sauvegardé ;
- o La zone 2 présente la liste des certificats dans l'emplacement sélectionné à la zone 1 ;
- o La zone 3 permet de renseigner le mot de passe associé au certificat sélectionné dans la zone 2. **Il s'agit du mot de passe renseigné lors du téléchargement de votre certificat dans le système de l'ANTIC.**
- $\triangleright$  Une fois l'emplacement choisi, sélectionner le certificat puis renseigner son mot de passe.
- Cliquer ensuite sur « **Ok** ». On obtient alors la fenêtre 10 ci-dessous. La zone encadrée en rouge de cette fenêtre montre le résultat de l'enregistrement du certificat.

Votre certificat est enregistré et un nouvel ID utilisateur est créé.

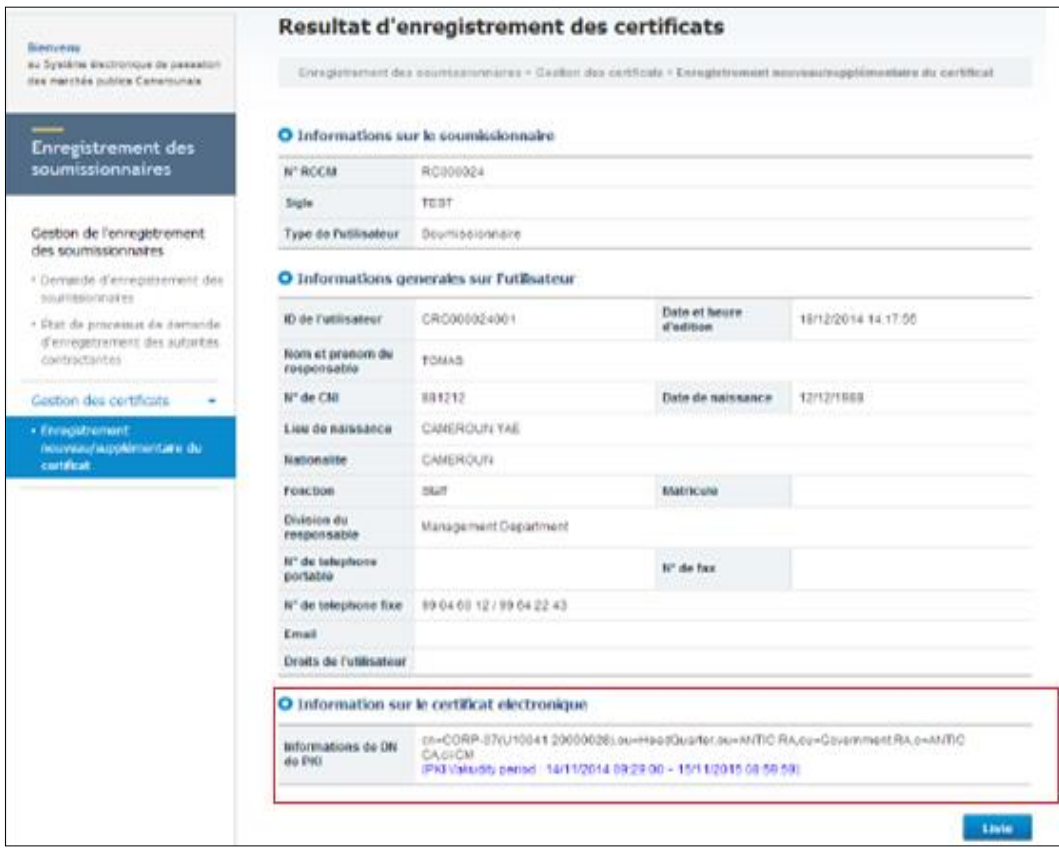

*Figure 10 : Résultat d'un enregistrement du certificat*

<span id="page-19-1"></span>**Remarque** : Vous pourrez rajouter d'autres certificats suivant la procédure précédemment décrite (Cas 1). Cette fois on aura l'ID utilisateur général, c'est-à-dire que la case à cocher de la zone 2 de la [Figure 8](#page-17-0) permettant de rendre un utilisateur **Administrateur du Soumissionnaire** sera désactivée.

#### **Cas 2 : Ajouter un certificat à un ID utilisateur existant**

Il s'agit de permettre à plusieurs employés de la même structure d'effectuer les mêmes tâches dans le système avec le même ID utilisateur.

Pour ce faire, depuis la page représenté par la *[Figure 7](#page-16-1)*,

- Cliquez sur « **Ajouter un certificat** » *(voir bulle 5.b, [Figure 7\)](#page-16-1)*. La fenêtre de sélection du certificat [\(Figure](#page-18-0) 9 : [Fenêtre de sélection](#page-18-0) du *certificat*s'affiche ;
- $\triangleright$  Choisissez l'emplacement du certificat ;
- $\triangleright$  Sélectionnez le certificat et renseigner le mot de passe du certificat;
- Cliquez sur « **Ok** ». Une boîte de dialogue vous demande de confirmer l'enregistrement.

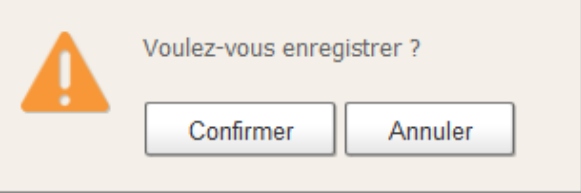

Cliquer sur « **Confirmer** ».

Une fois un certificat enregistré, le détenteur dudit certificat peut se connecter au système COLEPS.

#### **III. CONNEXION AU SYSTEME COLEPS**

<span id="page-19-0"></span>La page d'accueil du système COLEPS est accessible à l'adresse [http://www.marchespublics.cm](http://www.marchespublics.cm/). A partir d'un navigateur internet, inscrivez cette adresse pour obtenir la page ci-dessous.

| Dev1<br>nent System                                                  | <b>Cameroon On-line</b> E-Procurement System                                     |                                                                                    |          | <b>COLEPS</b><br>Login     | Service<br>Sitemap       | MINMAP | 11 開<br>$\sim$ |  |
|----------------------------------------------------------------------|----------------------------------------------------------------------------------|------------------------------------------------------------------------------------|----------|----------------------------|--------------------------|--------|----------------|--|
| Avis d'Appel d'Offres                                                | Enregistrement des soumissionnaires                                              |                                                                                    |          | Enregistrement des AC/MO   |                          |        | Ma page        |  |
| <b>Bienvenue</b><br>Système électronique de passation                | <b>Bidding System</b><br><b>ENHANCED</b><br><b>INFORMATION</b><br>$\sqrt{ }$     | Ë                                                                                  |          | Ë                          |                          |        |                |  |
| des marchés publics du Cameroun                                      | Projets<br>Programmés                                                            | Avis d'Appel                                                                       | d'Offres | Système du<br>lien externe | Textes<br>réglementaires |        | <b>PKI</b>     |  |
|                                                                      | All                                                                              | AG                                                                                 | AI       | <b>BEC</b>                 | <b>ROUTES</b>            | SPI    | $more +$       |  |
|                                                                      |                                                                                  | - [ACHETEUR 1] bayes                                                               |          |                            |                          |        |                |  |
| Menu d'accès direct                                                  |                                                                                  | - [ ACHETEUR 1] test gré à gré                                                     |          |                            |                          |        |                |  |
| Mot d'accueil                                                        |                                                                                  | - [ACHETEUR 1] Formation des formateurs à l'utilisation du système e-Procurement 2 |          |                            |                          |        |                |  |
| Présentation du système COLEPS                                       | - [ACHETEUR 1] Formation des formateurs à l'utilisation du système e-Procurement |                                                                                    |          |                            |                          |        | 07/06/2015     |  |
| Comment se rendre au MINMAP?<br>Manuels<br>$\triangle$ <sub>80</sub> | - [ ACHETEUR 1] Construction de l'immeuble siège de l'ART                        |                                                                                    |          |                            |                          |        | 05/06/2015     |  |

*Figure 11 : Page d'accueil du COLEPS* 

<span id="page-20-0"></span> Cliquer sur le lien « **Login** » *(voir bulle 1, [Figure 11\)](#page-20-0)*. La page *Connexion de l'utilisateur* ci-dessous s'affiche.

|                                                       |                                                                                                    | Korea Information Certificate Authority     |                                                                                                    |                                                                         |                                                                              |
|-------------------------------------------------------|----------------------------------------------------------------------------------------------------|---------------------------------------------|----------------------------------------------------------------------------------------------------|-------------------------------------------------------------------------|------------------------------------------------------------------------------|
| Système électronique de passation des marchés publics |                                                                                                    | Selection du Certificat                     |                                                                                                    |                                                                         |                                                                              |
|                                                       | <b>Connexion de l'utilisateur</b>                                                                                                    | Emplacement du Certificat<br>Token securise | <b>CAR</b><br>USB                                                                                                    | Disque Dur                                                              | Token stockage                                                               |
|                                                       | Pour se connecter, il faut que le certificat électronique<br>dans le système.<br>Connectez-vous après l'enregistrement du certificat<br>Pour yous connecter, cliquez sur le bouton Login. | Nom<br>AO ETEUR-2-02(A11                    | Type<br>ADETEUR-1-03(A10 2.16.120.2000 2015-11-15<br>ADETEUR-2-01(A11 244, 120.2000 2015-11-15<br>20.2000 2015-11-15<br>ADETEUR-2-03(A112.18.120.2000 2015-11-15<br>COMPOSSION-01(A1 3, 16, 120, 2000 2015-11-15 | Date d'expirat                                                          | Emetteur<br>ANTIC CA<br>ANTIC CA<br>ANTIC CA<br>ANTIC CA<br><b>WATTIC CA</b> |
|                                                       | Login                                                                                                    | Information du Certificat                   | COMMISSION-02(A1 2.16.120.2000 2015-11-15<br>CORP-010/10021 20 2.16.120.2000 2015-11-15                                                                                                    | Si vous ne trouvez pas votre certificat, a Veuillez cliquer sur le lien | <b>ANTIC CA</b><br><b>ANTIC CA</b>                                           |
|                                                       | Do you want to go to the main screen? Croce                                                                                                    | Disque Dur                                  | COMMISSION-01(A1211  du Certificat<br>Autorite de Certification: ANTIC CA                                                                                                    | Periode de Validite: 2014-11-14 ~ 2015-11-15                            |                                                                              |
| Copyright (C) 2014 Soft I Tech. All Rights Reserved.  |                                                                                                    | Mot de passe du Certificat:                 |                                                                                                    |                                                                         |                                                                              |

*Figure 12 : Fenêtre Connexion au système* 

<span id="page-21-0"></span>Sur la page de *Connexion utilisateur*,

Cliquer cette fois sur « **Login** » *(voir bulle 1[, Figure 12\)](#page-21-0).* La boîte de sélection du certificat s'affiche.

Sur cette boîte,

- Sélectionner l'emplacement ou le lieu où est enregistré le certificat *(voir bulle 2[, Figure 12\)](#page-21-0)*;
- Sélectionner le certificat *(voir bulle 3[, Figure 12\)](#page-21-0)*) ;
- Renseigner le mot de passe du certificat sélectionné *(voir bulle 4, [Figure 12\)](#page-21-0)*;
- Cliquer sur « **Ok** » pour se connecter *(voir bulle 5[, Figure 12\)](#page-21-0)*.

La page qui donne accès aux fonctionnalités du système selon vos privilèges ou votre ID utilisateur s'affiche. C'est la page d'accueil du soumissionnaire.

| Devl                                                            | <b>Cameroon On-line</b> E-Procurement System                                                                  |    |                               | COLEPS<br>logout                | Service<br>Sitemap       | MINMAP     | <b>II SE</b><br>$\bullet$ |  |
|-----------------------------------------------------------------|----------------------------------------------------------------------------------------------------|----|-------------------------------|---------------------------------|--------------------------|------------|---------------------------|--|
| Avis d'Appel d'Offres                                           | Passation de Marchés Publics Electronique                                                                     |    |                               | $\mathcal{P}$                   |                          |            | Ma page                   |  |
| Rush ans cash<br>$\lceil 3 \rceil$<br>CRC000022001<br>Park      | <b>Bidding System</b><br><b>ENHANCED</b><br><b>INFORMATION</b><br>$\vdash$ $\subset$<br>Projets<br>Programmés |    | Ë<br>Avis d'Appel<br>d'Offres | Ë<br>Système du<br>lien externe | Textes<br>réglementaires |            | <b>PKI</b>                |  |
|                                                                 | All                                                                                                    | AG | AI                            | <b>BEC</b>                      | <b>ROUTES</b>            | <b>SPI</b> | more +                    |  |
| Menu d'accès direct                                             | - [ACHETEUR 1] bayes<br>10/06/2015                                                                            |    |                               |                                 |                          |            |                           |  |
|                                                                 | - [ACHETEUR 1] test gré à gré                                                                                 |    |                               |                                 |                          |            | 09/06/2015                |  |
| Mot d'accueil                                                   | · [ ACHETEUR 1] Formation des formateurs à l'utilisation du système e-Procurement 2                           |    |                               |                                 |                          |            | 07/06/2015                |  |
| Présentation du système COLEPS                                  | - [ ACHETEUR 1] Formation des formateurs à l'utilisation du système e-Procurement                             |    |                               |                                 |                          |            | 07/06/2015                |  |
| Comment se rendre au MINMAP?                                    | - [ ACHETEUR 1] Construction de l'immeuble siège de l'ART                                                     |    |                               |                                 |                          |            | 05/06/2015                |  |
| <b>Manuels</b><br>$\triangle$ Q&A<br><b>FAQ</b><br>Centre d'ant | Organe de gestion                                                                                             |    | Annonces des AC/MO            |                                 |                          |            | more +                    |  |

*Figure 13 : Page d'accueil du soumissionnaire* 

- <span id="page-22-2"></span>- Le lien « **logout** » permet de se déconnecter du système *(voir bulle 1[, Figure 13\)](#page-22-2)* ;
- La barre de menus principale propre au soumissionnaire. Elle regroupe l'ensemble des fonctionnalités accessible à un soumissionnaire *(voir bulle 2[, Figure 13\)](#page-22-2)* ;
- Les informations sur l'utilisateur connecté : Raison sociale, Code de la structure, Code de l'utilisateur connecté *(voir bulle 3, [Figure 13\)](#page-22-2)*.

<span id="page-22-0"></span>L'utilisateur déjà connecté peut à présent participer aux appels d'offres, activité principale du soumissionnaire dans le système COLEPS.

# **IV. PARTICIPATION AUX APPELS A CONSULTATION**

Pour participer à un appel d'offres, le soumissionnaire peut effectuer les opérations ci-dessous :

- Consulter la liste des projets programmés ;
- Consulter la liste des appels d'offres lancés ;
- Voir les détails sur les appels d'offres ;
- Soumissionner à l'appel d'offres auquel il est intéressé.

#### <span id="page-22-1"></span>**IV.1. Consultation de la liste des projets programmés**

Une fois logué, procédez comme suit :

- Cliquez sur le lien « **Avis d'Appels d'Offres** » *(voir bulle 1, [Figure 14\)](#page-23-0)*;
- Cliquez sur « **Liste des Projets Programmés** » *(voir bulle 2, [Figure 14\)](#page-23-0)*.

La liste des projets programmés s'affiche.

| <b>Avis d'Appel d'Offres</b>                     | Passation de Marchés Publics Electronique                                                                         |                                   |                                       |                                   |                                                                                           |                   | Ma page                            |
|--------------------------------------------------|----------------------------------------------------------------------------------------------------|-----------------------------------|---------------------------------------|-----------------------------------|-------------------------------------------------------------------------------------------|-------------------|------------------------------------|
| Rush ans cash<br>CRC000022001<br>Park            | <b>Liste des Projets Programmes</b><br>Accueil > Programmation des Marches Publics > Liste des Projets Programmes |                                   |                                       |                                   |                                                                                           |                   |                                    |
| Avis d'Appel d'Offres                            | Numero du Projet                                                                                                  |                                   |                                       |                                   | Statut<br>d'Enregistremen                                                                 | :::Tout           | ۰                                  |
|                                                  | Designation du Projet                                                                                             |                                   |                                       |                                   | Zone                                                                                      |                   |                                    |
| Projets de Marchés Publics -                     | AC/MO                                                                                                    |                                   |                                       |                                   |                                                                                           | Rechercher        | Initialiser                        |
| · Liste des Projets Programmés<br>$\overline{c}$ | <b>Exercice Budgetaire</b>                                                                                        | :::Tout                           | ۰                                     |                                   |                                                                                           |                   |                                    |
| Avis d'Appel d'Offres                            |                                                                                                    |                                   |                                       |                                   |                                                                                           |                   | Rechercher<br>10 résultats •       |
| * Liste des Avis d'Appel d'Offres                | <b>Numero du Projet</b>                                                                                           | Exercice<br><b>Budgetair</b><br>e | <b>Statut</b><br>d'Enregist<br>rement |                                   | <b>Designation du Projet</b>                                                              | AC/MO             | Nature de la<br>Prestation         |
|                                                  | 3<br>P20150600001-00(1)                                                                                           | 2015                              | Nouvel<br>Enregistre<br>ment          |                                   | Recrutement d'un cabinet pour la<br>rédaction des documents<br>utilisateur d'eprocurement | <b>ACHETEUR 1</b> | AG                                 |
|                                                  | P20150500015-00(2)                                                                                                | 2015                              | Nouvel<br>Enregistre<br>ment          | Essong                            | construction de la route N1 de Ntou                                                       | <b>ACHETEUR 1</b> | <b>ROUTES</b>                      |
|                                                  | P20150500007-00(2)                                                                                                | 2015                              | Nouvel<br>Enregistre<br>ment          | salles de classe                  | constuction d'un bloc de deux                                                             | <b>ACHETEUR 1</b> | <b>BEC</b>                         |
|                                                  | P20150500006-00(2)                                                                                                | 2015                              | Nouvel<br>Enregistre<br>ment          | VILLAGE                           | SCHEMA DIRECTEUR MON                                                                      | <b>ACHETEUR 1</b> | SPI                                |
|                                                  | P20150500003-00(2)                                                                                                | 2015                              | Nouvel<br>Enregistre<br>ment          | Zone <sub>2</sub><br>Samuel BAYES |                                                                                           | <b>ACHETEUR 1</b> | AG                                 |
|                                                  | P20150500002-00(2)                                                                                                | 2015                              | Nouvel<br>Enregistre<br>ment          | <b>GENERAL DE MOKOLO</b>          | CONSTRUCTION HOPITAL                                                                      | <b>ACHETEUR 1</b> | BEC                                |
|                                                  | P20150500001-00(2)                                                                                                | 2015                              | Nouvel<br>ment                        | Enregistre 정진국 PPS-PLAN           |                                                                                           | ACHETEUR 1        | AG                                 |
|                                                  |                                                                                                    |                                   |                                       |                                   |                                                                                           |                   | Résultats 9 résultat(s) (page 1/1) |
|                                                  |                                                                                                    |                                   |                                       |                                   |                                                                                           |                   |                                    |
|                                                  |                                                                                                    |                                   |                                       |                                   |                                                                                           |                   | <b>Telecharger au Format Excel</b> |

*Figure 14 : Liste des projets programmés*

<span id="page-23-0"></span>Cette figure présente deux zones :

- o La **zone 1** représente le formulaire de recherche des projets suivant les critères ci-dessous :
- **Numéro du projet** : c'est le numéro du projet créé automatiquement lors de la programmation ;
- **Statut d'enregistrement** : il s'agit des nouveaux projets ou des projets modifiés ;
- **Désignation du projet** : c'est l'intitulé du projet ;
- **AC/MO** : il faut cliquer sur « **Rechercher** » et choisir l'administration désirée ;
- **Exercice budgétaire** : il s'agit de l'année correspondant à l'exercice budgétaire.

Après avoir défini les critères de recherche, cliquer sur « **Rechercher** » pour afficher la liste des projets suivants vos critères.

o La **zone 2** affiche la liste des projets suivant le numéro du projet, l'exercice budgétaire, sa désignation, la nature de la prestation et l'Autorité Contractante et Maître d'Ouvrage.

A ce niveau, chaque projet peut être consulté de façon détaillée en cliquant sur son « **Numéro de projet** » ou sur sa « **Désignation du projet** » *(voir bulle 3[, Figure 14\)](#page-23-0)*. On obtient alors la fiche détail d'un projet.

| <b>Bienvenu</b>                                                            | <b>Plan de Passation et d'Execution</b>                                                     |                                                                                        |  |  |  |  |
|----------------------------------------------------------------------------|---------------------------------------------------------------------------------------------|----------------------------------------------------------------------------------------|--|--|--|--|
| au Système électronique de<br>passation des marchés publics<br>Camerounais | Accueil > Programmation des Marches Publics > Liste des Projets Programmes                  |                                                                                        |  |  |  |  |
| Avis d'Appel d'Offres                                                      | <b>O</b> Information Generale                                                               |                                                                                        |  |  |  |  |
|                                                                            | Numero du Projet                                                                            | P20150600001                                                                           |  |  |  |  |
|                                                                            | AC/MO                                                                                       | <b>ACHETEUR 1</b>                                                                      |  |  |  |  |
| Projets de Marchés<br><b>Publics</b>                                       | <b>Designation du Projet</b>                                                                | Recrutement d'un cabinet pour la rédaction des documents utilisateur<br>d'eprocurement |  |  |  |  |
| · Liste des Projets Programmés                                             | <b>Imputation Budgetaire</b>                                                                |                                                                                        |  |  |  |  |
| Avis d'Appel d'Offres                                                      | <b>Couts Previsionnels</b>                                                                  | 50.000.000 FCFA                                                                        |  |  |  |  |
| * Liste des Avis d'Appel d'Offres                                          | <b>Cout Previsionnel (en lettre)</b>                                                        | Cinquante millions                                                                     |  |  |  |  |
|                                                                            | O Nature de la Prestation, Autorite Contractante<br>Competente, Mode de Procedure sollicite |                                                                                        |  |  |  |  |
|                                                                            | Nature de la Prestation                                                                     | AG                                                                                     |  |  |  |  |
|                                                                            | <b>Autorite Contractante Competente</b>                                                     | <b>MINMAP</b>                                                                          |  |  |  |  |
|                                                                            | Mode de Procedure sollicite                                                                 | <b>AONO</b>                                                                            |  |  |  |  |
|                                                                            | Date de Publication de l'Appel d'Offre                                                      | 22/06/2015                                                                             |  |  |  |  |
|                                                                            | Date de Demarrage des Prestations                                                           | 16/08/2015                                                                             |  |  |  |  |
|                                                                            | Date d'Attribution du Marche                                                                |                                                                                        |  |  |  |  |
|                                                                            | Date de Reception des Prestations Arretee                                                   | 30/09/2015                                                                             |  |  |  |  |
|                                                                            | Date Previsionnelle de Signature du Marche                                                  | 03/09/2015                                                                             |  |  |  |  |
|                                                                            |                                                                                             | Retour                                                                                 |  |  |  |  |

*Figure 15 : Fiche détail d'un projet (Plan de passation et d'exécution d'un projet)*

<span id="page-24-0"></span>Pour revenir à la liste des projets, il suffit de cliquer sur « **Retour** » de la fenêtre *Plan de passation et d'exécution*.

La liste des projets programmés peut également être obtenue sous forme de Journal de programmation au format Excel. Dans ce cas, à partir de la fenêtre présentée à la [Figure 14,](#page-23-0) cliquez sur « **Télécharger au format Excel** » *(voir bulle 4, [Figure 14\)](#page-23-0)* pour obtenir la boîte de dialogue suivante.

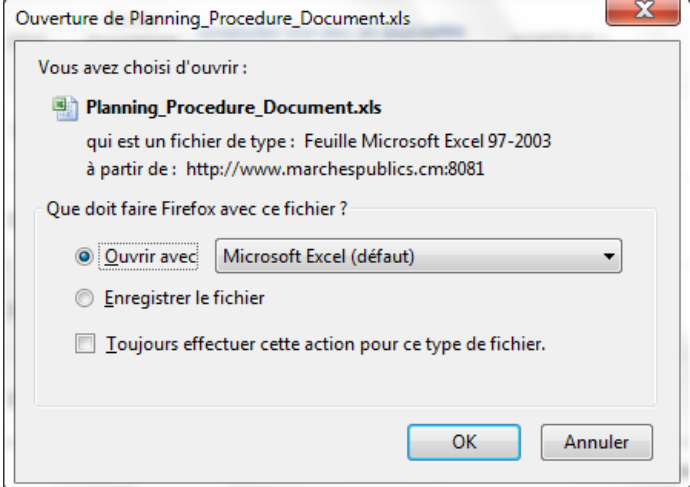

Choisissez « **Ouvrir avec** » pour visualiser le fichier ou « **Enregistrer le fichier** » pour sauvegarder le fichier dans un support (Disque dur, clé USB, etc.).

#### <span id="page-26-0"></span>**IV.2. Consultation des avis à consultation**

Pour afficher la liste des avis d'appels d'offres :

- Cliquez sur le lien « **Avis à consultation** ». *(voir bulle 1[, Figure 16\)](#page-26-1)* ;
- Cliquez sur « **Liste des Avis à consultation** » *(voir bulle 2, [Figure 16\)](#page-26-1)*.

La page ci-après s'affiche.

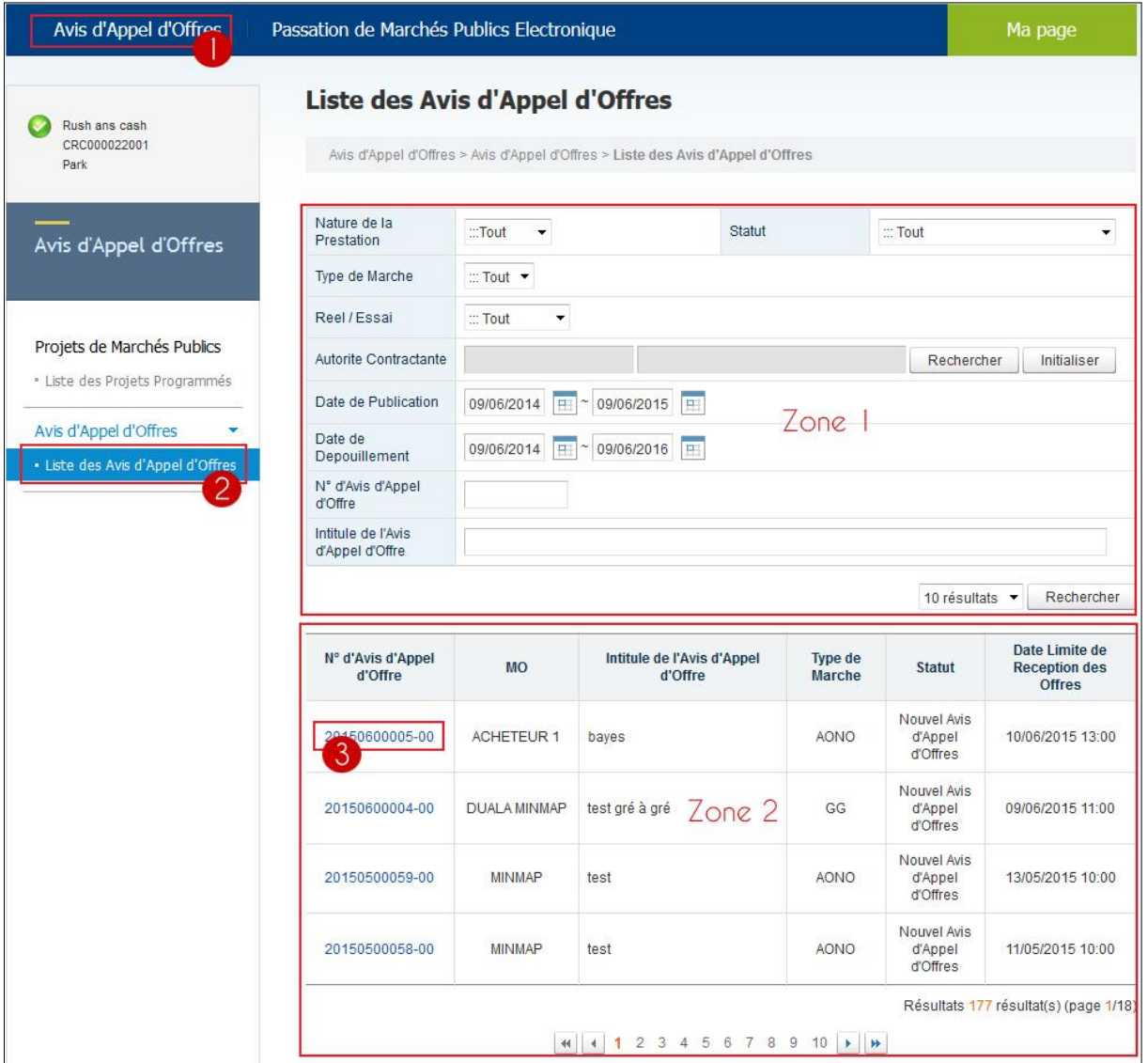

*Figure 16 : Liste des avis à consultation* 

<span id="page-26-1"></span>Cette page présente deux zones :

- o La **zone 1** représente le formulaire de recherche d'un avis à consultation.
- o La **zone 2** affiche la liste des avis à consultation suivant le numéro de l'avis, le Maître d'Ouvrage, l'intitulé de l'avis, le type de marché et la date limite de réception des offres.

A ce niveau vous avez la possibilité de consulter de façon détaillée chaque avis à consultation. Il suffit dans ce cas de cliquer sur le « **Numéro d'Avis à consultation** » *(voir bulle 3, [Figure 16\)](#page-26-1)*. La page de *Détail d'un Avis à consultation* s'affiche.

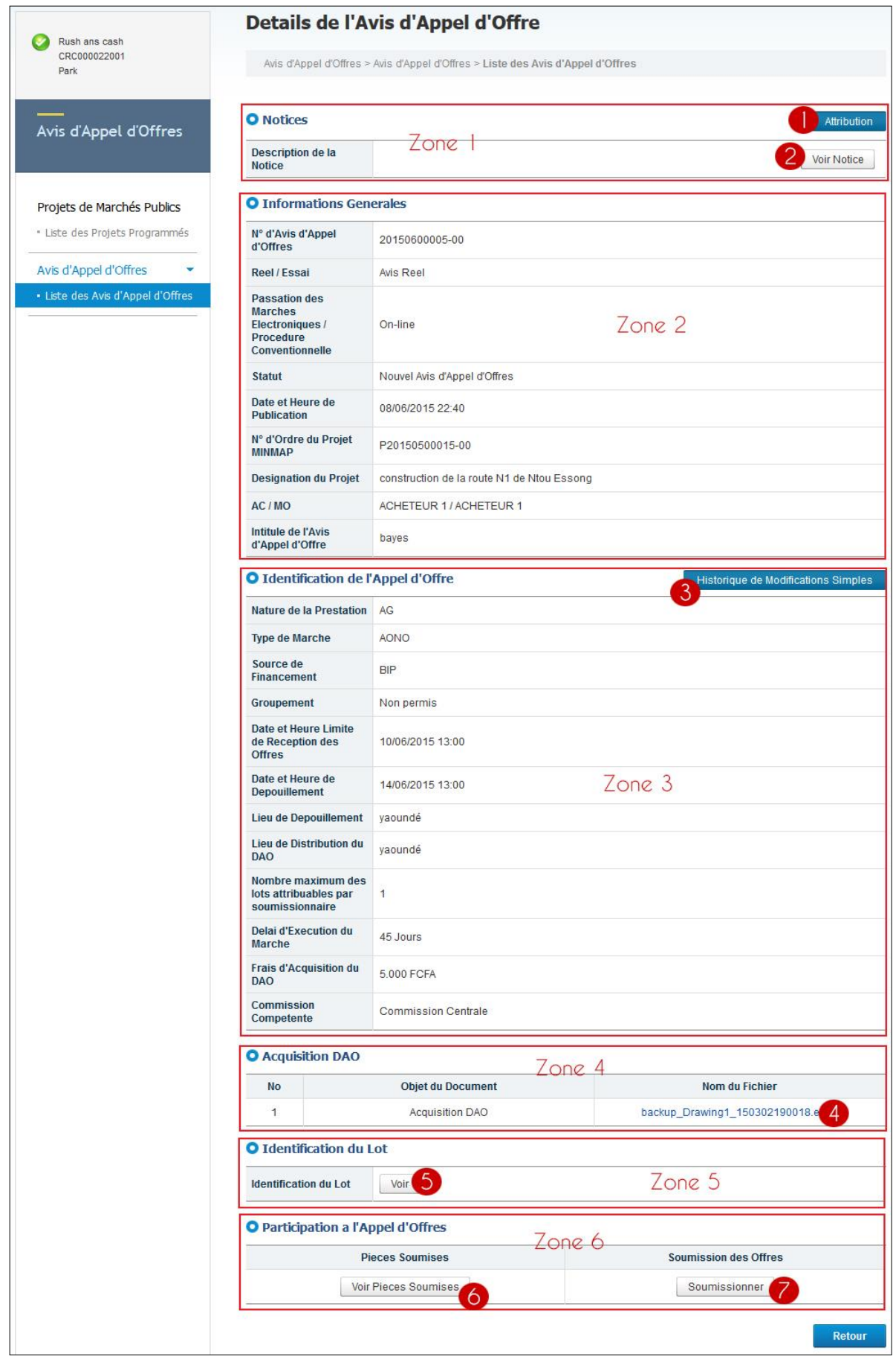

*Figure 17 : Détail d'un avis d'appel d'offres* 

<span id="page-27-0"></span>Cette page est subdivisée en six (06) zones :

- o La **zone 1** présente les informations complémentaires de l'avis d'appel d'offres sélectionné : les notices (additifs) et les informations sur les résultats d'attribution ;
- o La **zone 2** contient les informations générales sur l'avis d'appel d'offres ;
- o La **zone 3** présente les détails sur l'identification de la procédure de consultation ;
- o La **zone 4** présente le lien pour le téléchargement du DAO/DCE (Dossier d'Appels d'Offres/Dossier de Consultation des Entreprises) ;
- o La **zone 5** contient des informations sur l'identification des lots ;
- o La **zone 6** présente les boutons d'accès à la participation à un Appel d'offres.

Pour le cas particulier d'un gré-à-gré, la page de détails de l'avis à consultation se présente à l'identique de celle de l'avis d'appel d'offres présenté à la figure précédente à la différence qu'à celle-ci s'ajoute le bouton « **Voir soumissionnaires consultés** » dans la zone 3 de la *[Figure 17](#page-27-0)*. Un clic sur ce bouton permet de visualiser la liste des soumissionnaires invités à participer. On obtient alors l'écran suivant.

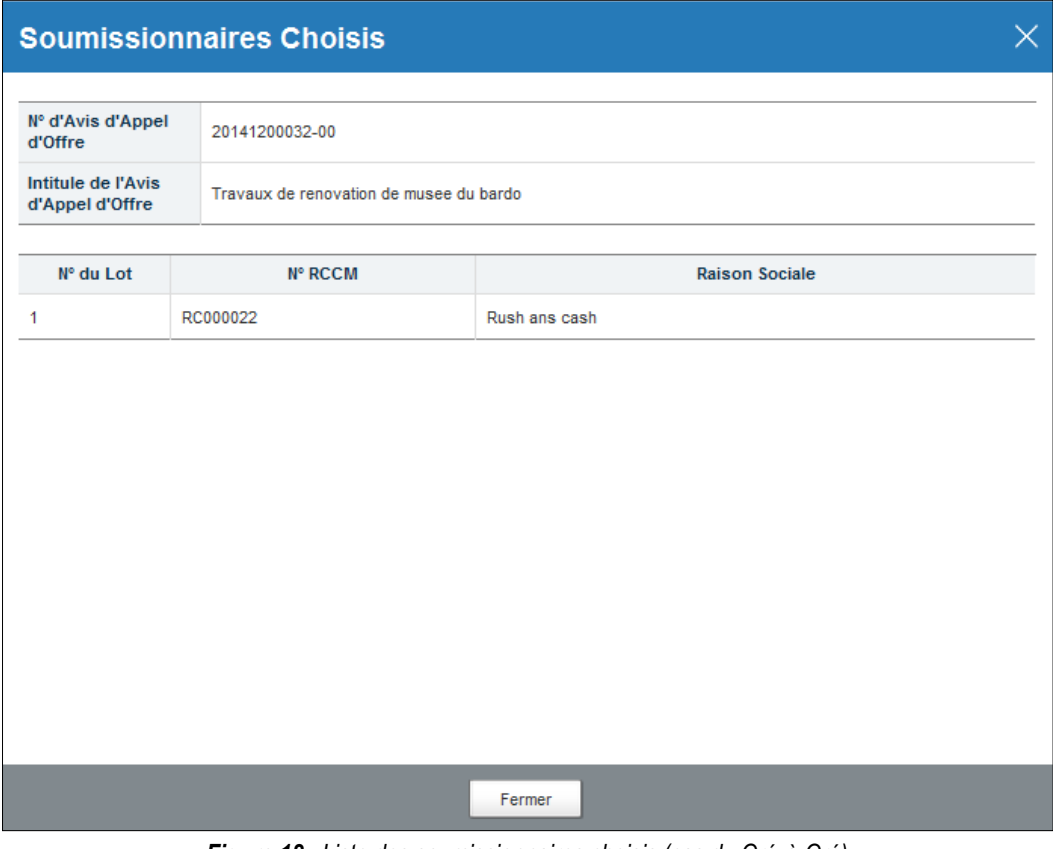

*Figure 18 : Liste des soumissionnaires choisis (cas du Gré-à-Gré)* 

# <span id="page-28-2"></span>**IV.3. Téléchargement du DAO/DCE**

<span id="page-28-0"></span>Vous pouvez télécharger le DAO/DCE d'une consultation. Pour cela, dans la page *Détails d'un Avis à consultation (voir [Figure 17\)](#page-27-0)*, cliquer sur le lien représentant le nom du fichier *(voir bulle 4 de cette figure)* pour télécharger le DAO/DCE.

# **IV.4. Visualisation des notices (additifs)**

<span id="page-28-1"></span>Les notices présentent les informations complémentaires de l'avis d'appel d'offres sélectionné (additifs, etc.). Pour visualiser ces notices, se référer à la page *Détails d'un Avis à consultation [\(Figure 17\)](#page-27-0)* puis cliquer sur « **Voir notice** » *(voir bulle 2, de cette figure).* Deux cas de figure sont alors possibles :

 **Cas 1** : Aucune notice n'est enregistrée pour cet avis à consultation ; la boite de dialogue suivante s'affiche. Il faut alors cliquer sur « **Confirmer** ».

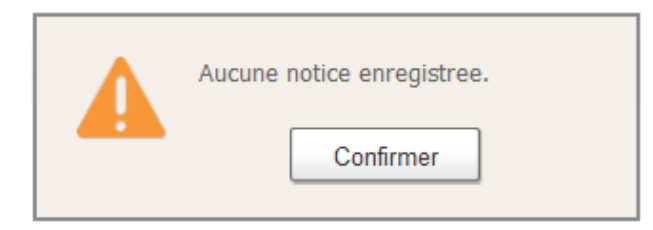

**Cas 2** : Au moins une notice est enregistrée pour cet avis d'appel d'offres ; la page suivante s'affiche.

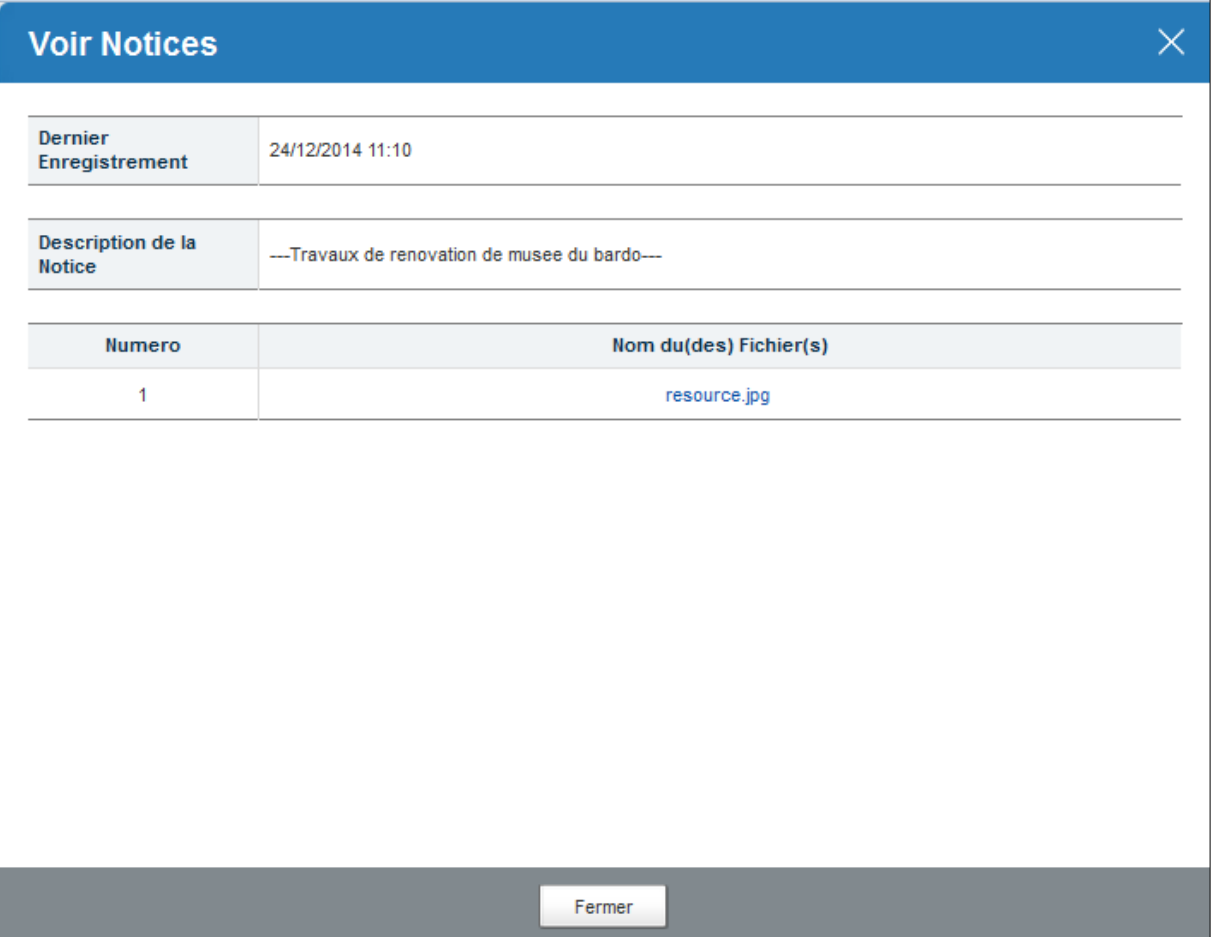

*Figure 19 : Notices enregistrées pour un AAO*

#### <span id="page-29-1"></span>**IV.5. Visualisation de l'historique des modifications simples**

<span id="page-29-0"></span>Il s'agit de voir les différentes modifications simples qui ont été apportées sur des informations relatives à l'avis d'appel d'offres depuis son lancement. Elles peuvent porter sur le report de l'ouverture des plis (date et heure limite de réception des offres, date et heure de dépouillement, motifs, etc.).

Pour voir cette historique des modifications simples, se référer à la page de *Détails d'un Avis à consultation* (zone 3 de la *[Figure 17](#page-27-0)*). Cliquer ensuite sur « **Historique des modifications simples** » *(voir bulle 3 de cette figure).* La page suivante s'affiche.

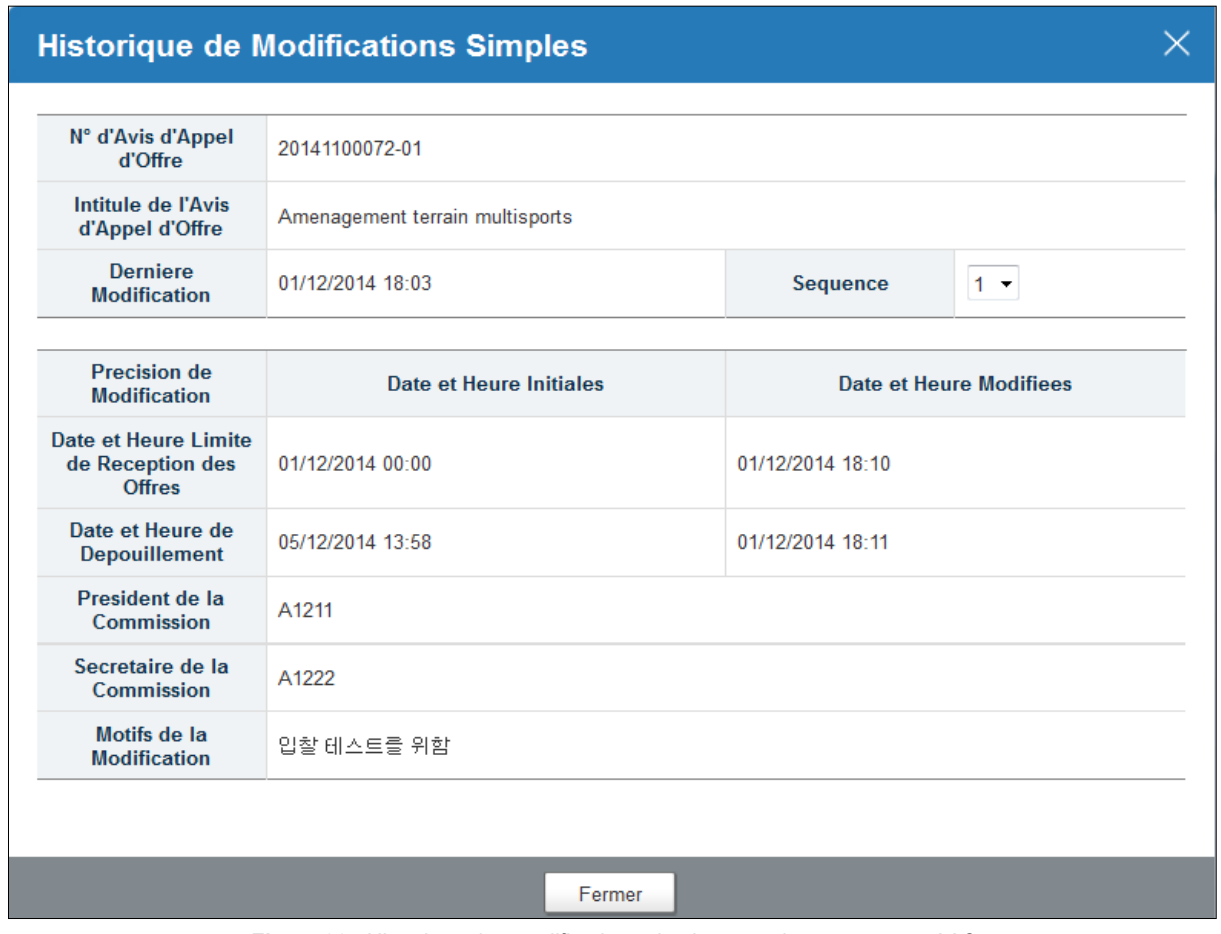

*Figure 20 : Historique des modifications simples enregistrées pour un AAO*

# <span id="page-30-1"></span>**IV.6. Visualisation des lots**

<span id="page-30-0"></span>Vous pouvez visualiser les différents lots d'un appel d'offres. Pour ce faire, se référer à la page du *Détails d'un Avis à consultation* (zone 5 de la *[Figure 17](#page-27-0)*). Cliquer sur « **Voir** » *(voir bulle 5 de cette figure).* Pour voir la page suivante s'afficher.

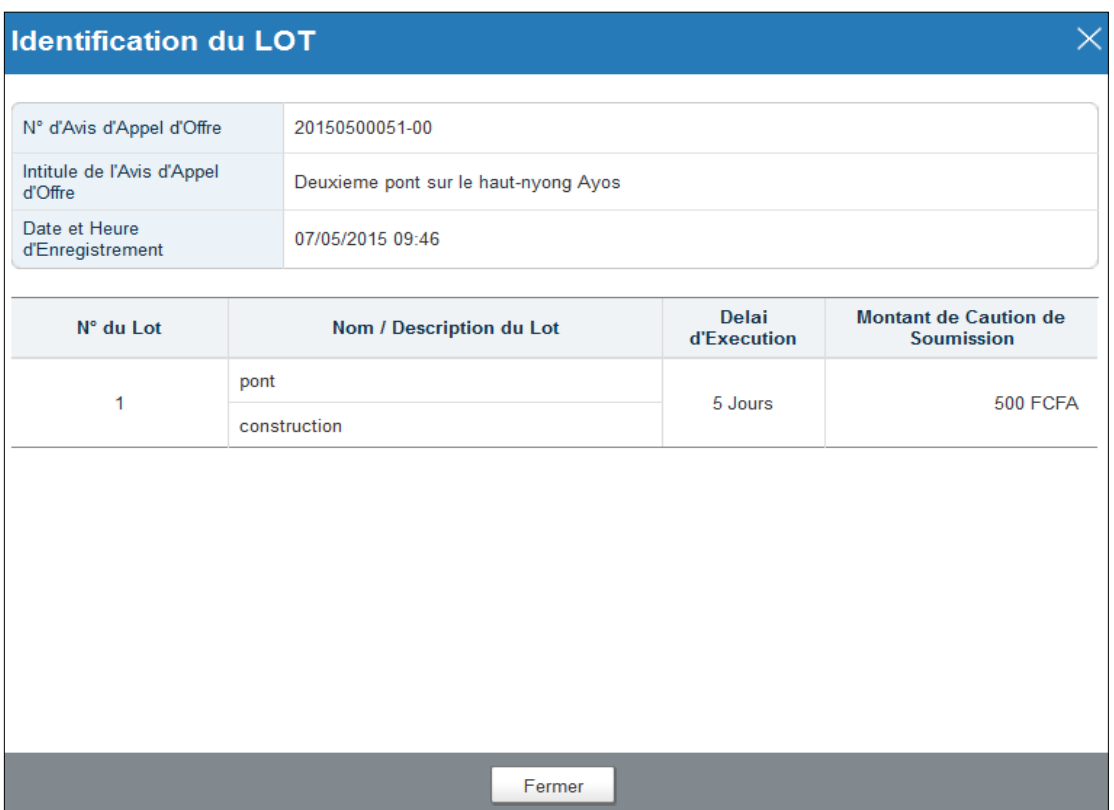

*Figure 21 : Les lots enregistrés pour un AAO*

#### <span id="page-31-1"></span>**IV.7. Visualisation des pièces soumises**

<span id="page-31-0"></span>Le soumissionnaire doit se rendre auprès des services émetteurs (banques, CNPS, ARMP, etc.) pour acheter les différentes pièces requises et s'assurer que lesdites pièces ont été enregistrées dans le système COLEPS. Il s'agit des pièces administratives requises à la participation à un appel d'offres, notamment :

- La caution de soumission ;
- La quittance des frais d'acquisition du DAO ;
- Le certificat de non exclusion ;
- etc.

Pour voir les pièces soumises, se référer à la page *Détails d'un Avis à consultation* (zone 6 de la *[Figure 17](#page-27-0)*) puis cliquer sur « **Voir pièces soumises** » *(voir bulle 6 de cette figure).* Pour obtenir la page suivante.

|                                                 | <b>Selectionner Soumissionnaires</b>                        |                                    |  |  |  |  |
|-------------------------------------------------|-------------------------------------------------------------|------------------------------------|--|--|--|--|
|                                                 |                                                             |                                    |  |  |  |  |
| N° de l'Avis d'Appel<br>d'Offres                | 20150500051-00                                              |                                    |  |  |  |  |
| Intitule de l'Avis<br>d'Appel d'Offre           | Deuxieme pont sur le haut-nyong Ayos                        |                                    |  |  |  |  |
| N° RCCM                                         | RC000022                                                    |                                    |  |  |  |  |
| Raison Sociale                                  | Rush ans cash                                               |                                    |  |  |  |  |
|                                                 |                                                             |                                    |  |  |  |  |
| <b>Designation de Quittances / Pieces</b>       | Date et Heure de Paiement                                   |                                    |  |  |  |  |
|                                                 | Garantie de Caution (Lot No:1)                              | 07/05/2015 09:53                   |  |  |  |  |
|                                                 | Quittance du Frais d'Acquisition du DAO<br>07/05/2015 09:51 |                                    |  |  |  |  |
| Certificat de Non Exclusion<br>07/05/2015 09:54 |                                                             |                                    |  |  |  |  |
|                                                 |                                                             | Résultats 3 résultat(s) (page 1/1) |  |  |  |  |
|                                                 | 1                                                           |                                    |  |  |  |  |
|                                                 |                                                             |                                    |  |  |  |  |
|                                                 |                                                             |                                    |  |  |  |  |
|                                                 |                                                             |                                    |  |  |  |  |
|                                                 |                                                             |                                    |  |  |  |  |
|                                                 | Fermer                                                      |                                    |  |  |  |  |

*Figure 22 : Pièces soumises par les acteurs externes pour un AAO*

#### <span id="page-32-1"></span>**IV.8. Participation**

<span id="page-32-0"></span>Pour soumissionner à un appel d'offres, se référer à de la page *Détails d'un Avis à consultation* (zone 6 de la *[Figure 17](#page-27-0)*) et effectuer les actions suivantes :

 Cliquez sur « **Voir pièces soumises** » pour vérifier l'ensemble de vos pièces administratives (Cf. section **[IV.7](#page-31-0) [Visualisation des pièces soumises](#page-31-0)**). Si vos pièces administratives ne sont pas complètes, rendezvous auprès des différents services émetteurs pour les acquérir.

**Remarque** : la quittance d'achat du DAO est obligatoire dans le cadre de la participation à un appel d'offres. Sans cette pièce, il vous est impossible de soumissionner.

Une fois que vous estimez que votre dossier administratif est complet,

Cliquez sur « **Soumissionner** » *(voir bulle 7[, Figure 17\)](#page-27-0)* et la fenêtre ci-dessous s'affiche.

#### **Soumission des Offres**

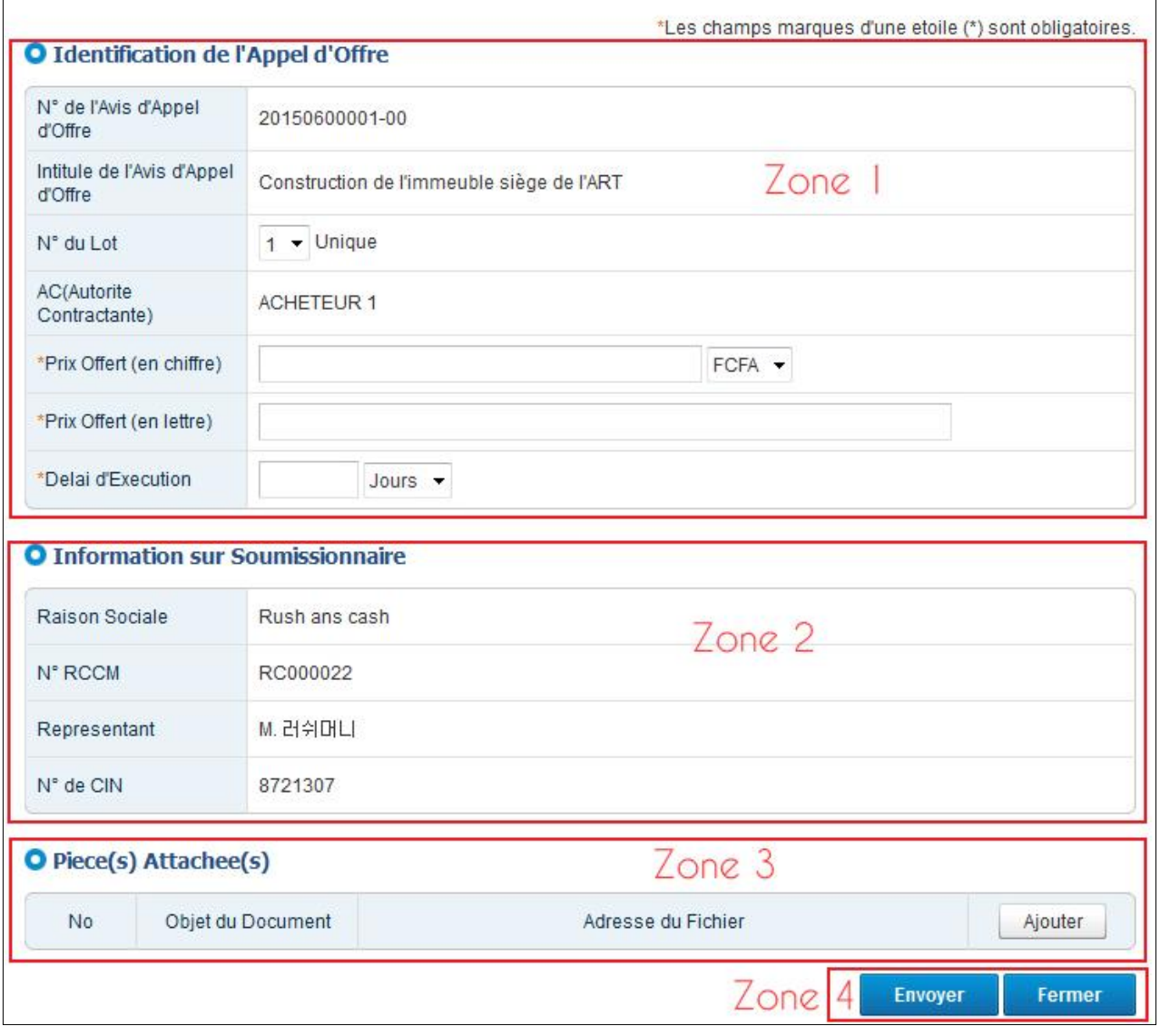

*Figure 23 : Page de soumission pour un lot*

<span id="page-33-0"></span>Dans la zone 1, vous devez renseigner obligatoirement le montant de votre proposition financière (**Prix offert**) en chiffres et en lettres ainsi que la durée de réalisation (**Délai d'exécution**).

 Dans la zone 3, cliquez une première fois sur « **Ajouter** » pour ajouter votre offre technique et une deuxième fois pour ajouter votre offre financière (figure ci-dessous).

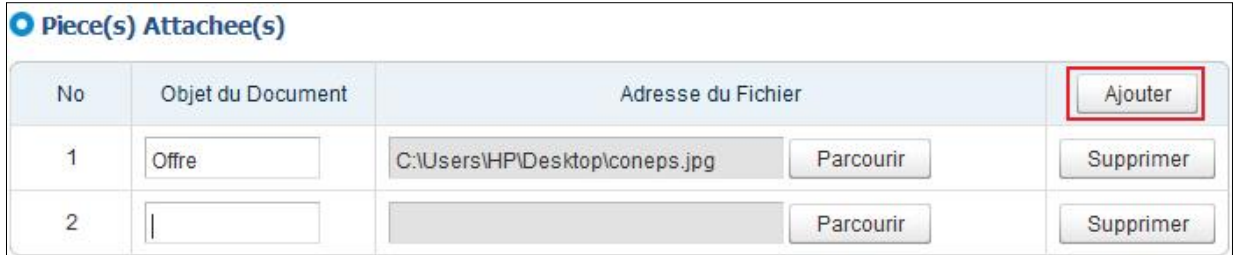

**Remarque** : Un clic sur « **Ajouter** » crée une ligne pour ajouter un nouveau document. L'ajout effectif du document se fait par un clic sur « **Parcourir** » afin de rechercher le document dans son emplacement.

Pour finir le processus de participation,

 Cliquez sur « **Envoyer** » *(zone 4 de l[a Figure 17\)](#page-27-0)* pour envoyer votre offre. La fenêtre ci-dessous qui s'affiche présente le processus de **cryptage** (**sécurisation**) des offres et leur envoi au système.

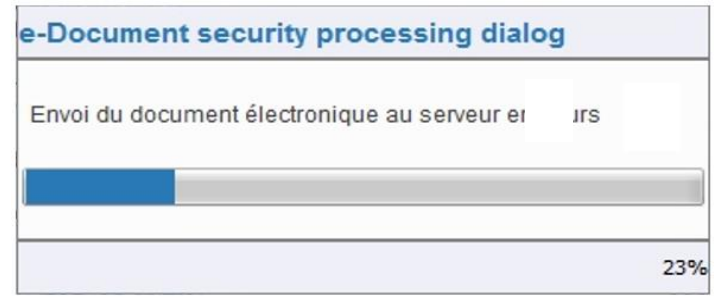

L'opération de cryptage peut se terminer selon deux cas de figure :

**Cas 1** : **Echec de l'envoi**

La boîte de dialogue ci-dessous s'affiche mentionnant l'échec de l'envoi. Cliquez sur « **Confirmer** » et reprenez l'envoi en cliquant sur « **Envoyer** » comme sus décrit.

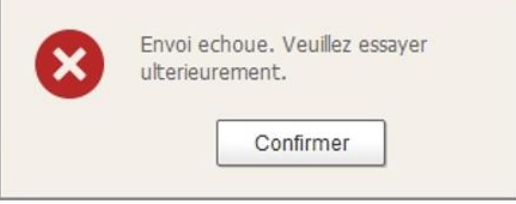

#### **Cas 2** : **Succès de l'envoi des documents**

La boîte de dialogue ci-dessous s'affiche invitant à confirmer ou annuler l'envoi.

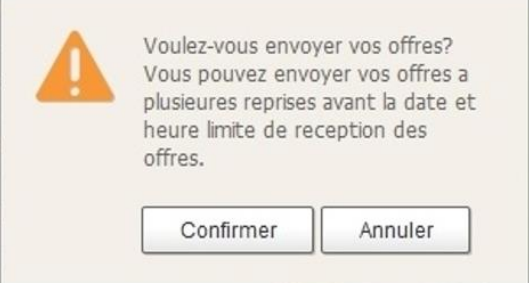

 Cliquez sur « **Confirmer** » pour terminer le processus d'envoi ou sur « **Annuler** » pour abandonner la soumission. La boîte de dialogue ci-dessous s'affiche pour confirmer le succès de la soumission de l'offre.

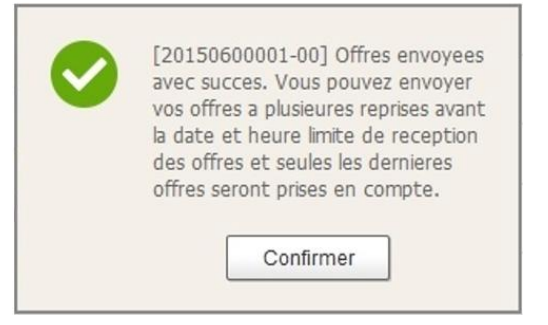

Lisez attentivement le message et cliquez sur « **Confirmer** ».

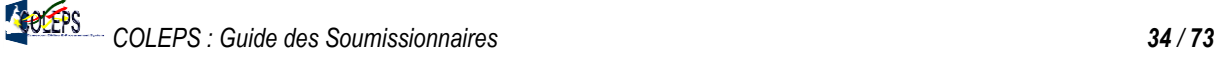

Au terme de cette opération, consultez votre boite e-mail pour vous rassurer que vous avez reçu un mail de notification confirmant votre participation à cet appel d'offres. Vous pouvez également consulter la liste des appels d'offres auxquels vous avez participés *(Cf. section [IV.10](#page-35-1) [Visualisation des soumissions](#page-35-1)).*

**Remarque** : La procédure de soumission sus décrite est la même pour les cas de gré-à-gré.

#### **IV.9. Modification de la soumission**

<span id="page-35-0"></span>Le soumissionnaire peut avant la date et l'heure limites de réception des offres modifier sa soumission autant de fois qu'il le désire. La modification d'une soumission à un appel d'offres suit la même procédure qu'une nouvelle soumission à un appel d'offres *(Cf. section [IV.8](#page-32-0) [Participation](#page-32-0))*. Il est à noter que seule la dernière modification sera prise en compte dès l'atteinte de la date et l'heure limites.

#### **IV.10.Visualisation des soumissions**

<span id="page-35-1"></span>Le soumissionnaire peut visualiser la liste des consultations auxquelles il a participées. Pour ce faire, suivre les étapes suivantes :

- Cliquez sur « **Passation des Marchés Publics Electronique** » *(voir bulle 1, [Figure 24\)](#page-36-0)* ;
- Cliquez sur « **Mes soumissions** » *(voir bulle 2[, Figure 24\)](#page-36-0)*.

La page suivante s'affiche :
| Avis d'Appel d'Offres                                                                               | Passation de Marchés Publics Electronique                             |                |                                                                                                    |                       |                   | Ma page                                                                    |
|----------------------------------------------------------------------------------------------------|-----------------------------------------------------------------------|----------------|----------------------------------------------------------------------------------------------------|-----------------------|-------------------|----------------------------------------------------------------------------|
| Rush ans cash<br>CRC000022001<br>Park                                                               |                                                                       |                | <b>Liste des Appels d'Offres Participees</b><br>Passation de Marchés Publics Electronique > Participation à l'Appel d'Offres > Liste des Appels d'Offres Participés |                       |                   |                                                                            |
| Passation de Marchés<br><b>Publics Electronique</b>                                                 | N° d'Avis d'Appel<br>d'Offre<br>Intitule de l'Avis<br>d'Appel d'Offre |                |                                                                                                    | $Zone$ $ $            |                   |                                                                            |
| Participation à l'Appel                                                                             | Date de Publication                                                   |                | 10/03/2015<br>10/06/2015                                                                                                    | Type de Marche        | $\therefore$ Tout | $\overline{\phantom{a}}$                                                   |
| d'Offres<br>· Liste des Appels d'Offres                                                             |                                                                       |                |                                                                                                    |                       | 10 résultats ·    | Rechercher                                                                 |
| $\overline{2}$<br>Participés<br>· Liste des Invitations à la<br>Procédure de Gré-à-Gré<br>· Recours | N° d'Avis<br>d'Appel d'Offres                                         | N° du Lot      | Intitule de l'Avis d'Appel d'Offre                                                                                                    | <b>Type de Marche</b> | Date et Heure     | <b>Date et Heure</b><br>Limite de<br><b>Reception des</b><br><b>Offres</b> |
| Support à la Passation de<br>Marchés Publics                                                        | 20150600003-00                                                        | $\overline{1}$ | Formation des formateurs à<br>l'utilisation du système<br>e-Procurement 2                                                                                           | <b>AONO</b>           | 07/06/2015 13:25  | 07/06/2015 13:45                                                           |
| · Liste des Quittances du Frais                                                                     | 20150600001-00<br>3                                                   | $\overline{1}$ | Construction de l'immeuble siège<br>de l'ART                                                                                                    | <b>AONO</b>           | 05/06/2015 12:13  | 05/06/2015 11:50                                                           |
| d'Acquisition du DAO Soumises<br>· Liste des Garanties de Caution                                   | 20150500060-00                                                        | $\overline{1}$ | test-Jeong<br>Zone 2                                                                                                    | AONO                  | 11/05/2015 10:08  | 11/05/2015 10:40                                                           |
| Soumises                                                                                            | 20150500057-00                                                        | $\overline{1}$ | 9999                                                                                                    | <b>AONO</b>           | 08/05/2015 18:06  | 08/05/2015 18:10                                                           |
| · Liste des Pièces Soumises                                                                         | 20150500053-00                                                        | $\overline{1}$ | Construction salle serveur                                                                                                    | AONO                  | 07/05/2015 10:29  | 07/05/2015 10:30                                                           |
| <b>Statistiques</b>                                                                                 | 20150500051-00                                                        | $\overline{1}$ | Deuxieme pont sur le haut-nyong<br>Ayos                                                                                                    | <b>AONO</b>           | 07/05/2015 10:00  | 07/05/2015 10:00                                                           |
| · Statistiques de Performance                                                                       | 20150500049-00                                                        | $\overline{1}$ | pick up                                                                                                    | DC.                   | 06/05/2015 16:31  | 06/05/2015 16:30                                                           |
|                                                                                                    | 20150500046-00                                                        | $\overline{1}$ | CONSTRUCTION DR/EN                                                                                                    | AONO                  | 06/05/2015 15:58  | 06/05/2015 16:00                                                           |
|                                                                                                    | 20150500045-00                                                        | 1              | Ondoua                                                                                                    | <b>AONO</b>           | 06/05/2015 15:53  | 06/05/2015 17:00                                                           |
|                                                                                                    | 20150500040-00                                                        | 01             | Etudes d'Impact Environnemental<br>et Social                                                                                                    | <b>AONO</b>           | 06/05/2015 15:47  | 06/05/2015 16:00                                                           |
|                                                                                                    |                                                                       |                | 1<br>$\overline{2}$                                                                                                    |                       |                   | Résultats 19 résultat(s) (page 1/2                                         |

*Figure 24 : La liste des AO participés* 

- <span id="page-36-0"></span>o La **zone 1** présente le filtre de recherche pour retrouver une soumission dans la liste ;
- o La **zone 2** présente la liste des soumissions résultant de la recherche.

Pour avoir les détails sur une soumission, il suffit de cliquer sur son numéro d'avis d'appel d'offres *(voir bulle 3, [Figure 24\)](#page-36-0).* 

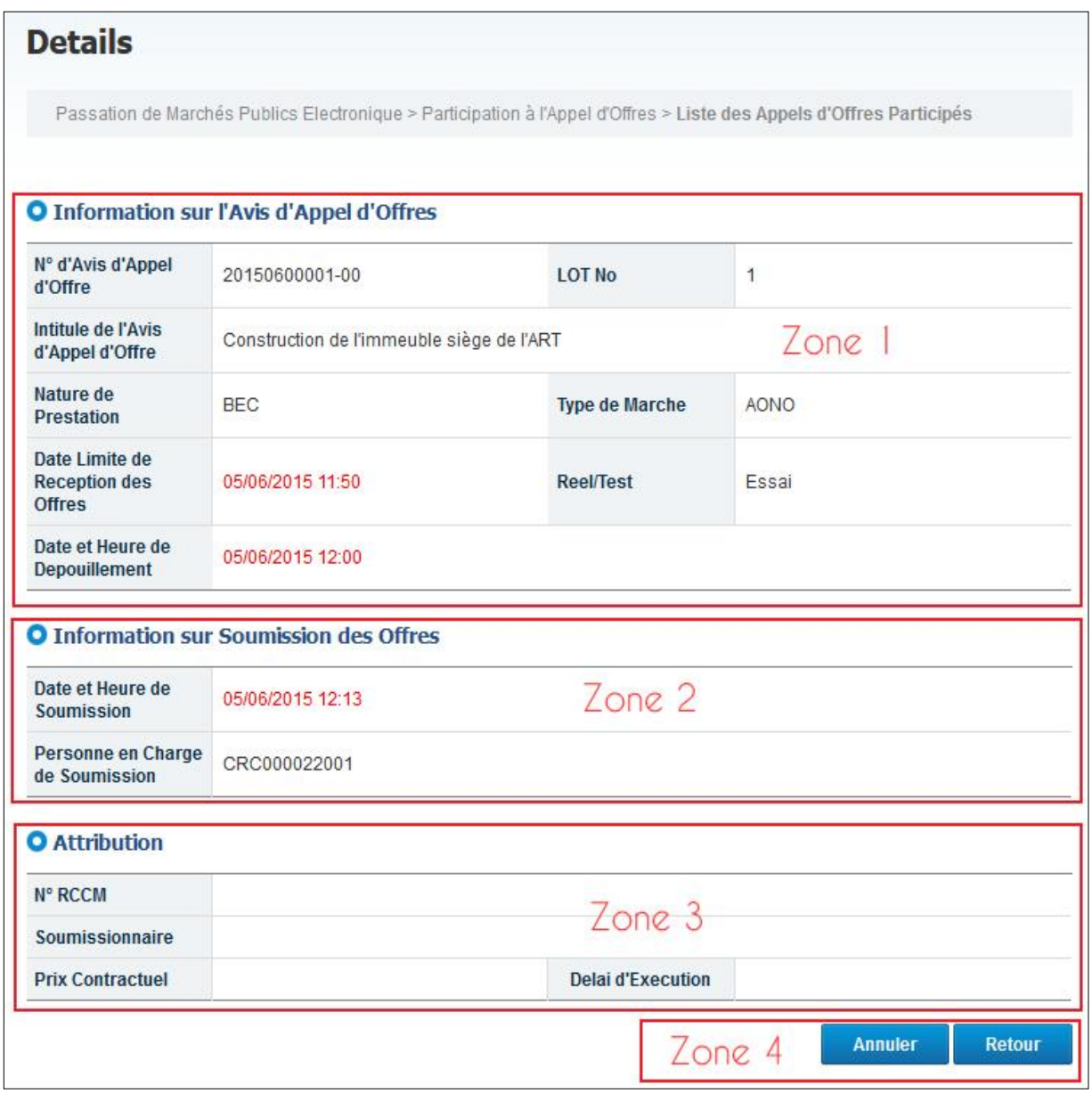

*Figure 25 : Détails d'un AO participé*

- <span id="page-37-0"></span>o La **zone 1** affiche les informations sur la soumission, notamment la date et l'heure de la soumission, le ou les lots auxquels une participation a été faite.
- o La **zone 2** affiche les informations sur l'utilisateur de la structure ayant procédé à la soumission.
- o La **zone 3** affiche les informations éventuelles sur l'attributaire de la consultation.

## **IV.11.Annulation d'une soumission**

Depuis la page de détails sur la soumission, cliquez sur « **Annuler** » *(zone 4 de l[a Figure 25\)](#page-37-0)* pour annuler une soumission.

**Remarque** : **Une soumission dans le cadre d'une consultation dont la date limite de dépôt des offres a expiré ne peut être annulée**. Dans ce cas, en cliquant sur « **Annuler** », la boîte de dialogue ci-dessous précisant que cette action n'est plus possible s'affiche.

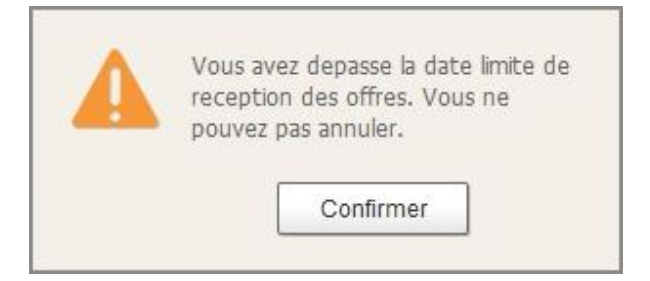

## **IV.12.Visualisation de l'attributaire à une consultation**

Pour visualiser l'attributaire à l'issue d'une consultation, dans la page *Détails d'un Avis à consultation (voir [Figure 17\)](#page-27-0)*, cliquez sur « **Attribution** » *(voir bulle 1 de cette figure)*. Deux cas de figures peuvent se présenter.

**Cas 1 :** Le marché n'a pas encore été attribué.

Un message s'affiche notifiant qu'aucune attribution n'a encore été enregistrée.

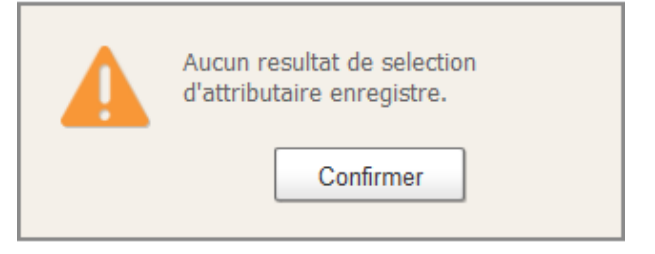

**Cas 2 :** Le marché est déjà attribué.

La fenêtre attribution suivante s'affiche.

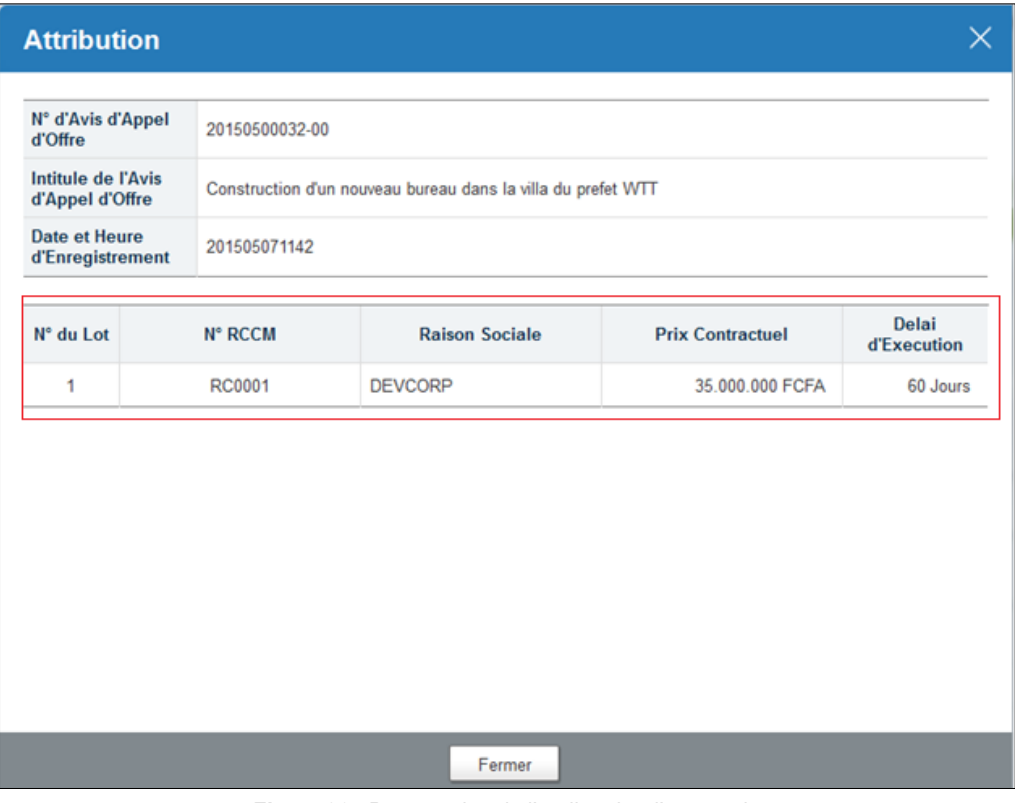

*Figure 26 : Présentation de l'attributaire d'un marché*

# **V. RECOURS**

Un soumissionnaire peut introduire un recours s'il s'estime lésé dans la procédure de passation d'un marché public. Le recours doit être introduit dans les délais prévus par la réglementation en vigueur.

## **V.1. Introduction d'un recours**

Sur la liste de mes soumissions *(voi[r Figure 24\)](#page-36-0)*, cliquer sur le numéro de l'avis d'appel d'offres *(voir bulle 3 de cette figure)* dont on souhaite introduire un recours. La page du détail de la consultation ci-dessous s'affiche.

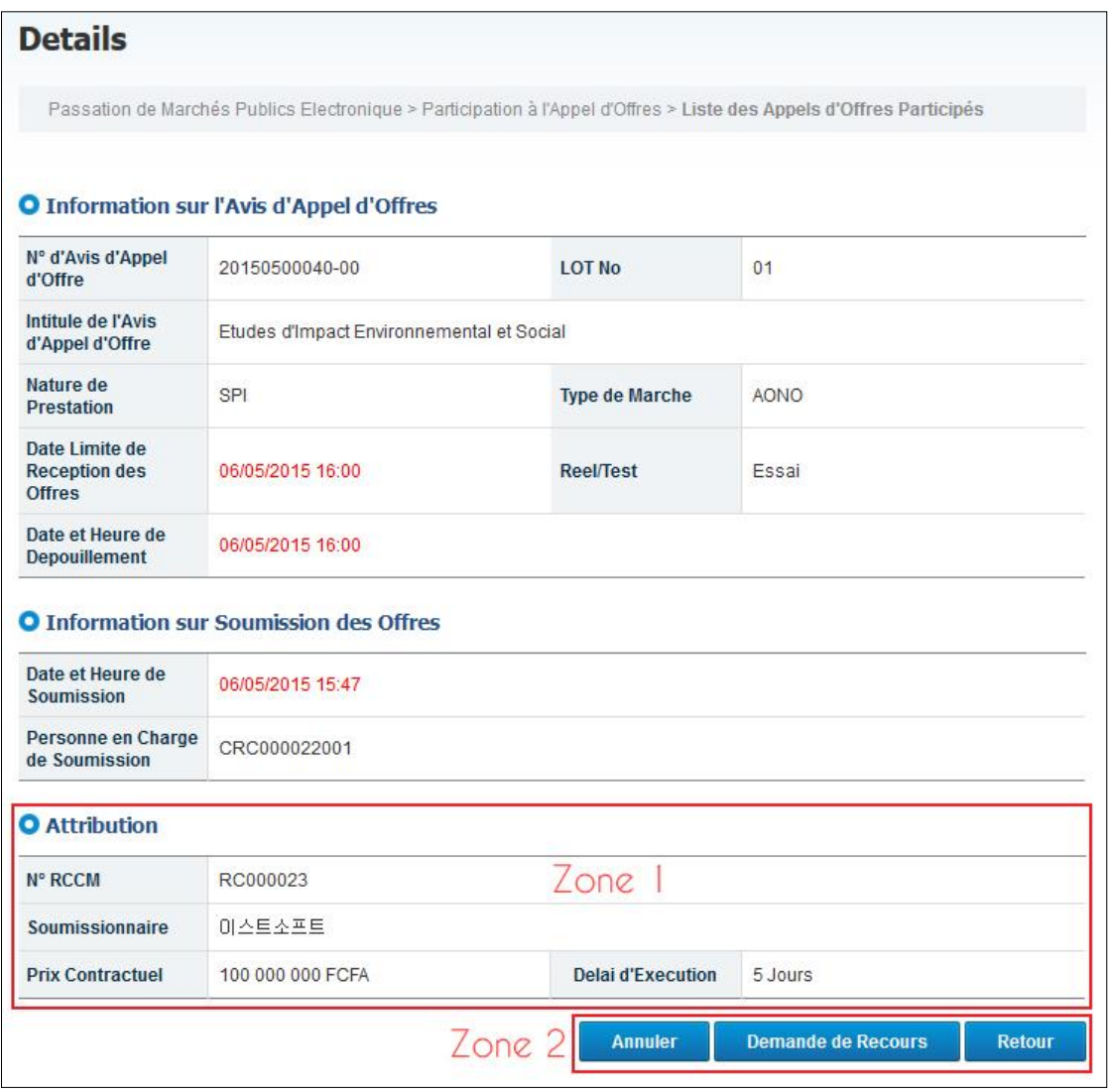

*Figure 27 : Détail d'un avis d'AO participé (pour introduction recours)*

- <span id="page-39-0"></span>o La **zone 1** présente les informations sur l'attributaire. Si vous n'êtes pas satisfait de la décision d'attribution, vous pouvez introduire un recours ;
- o La **zone 2** présente les actions possibles effectuables.

Pour introduire un recours, cliquer sur « **Introduire recours** » *(zone 2 de la [Figure](#page-39-0) 27)*. Le formulaire d'introduction de recours s'affiche.

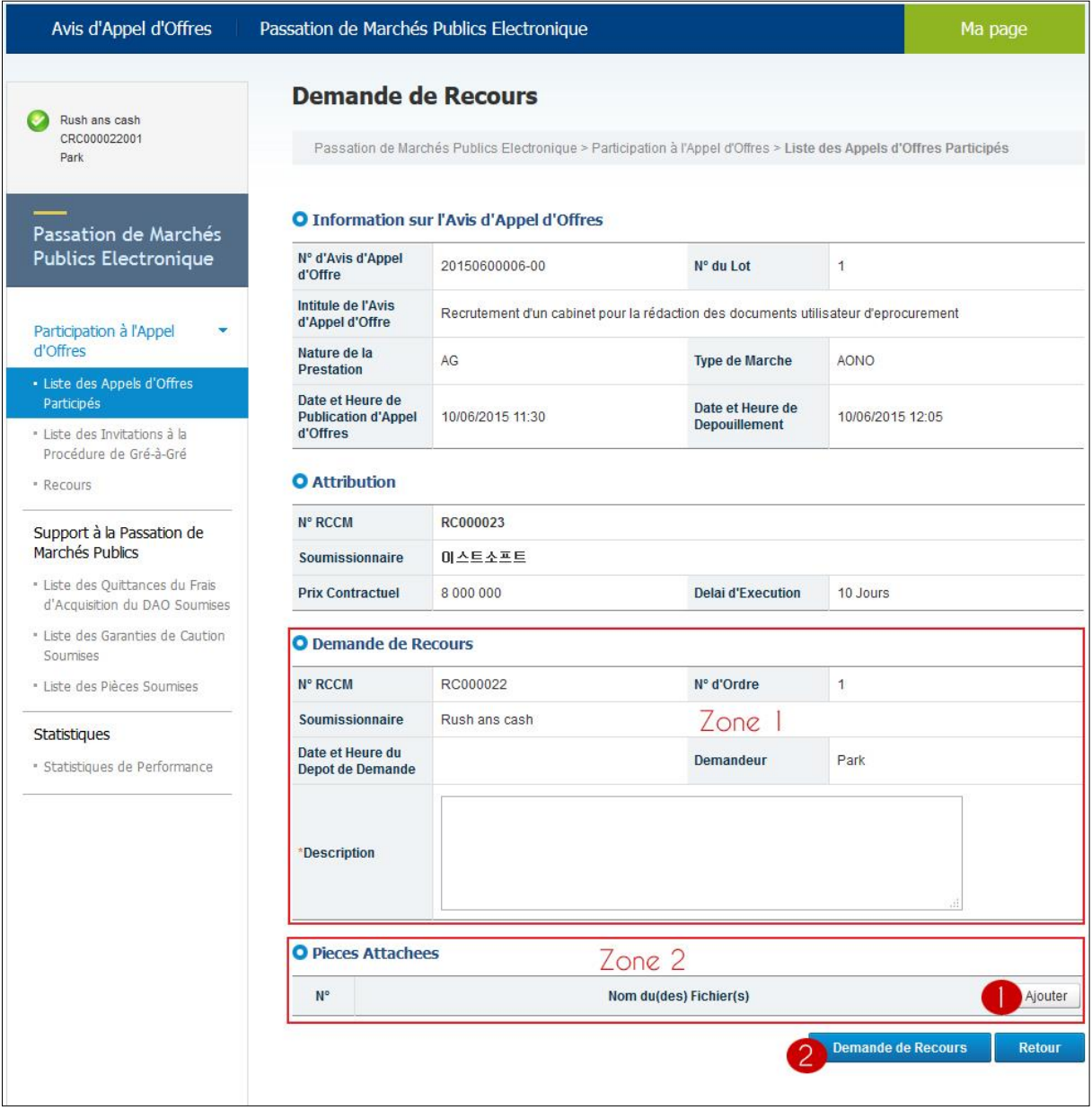

*Figure 28 : Formulaire d'introduction d'un recours* 

- <span id="page-40-0"></span>o La **zone 1** permet de préciser les motifs pour lesquelles vous contestez l'attribution ;
- o La **zone 2** donne la possibilité d'ajouter les pièces justificatives à votre recours.

Dans le formulaire d'introduction de recours,

- Précisez les motifs du recours en remplissant le champ « **Description** » (zone 1 de la *[Figure 28](#page-40-0)*) ;
- Cliquez sur « **Ajouter** » *(voir bulle 1, zone 2, [Figure 28\)](#page-40-0)* pour joindre les éventuelles pièces justificatives ;
- Cliquez sur « **Envoyer recours** » *(voir bulle 2, [Figure 28\)](#page-40-0)*. La boite de dialogue suivante s'affiche.

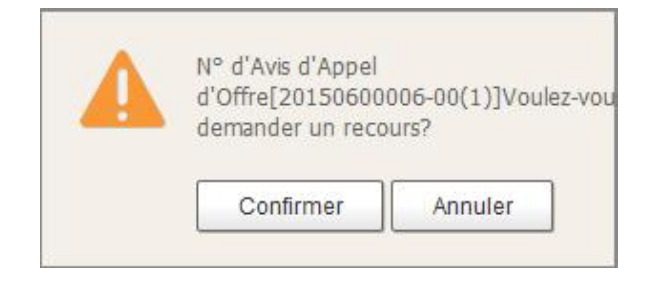

 Cliquez sur « **Annuler** » pour renoncer à introduire le recours ou sur « **Confirmer** » pour valider le processus. Dans ce dernier cas, une autre boite de dialogue s'affiche.

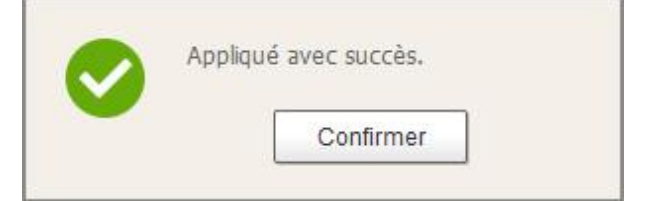

Cliquez sur « **Confirmer** » pour fermer.

### **V.2. Visualisation des recours**

Pour une visualisation des recours introduits,

- Cliquez sur le lien « **Passation des Marchés Publics [Electronique](http://www.marchespublics.cm:8081/ep/bid/moveToEpBidPartiList.do?menuId=EP02050100&leftTopFlag=t)** » *(voir bulle 1, [Figure 29\)](#page-41-0)* ;
- Cliquez sur le lien « **Recours** » *(voir bulle 2, [Figure 29\)](#page-41-0)*. La liste des recours que vous avez introduits s'affiche.

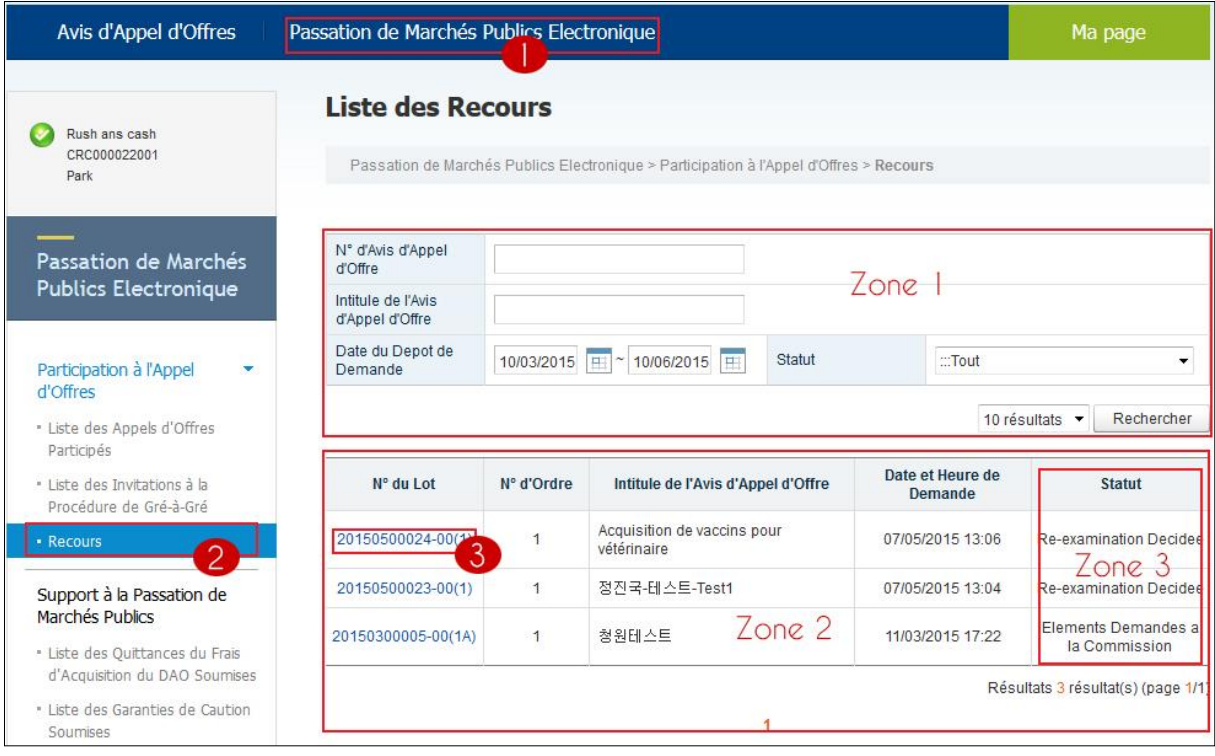

*Figure 29 : La liste des recours introduit*

<span id="page-41-0"></span>Cette figure présente trois zones :

- o La **zone 1** représente le formulaire de recherche multicritère des recours introduits ;
- o La **zone 2** affiche la liste des recours suivant le numéro du lot, l'intitulé de la consultation, la date et heure d'introduction du recours ;
- o La **zone 3** présente le statut du recours.

### **V.3. Consultation du résultat du recours**

Vous avez la possibilité de consulter de façon détaillée chaque recours. Pour cela,

Cliquer sur le numéro d'un lot *(voir bulle 3, [Figure 29\)](#page-41-0)*. La page suivante s'affiche.

| Avis d'Appel d'Offres                                            | Passation de Marchés Publics Electronique                  |                                                                                        |                                              | Ma page          |
|------------------------------------------------------------------|------------------------------------------------------------|----------------------------------------------------------------------------------------|----------------------------------------------|------------------|
| Rush ans cash                                                    | <b>Details</b>                                             |                                                                                        |                                              |                  |
| CRC000022001<br>Park                                             |                                                            | Passation de Marchés Publics Electronique > Participation à l'Appel d'Offres > Recours |                                              |                  |
| Passation de Marchés                                             |                                                            | O Information sur l'Avis d'Appel d'Offres                                              |                                              |                  |
| <b>Publics Electronique</b>                                      | N° d'Avis d'Appel<br>d'Offres                              | 20150600006-00                                                                         | N° du Lot                                    | $\overline{1}$   |
| Participation à l'Appel<br>v                                     | Intitule de l'Avis<br>d'Appel d'Offres                     | Recrutement d'un cabinet pour la rédaction des documents utilisateur d'eprocurement    |                                              |                  |
| d'Offres<br>* Liste des Appels d'Offres                          | Nature de la<br><b>Prestation</b>                          | AG                                                                                     | <b>Type de Marche</b>                        | <b>AONO</b>      |
| Participés<br>* Liste des Invitations à la                       | Date et Heure de<br><b>Publication d'Appel</b><br>d'Offres | 10/06/2015 11:30                                                                       | Date et Heure de<br><b>Depouillement</b>     | 10/06/2015 12:05 |
| Procédure de Gré-à-Gré<br>- Recours                              |                                                            | O Information sur la Demande de Recours                                                |                                              |                  |
|                                                                  |                                                            |                                                                                        |                                              |                  |
| Support à la Passation de<br>Marchés Publics                     | N° RCCM<br>Soumissionnaire                                 | RC000022<br>Rush ans cash                                                              | N° d'Ordre<br>$Zone$ 1                       | $\overline{1}$   |
| * Liste des Quittances du Frais<br>d'Acquisition du DAO Soumises | Date et Heure du<br><b>Depot de Demande</b>                | 10/06/2015 17:33                                                                       | <b>Demandeur</b>                             | Park             |
| · Liste des Garanties de Caution                                 | <b>Description</b>                                         | Je conteste car j'étais moins disant.                                                  |                                              |                  |
| Soumises<br>· Liste des Pièces Soumises                          | <b>Pieces Attachees</b>                                    | 1. poo.txt                                                                             |                                              |                  |
| Statistiques                                                     |                                                            | <b>O</b> Resultat d'Examination des Elements                                           |                                              |                  |
| · Statistiques de Performance                                    | <b>Decision</b>                                            | Zone 2                                                                                 | Date et Heure de<br><b>Prise de Decision</b> |                  |
|                                                                  | <b>Observation</b>                                         |                                                                                        |                                              |                  |
|                                                                  |                                                            |                                                                                        |                                              |                  |

*Figure 30 : Détail d'un recours introduits*

Cette figure présente deux zones :

- o La **zone 1** présente les informations sur la demande de recours, notamment la description (le motif du recours) et les pièces attachées ;
- o La **zone 2** présente les résultats de l'examen du recours. Elle indique la décision, la date de prise de la décision et une observation sur le traitement effectué sur le recours.

## **V.4. Autres consultations (Support à la Passation des Marchés Publics)**

## **V.4.1. Liste des invitations à la procédure de gré-à-gré**

Le soumissionnaire a la possibilité de consulter les entreprises invitées à participer à un marché de gré-à-gré. A cet effet, à partir de la figure présentant la liste des soumissions *[\(Figure 24\)](#page-36-0)*,

 Cliquez sur « **Liste des invitations à la procédure de gré-à-gré** » *(voir bulle 2, [Figure 31\)](#page-43-0)* pour afficher la liste des consultations en procédures de gré-à-gré ;

| Avis d'Appel d'Offres                                                                                            | Passation de Marchés Publics Electronique                |                |                                                                                                    |                                    | Ma page                            |
|----------------------------------------------------------------------------------------------------|----------------------------------------------------------|----------------|----------------------------------------------------------------------------------------------------|------------------------------------|------------------------------------|
| 아스트소프트<br>CRC000023001<br>U10031                                                                                 | Gré-à-Gré                                                |                | Liste des Invitations a la Procedure de Gre-a-Gre<br>Passation de Marchés Publics Electronique > Participation à l'Appel d'Offres > Liste des Invitations à la Procédure de |                                    |                                    |
| Passation de Marchés<br><b>Publics Electronique</b>                                                              | N° d'Avis d'Appel<br>d'Offres<br>Intitule d'Avis d'Appel |                | Nature de Prestation                                                                                                    | $\therefore$ Tout                  | $\overline{\phantom{a}}$           |
| Participation à l'Appel<br>٠<br>d'Offres                                                                         | d'Offres<br>Date de la<br>Publication                    |                | Zone<br>11/03/2015                 11/06/2015                                                                                                    |                                    |                                    |
| · Liste des Appels d'Offres<br>Participés                                                                        |                                                          |                |                                                                                                    | 10 résultats $\blacktriangleright$ | Rechercher                         |
| · Liste des Invitations à la<br>Procédure de Gré-à-Gré                                                           | $\overline{2}$<br>N° d'Avis d'Appel<br>d'Offres          | N° du Lot      | Intitule d'Avis d'Appel d'Offres                                                                                                    | <b>Nature de Prestation</b>        | <b>Date et Heure</b><br>Limite de  |
| · Recours                                                                                                    | 20150300003-00                                           | $\overline{2}$ | [20140309] 입찰공고테스트 A                                                                                                    | BEC                                | 10/03/2015 09:20                   |
| Support à la Passation de<br>Marchés Publics                                                                     |                                                          |                | Zone 2                                                                                                    |                                    | Résultats 1 résultat(s) (page 1/1) |
| * Liste des Quittances du Frais<br>d'Acquisition du DAO Soumises<br>· Liste des Garanties de Caution<br>Soumises |                                                          |                |                                                                                                    |                                    |                                    |

*Figure 31 : Liste des invitations à la procédure de gré-à-gré* 

<span id="page-43-0"></span> Cliquez sur le numéro de la consultation *(voir bulle 3 de la figure ci-dessus)* pour afficher l'invitation à la procédure de gré-à-gré.

| Avis d'Appel d'Offres                                                       | Passation de Marchés Publics Electronique                              |                                                                                                    |                       | Ma page                                                                                                    |
|-----------------------------------------------------------------------------|------------------------------------------------------------------------|----------------------------------------------------------------------------------------------------|-----------------------|----------------------------------------------------------------------------------------------------|
|                                                                             |                                                                        | Invitations a la Procedure de Gre-a-Gre (Lettre d'Invitation)                                                                                                    |                       |                                                                                                    |
| 아스트소프트<br>CRC000023001<br>U10031                                            | d'Acquisition du DAO Soumises                                          |                                                                                                    |                       | Passation de Marchés Publics Electronique > Support à la Passation de Marchés Publics > Liste des Quittances du Frais |
| Passation de Marchés                                                        |                                                                        | <b>O</b> Information sur l'Avis de Consultation                                                                                                    |                       |                                                                                                    |
| <b>Publics Electronique</b>                                                 | N° d'Avis d'Appel<br>d'Offres                                          | 20150300003-00                                                                                                    | N° du Lot             | $\overline{2}$                                                                                                    |
| Participation à l'Appel<br>d'Offres                                         | <b>Intitule d'Avis</b><br>d'Appel d'Offres                             | [20140309] 입향공고테스트 A                                                                                                    | Zone 1                |                                                                                                    |
| · Liste des Appels d'Offres                                                 | Nature de<br><b>Prestation</b>                                         | <b>BEC</b>                                                                                                    | <b>Type de Marche</b> | GG / Cas B                                                                                                    |
| Participés<br>· Liste des Invitations à la<br>Procédure de Gré-à-Gré        | <b>Date et Heure Limite</b><br>de Reception des<br><b>Offres</b>       | 10/03/2015 09:20                                                                                                    | Reel / Essai          | Avis Reel                                                                                                    |
| · Recours                                                                   | Date du<br><b>Depouillement</b>                                        | 10/03/2015 09:30                                                                                                    |                       |                                                                                                    |
| Support à la Passation de<br>Marchés Publics                                | <b>O</b> Lettre d'Invitation                                           |                                                                                                    |                       |                                                                                                    |
| * Liste des Ouittances du Frais<br>d'Acquisition du DAO Soumises            |                                                                        | * Soumissionnaire "Rush ans cash Vous [{0}] etes invite a participer a la procedure de gre a gre ci-dessus.<br>Veuillez vous connecter au systeme COLEPS pour verifier l'avis d'appel d'offres et pour soumettre vos offres. |                       |                                                                                                    |
| * Liste des Garanties de Caution<br>Soumises<br>· Liste des Pièces Soumises | <b>* Comment y participer:</b>                                         | 1) Connectez-vous sur www.marchespublics.cm<br>2) Identifiez-vous a l'aide de votre certificat PKI.<br>3) Participation a l'Appel d'Offres > echercher l'avis d'appel d'offres (Type Gre-a-Gre)                              |                       | $7$ one $2$                                                                                                    |
| Statistiques<br>· Statistiques de Performance                               | 4) Consulter l'avis concerne<br>* Pour plus d'informations, contactez: | 5) Preparez le necessaire, puis soumissionnez.<br>MINMAP et/ou Autorite Contractante: Tel:00000000 / e-mail:egp777@daum.net                                                                                                  |                       |                                                                                                    |
|                                                                             |                                                                        |                                                                                                    |                       | <b>Retour</b>                                                                                                    |

*Figure 32 : Détail d'une invitation à la procédure de gré-à-gré*

## **V.4.2. Liste des quittances des DAO acquis**

A partir de la figure présentant la liste de vos soumissions,

- Cliquez sur « **Passation de Marchés Publics Electronique** » *(voir bulle 1[, Figure 33\)](#page-44-0)* ;
- Cliquez sur « **La liste des quittances des DAO acquis** » *(voir bulle 2[, Figure 33\)](#page-44-0)*. La fenêtre présentant tous les appels d'offres auxquels a participé le soumissionnaire s'affiche.

| Avis d'Appel d'Offres                                                                                |                                                                   | Passation de Marchée Publics Electronique                                                                                                    |                                      |                 | Ma page                                  |
|----------------------------------------------------------------------------------------------------|-------------------------------------------------------------------|----------------------------------------------------------------------------------------------------|--------------------------------------|-----------------|------------------------------------------|
| Rush ans cash<br>CRC000022001<br>Park                                                                | d'Acquisition du DAO Soumises                                     | Liste des Quittances du Frais d'Acquisition du DAO Soumises<br>Passation de Marchés Publics Electronique > Support à la Passation de Marchés Publics > Liste des Quittances du Frais |                                      |                 |                                          |
| Passation de Marchés<br><b>Publics Electronique</b>                                                  | N° d'Avis d'Appel<br>d'Offre                                      |                                                                                                    |                                      |                 |                                          |
| Participation à l'Appel<br>d'Offres                                                                  | Intitule de l'Avis<br>d'Appel d'Offre<br>Date<br>d'Enregistrement | $~^{\circ}$ 11/06/2015<br>11/03/2015<br>E                                                                                                    | Zone                                 |                 |                                          |
| * Liste des Appels d'Offres<br>Participés                                                            |                                                                   |                                                                                                    |                                      | 10 résultats ·  | Rechercher                               |
| · Liste des Invitations à la<br>Procédure de Gré-à-Gré                                               | N° d'Avis d'Appel<br>d'Offre                                      | Intitule de l'Avis d'Appel d'Offre                                                                                                    | <b>Frais d'Acquisition</b><br>du DAO | Soumissionnaire | <b>Date et Heure</b><br>d'Enregistrement |
| · Recours                                                                                            | 20150600006-00                                                    | Recrutement d'un cabinet pour la<br>rédaction des documents                                                                                                    | 15,000 FCFA                          | Rush ans cash   | 10/06/2015 11:34                         |
| Support à la Passation de<br>Marchés Publics                                                         | 20150600005-00                                                    | tilisateur d'eprocurement<br>bayes                                                                                                    | 5.000 FCFA                           | Rush ans cash   | 09/06/2015 15:32                         |
| · Liste des Quittances du Frais<br>d'Acquisition du DAO Soumises<br>· Liste des Garanties de Caution | 20150600003-00                                                    | Formation des formateurs à<br>l'utilisation du système<br>e-Procurement 2                                                                                                    | 15.000 FCFA                          | Rush ans cash   | 07/06/2015 13:18                         |
| Soumises<br>· Liste des Pièces Soumises                                                              | 20150600001-00                                                    | Construction de l'immeuble siège<br>de l'ART                                                                                                    | 50,000 FCFA                          | Rush ans cash   | 05/06/2015 11:38                         |
| <b>Statistiques</b>                                                                                  | 20150500060-00                                                    | test-Jeong                                                                                                    | Zone <sub>2</sub><br>10 FCFA         | Rush ans cash   | 11/05/2015 10:01                         |
| * Statistiques de Performance                                                                        | 20150500057-00                                                    | 9999                                                                                                    | 10 FCFA                              | Rush ans cash   | 08/05/2015 17:54                         |
|                                                                                                    | 20150500056-00                                                    | Construction de l'immeuble siege<br>de l'ART                                                                                                    | 300,000 FCFA                         | Rush ans cash   | 07/05/2015 11:12                         |
|                                                                                                    | 20150500053-00                                                    | Construction salle serveur                                                                                                    | 10.000 FCFA                          | Rush ans cash   | 07/05/2015 10:21                         |
|                                                                                                    | 20150500051-00                                                    | Deuxieme pont sur le haut-nyong<br>Ayos                                                                                                    | 2,500 FCFA                           | Rush ans cash   | 07/05/2015 09:51                         |
|                                                                                                    |                                                                   |                                                                                                    | 50,000 FCFA                          | Rush ans cash   | 06/05/2015 16:27                         |

*Figure 33 : Fenêtre de la liste des quittances d'acquisition du DAO*

<span id="page-44-0"></span>Cette figure présente deux zones :

- o La **zone 1** présente un formulaire de recherche multicritère permettant de retrouver les quittances des DAO acquis ;
- o La **zone 2** présente les résultats de recherche. Elle indique le numéro et l'intitulé de l'Avis d'Appel d'Offres, les frais d'Acquisition du DAO, le soumissionnaire, la date et l'heure d'enregistrement.

Sur cette figure, cliquer sur un numéro d'Avis d'Appel d'Offres *(voir bulle 3 de la figure ci-dessus)* pour voir s'afficher les informations sur la quittance du DAO. La fenêtre suivante s'affiche.

| Avis d'Appel d'Offres                                                         |                                       | Passation de Marchés Publics Electronique                                                                                                    |        |                                   |                            | Ma page              |               |
|-------------------------------------------------------------------------------|---------------------------------------|----------------------------------------------------------------------------------------------------|--------|-----------------------------------|----------------------------|----------------------|---------------|
| Rush ans cash<br>CRC000022001                                                 |                                       | Details de Quittances du Frais d'Acquisition du DAO Soumises                                                                                           |        |                                   |                            |                      |               |
| Park                                                                          |                                       | Passation de Marchés Publics Electronique > Support à la Passation de Marchés Publics > Liste des Quittances du Frais<br>d'Acquisition du DAO Soumises |        |                                   |                            |                      |               |
| Passation de Marchés<br><b>Publics Electronique</b>                           |                                       | O Quittance du Frais d'Acquisition du DAO                                                                                                    |        |                                   |                            |                      |               |
|                                                                               | <b>Nature de Certificat</b>           | Quittance du Frais d'Acquisition du DAO                                                                                                    |        |                                   |                            |                      |               |
| Participation à l'Appel                                                       | N° d'Avis d'Appel<br>d'Offre          | 20150600006-00                                                                                                    |        | $Zone$ $\overline{\phantom{a}}$   |                            |                      |               |
| d'Offres<br>* Liste des Appels d'Offres                                       | Intitule de l'Avis<br>d'Appel d'Offre | Recrutement d'un cabinet pour la rédaction des documents utilisateur d'eprocurement                                                                    |        |                                   |                            |                      |               |
| Participés<br>· Liste des Invitations à la                                    | <b>Frais d'Acquisition</b><br>du DAO  | 15 000 FCFA                                                                                                    |        | Date et Heure<br>d'Enregistrement | 10/06/2015 11:34           |                      |               |
| Procédure de Gré-à-Gré                                                        | N° RCCM                               | RC000022                                                                                                    |        |                                   |                            |                      |               |
| * Recours                                                                     | Soumissionnaire                       | Rush ans cash                                                                                                    |        | N° de Transmission                |                            | T201506101134320847A |               |
| Support à la Passation de<br>Marchés Publics                                  | O Pieces Attachees                    |                                                                                                    |        |                                   |                            |                      |               |
| · Liste des Quittances du Frais                                               | $N^{\circ}$                           | <b>Nature de Certificat</b>                                                                                                    | Zone 2 |                                   | Nom du Fichier             |                      |               |
| d'Acquisition du DAO Soumises<br>· Liste des Garanties de Caution<br>Soumises | $\mathbf{1}$                          | Quittance du Frais d'Acquisition du<br><b>DAO</b>                                                                                                    |        |                                   | 10665027-mains-jointes.jps |                      |               |
| · Liste des Pièces Soumises                                                   |                                       |                                                                                                    |        |                                   |                            |                      | <b>Retour</b> |
| <b>Statistiques</b><br>· Statistiques de Performance                          |                                       |                                                                                                    |        |                                   |                            |                      |               |

*Figure 34 : Fenêtre de détail d'une quittance d'acquisition du DAO* 

<span id="page-45-0"></span>Vous avez la possibilité de télécharger la quittance en cliquant sur le nom du fichier *(voir bulle 1[, Figure 34\)](#page-45-0)*.

### **V.4.3. Liste des cautions de soumission**

Pour voir la liste des cautions soumises,

- Cliquer sur « **Passation de Marchés Publics Electronique** » *(voir bulle 1, [Figure 35\)](#page-46-0)* ;
- Cliquer sur « **Liste des Cautions Soumises**» *(voir bulle 2[, Figure 35\)](#page-46-0)* la fenêtre suivante s'affiche :

| Avis d'Appel d'Offres                                               |                                               | Passation de Marchés Publics Electronique |                                                                                                    |                                        |                     |                                    |  |
|---------------------------------------------------------------------|-----------------------------------------------|-------------------------------------------|----------------------------------------------------------------------------------------------------|----------------------------------------|---------------------|------------------------------------|--|
| Rush ans cash<br>CRC000022001<br>Park                               | Soumises                                      |                                           | <b>Liste des Garanties de Caution Soumises</b><br>Passation de Marchés Publics Electronique > Support à la Passation de Marchés Publics > Liste des Garanties de Caution |                                        |                     |                                    |  |
| Passation de Marchés<br><b>Publics Electronique</b>                 | Liste des Garanties<br>de Caution<br>Soumises |                                           |                                                                                                    | Zone                                   |                     |                                    |  |
| Participation à l'Appel                                             | Intitule de l'Avis<br>d'Appel d'Offre         |                                           |                                                                                                    |                                        |                     |                                    |  |
| d'Offres                                                            | Date<br>d'Enregistrement                      | 11/03/2015                                | E<br>E<br>$~^{\circ}$ 11/06/2015                                                                                                    |                                        |                     |                                    |  |
| · Liste des Appels d'Offres<br>Participés                           |                                               |                                           |                                                                                                    |                                        | 10 résultats ·      | Rechercher                         |  |
| · Liste des Invitations à la<br>Procédure de Gré-à-Gré<br>· Recours | N° d'Avis d'Appel<br>d'Offre                  | N° du Lot                                 | Intitule de l'Avis d'Appel<br>d'Offre                                                                                                    | <b>Caution</b> de<br><b>Soumission</b> | Soumissionnair<br>e | Date<br>d'Enregistrement           |  |
|                                                                     | 20150500057-00                                | $\overline{c}$                            | 9999                                                                                                    | 1.000 FCFA                             | Rush ans cash       | 08/05/2015 17:55                   |  |
| Support à la Passation de<br>Marchés Publics                        | 20150500057-00                                | $\mathbf{1}$                              | 9999                                                                                                    | 10,000 FCFA                            | Rush ans cash       | 08/05/2015 17:55                   |  |
| · Liste des Ouittances du Frais<br>d'Acquisition du DAO Soumises    | 20150500053-00                                | $\overline{1}$                            | Construction salle serveur                                                                                                    | 80,000 FCFA                            | Rush ans cash       | 07/05/2015 10:22                   |  |
| · Liste des Garanties de Caution                                    | 20150500051-0                                 | $\overline{1}$                            | Deuxieme pont sur le<br>haut-nyong Ayos                                                                                                    | 500 FCFA                               | Rush ans cash       | 07/05/2015 09:53                   |  |
| <b>Soumises</b>                                                     | 20150500049-00                                | $\overline{1}$                            | Zone 2<br>pick up                                                                                                    | 200.000 FCFA                           | Rush ans cash       | 06/05/2015 16:28                   |  |
| · Liste des Pièces Soumises                                         | 20150500046-00                                | $\overline{1}$                            | CONSTRUCTION DR/EN                                                                                                    | 5.000.000 FCFA                         | Rush ans cash       | 06/05/2015 15:54                   |  |
| <b>Statistiques</b>                                                 | 20150500045-00                                | $\overline{1}$                            | Ondoua                                                                                                    | 500.000 FCFA                           | Rush ans cash       | 06/05/2015 15:44                   |  |
| · Statistiques de Performance                                       | 20150500042-00                                | $\overline{1}$                            | 201515219 collecte des<br>donnee statistiques                                                                                                    | 300.000 FCFA                           | Rush ans cash       | 06/05/2015 15:35                   |  |
|                                                                     | 20150500036-00                                | $\mathbf{1}$                              | <b>CONSTRUCTION</b><br><b>DD/MOKOLO</b>                                                                                                    | 2.000.000 FCFA                         | Rush ans cash       | 06/05/2015 15:28                   |  |
|                                                                     | 20150500038-00                                | 01                                        | Fourniture des ordinateurs au<br>Minfi                                                                                                    | 500.000 FCFA                           | Rush ans cash       | 06/05/2015 15:28                   |  |
|                                                                     |                                               |                                           | $1 \t2 \t3$                                                                                                    |                                        |                     | Résultats 24 résultat(s) (page 1/3 |  |

*Figure 35 : Fenêtre de la liste des cautions de soumission* 

<span id="page-46-0"></span>Cette figure présente deux zones :

- o La **zone 1** présente un formulaire de recherche multicritère permettant de retrouver les cautions soumises ;
- o La **zone 2** présente les résultats de la recherche.

Sur cette fenêtre, cliquez sur un numéro d'Avis d'Appel d'Offres *(voir bulle 3 de l[a Figure 35\)](#page-46-0)* pour afficher les informations sur la caution soumise.

| Avis d'Appel d'Offres                                             | Passation de Marchés Publics Electronique |                    |                                                 |                                      |                                                                                                    |                  | Ma page              |
|-------------------------------------------------------------------|-------------------------------------------|--------------------|-------------------------------------------------|--------------------------------------|----------------------------------------------------------------------------------------------------|------------------|----------------------|
| Rush ans cash                                                     |                                           |                    | <b>Details de Garanties de Caution Soumises</b> |                                      |                                                                                                    |                  |                      |
| CRC000022001<br>Park                                              | Soumises                                  |                    |                                                 |                                      | Passation de Marchés Publics Electronique > Support à la Passation de Marchés Publics > Liste des Garanties de Caution |                  |                      |
| Passation de Marchés<br><b>Publics Electronique</b>               | <b>O</b> Garanties de Caution             |                    |                                                 |                                      |                                                                                                    |                  |                      |
|                                                                   | Nature de Certificat                      |                    | Garantie de Caution                             |                                      |                                                                                                    |                  |                      |
| Participation à l'Appel                                           | N° d'Avis d'Appel<br>d'Offre              |                    | 20150500051-00                                  |                                      | $No$ du Lot                                                                                                    | $\overline{1}$   |                      |
| d'Offres<br>* Liste des Appels d'Offres                           | d'Appel d'Offre                           | Intitule de l'Avis |                                                 | Deuxieme pont sur le haut-nyong Ayos |                                                                                                    |                  |                      |
| Participés<br>· Liste des Invitations à la                        | <b>Caution de Soumission</b>              |                    | 500 FCFA                                        |                                      | <b>Date et Heure</b><br>d'Enregistrement                                                                               | 07/05/2015 09:53 |                      |
| Procédure de Gré-à-Gré                                            | N° RCCM                                   |                    | RC000022                                        |                                      |                                                                                                    |                  |                      |
| * Recours                                                         | Soumissionnaire                           |                    | Rush ans cash                                   |                                      | N° de Transmission                                                                                                    |                  | T201505070953120256A |
| Support à la Passation de<br>Marchés Publics                      | <b>O</b> Pieces Attachees                 |                    |                                                 | Zone 2                               |                                                                                                    |                  |                      |
| * Liste des Quittances du Frais                                   | $N^{\circ}$                               |                    | Nature de Certificat                            |                                      |                                                                                                    | Nom du Fichier   |                      |
| d'Acquisition du DAO Soumises<br>· Liste des Garanties de Caution | 1                                         |                    | Garantie de Caution                             |                                      |                                                                                                    | Penguins.jp      |                      |
| <b>Soumises</b>                                                   |                                           |                    |                                                 |                                      |                                                                                                    |                  | <b>Retour</b>        |
| * Liste des Pièces Soumises                                       |                                           |                    |                                                 |                                      |                                                                                                    |                  |                      |
| <b>Statistiques</b>                                               |                                           |                    |                                                 |                                      |                                                                                                    |                  |                      |
| * Statistiques de Performance                                     |                                           |                    |                                                 |                                      |                                                                                                    |                  |                      |

*Figure 36 : Fenêtre de détails d'une caution de soumission* 

<span id="page-47-0"></span>Vous avez la possibilité de télécharger la quittance en cliquant sur le nom du fichier *(voir bulle 1[, Figure 36\)](#page-47-0)*.

## **V.4.4. Liste des pièces soumises**

Pour voir la liste des pièces soumises pour un appel à consultation,

- Cliquez sur « **Passation de Marchés Publics Electronique** » *(voir bulle 1[, Figure 37\)](#page-48-0)* ;
- Cliquez sur « **Liste des Pièces Soumises**» *(voir bulle 2, [Figure 37\)](#page-48-0)* pour afficher la liste des pièces soumises pour les appels à consultation.

| Avis d'Appel d'Offres                                                | Passation de Marchés Publics Electronique |                                                                                                    |                                |                     | Ma page                           |
|----------------------------------------------------------------------|-------------------------------------------|----------------------------------------------------------------------------------------------------|--------------------------------|---------------------|-----------------------------------|
| Rush ans cash<br>CRC000022001<br>Park                                |                                           | <b>Liste des Pieces Soumises</b><br>Passation de Marchés Publics Electronique > Support à la Passation de Marchés Publics > Liste des Pièces Soumises |                                |                     |                                   |
| Passation de Marchés                                                 | N° d'Avis d'Appel<br>d'Offre              |                                                                                                    |                                |                     |                                   |
| <b>Publics Electronique</b>                                          | Intitule de l'Avis<br>d'Appel d'Offre     |                                                                                                    |                                |                     |                                   |
| Participation à l'Appel                                              | Nature de Certificat                      | <b>∴ Tout</b>                                                                                                    |                                | ۰                   |                                   |
| d'Offres                                                             | Date<br>d'Enregistrement                  | 11/03/2015<br>11/06/2015                                                                                                    | <b>HI</b>                      |                     |                                   |
| · Liste des Appels d'Offres<br>Participés                            |                                           |                                                                                                    |                                | 10 résultats ·      | Rechercher                        |
| · Liste des Invitations à la<br>Procédure de Gré-à-Gré<br>· Recours  | N° d'Avis d'Appel<br>d'Offre              | Intitule de l'Avis d'Appel d'Offre                                                                                                    | Nature de Certificat           | Soumissionnair<br>e | Date et Heure<br>d'Enregistrement |
|                                                                      | 20150500057-00                            | 9999                                                                                                    | Carte de Contribuable          | Rush ans cash       | 08/05/2015 17:55                  |
| Support à la Passation de<br>Marchés Publics                         | 20150500053-00                            | Construction salle serveur                                                                                                    | Certificat de Non<br>Exclusion | Rush ans cash       | 07/05/2015 10:24                  |
| · Liste des Quittances du Frais<br>d'Acquisition du DAO Soumises     | $\overline{3}$<br>20150500051-0           | euxieme pont sur le<br>aut-nyong Ayos                                                                                                    | Certificat de Non<br>Exclusion | Rush ans cash       | 07/05/2015 09:54                  |
| · Liste des Garanties de Caution<br>Soumises                         | 20150500049-00                            | pick up                                                                                                    | Certificat de Non<br>Exclusion | Rush ans cash       | 06/05/2015 16:28                  |
| · Liste des Pièces Soumises<br>$\overline{2}$<br><b>Statistiques</b> | 20150500045-00                            | Zone 2<br>Ondoua                                                                                                    | Certificat de Non<br>Exclusion | Rush ans cash       | 06/05/2015 15:46                  |
| · Statistiques de Performance                                        | 20150500036-00                            | CONSTRUCTION DD/MOKOLO                                                                                                    | Attestation de Soumission      | Rush ans cash       | 06/05/2015 15:36                  |
|                                                                      | 20150500036-00                            | CONSTRUCTION DD/MOKOLO                                                                                                    | Certificat de Non<br>Exclusion | Rush ans cash       | 06/05/2015 15:34                  |
|                                                                      | 20150500038-00                            | Fourniture des ordinateurs au<br>Minfi                                                                                                    | Certificat de Non<br>Redevance | Rush ans cash       | 06/05/2015 15:29                  |
|                                                                      | 20150500024-00                            | Acquisition de vaccins pour<br>vétérinaire                                                                                                    | Certificat de Non<br>Exclusion | Rush ans cash       | 06/05/2015 15:27                  |
|                                                                      |                                           |                                                                                                    |                                |                     |                                   |

*Figure 37 : Fenêtre de la liste des pièces soumises pour une consultation* 

<span id="page-48-0"></span>Cette figure présente deux zones :

- o La **zone 1** présente un formulaire de recherche multicritère permettant de retrouver les pièces soumises ;
- o La **zone 2** présente les résultats de la recherche.

Sur cette fenêtre, cliquer sur un numéro d'Avis d'Appel d'Offres *(voir bulle 3 de l[a Figure 37\)](#page-48-0)* pour afficher les informations sur la pièce soumise.

| Avis d'Appel d'Offres                                  |                              |                                                                               | Passation de Marchés Publics Electronique                                                                                                    |                    |                      | Ma page              |
|--------------------------------------------------------|------------------------------|-------------------------------------------------------------------------------|----------------------------------------------------------------------------------------------------|--------------------|----------------------|----------------------|
| Rush ans cash<br>CRC000022001<br>Park                  |                              |                                                                               | Details de Pièces Soumises<br>Passation de Marchés Publics Electronique > Support à la Passation de Marchés Publics > Liste des Pièces Soumises |                    |                      |                      |
| Passation de Marchés                                   | <b>O</b> Pièces              |                                                                               |                                                                                                    |                    |                      |                      |
| <b>Publics Electronique</b>                            | Nature de Certificat         |                                                                               | Certificat de Non Exclusion                                                                                                    |                    |                      |                      |
|                                                        | N° d'Avis d'Appel<br>d'Offre |                                                                               | 20150500051-00                                                                                                    | Zone 1             |                      |                      |
| Participation à l'Appel<br>d'Offres                    |                              | Intitule de l'Avis<br>Deuxieme pont sur le haut-nyong Ayos<br>d'Appel d'Offre |                                                                                                    |                    |                      |                      |
| · Liste des Appels d'Offres<br>Participés              | N° RCCM                      | Date et Heure<br>RC000022<br>07/05/2015 09:54<br>d'Enregistrement             |                                                                                                    |                    |                      |                      |
| · Liste des Invitations à la<br>Procédure de Gré-à-Gré | Soumissionnaire              |                                                                               | Rush ans cash                                                                                                    | N° de Transmission |                      | T201505070954580247A |
| · Recours                                              | <b>O</b> Pieces Attachees    |                                                                               |                                                                                                    |                    |                      |                      |
| Support à la Passation de v                            | N°                           |                                                                               | Nom du Fichier                                                                                                    | Zone 2             | Nature de Certificat |                      |
| Marchés Publics<br>· Liste des Quittances du Frais     | 1                            |                                                                               | Certificat de Non Exclusion                                                                                                    |                    | Tulips.jp            |                      |
| d'Acquisition du DAO Soumises                          |                              |                                                                               |                                                                                                    |                    |                      | <b>Retour</b>        |
| * Liste des Garanties de Caution<br>Soumises           |                              |                                                                               |                                                                                                    |                    |                      |                      |
| · Liste des Pièces Soumises                            |                              |                                                                               |                                                                                                    |                    |                      |                      |
| Statistiques                                           |                              |                                                                               |                                                                                                    |                    |                      |                      |
| · Statistiques de Performance                          |                              |                                                                               |                                                                                                    |                    |                      |                      |

*Figure 38 : Fenêtre de détails d'une pièce soumise*

Vous avez la possibilité de télécharger une pièce soumise en cliquant sur le nom du fichier (bulle 1 de la Figure 38).

## **VI. STATISTIQUES DE PERFORMANCE**

Pour lire les statistiques de performance relatives à la participation aux appels à consultation,

- Cliquez sur « **Passation de Marchés Publics Electronique** » *(voir bulle 1[, Figure 39\)](#page-50-0)* ;
- Cliquez sur « **Statistiques de Performance** » *(voir bulle 2, [Figure 39\)](#page-50-0)*, la fenêtre suivante s'affiche.

| Avis d'Appel d'Offres                                                                                            | Passation de Marchés Publics Electronique                                                                                                    | Ma page                                                  |
|----------------------------------------------------------------------------------------------------|----------------------------------------------------------------------------------------------------|----------------------------------------------------------|
| Rush ans cash<br>CRC000022001<br>Park                                                                            | <b>Statistiques de Performance</b><br>Passation de Marchés Publics Electronique > Statistiques > Statistiques de Performance                 |                                                          |
| Passation de Marchés<br><b>Publics Electronique</b>                                                              | $\frac{1}{2}$ ~ 11/06/2015<br>E.<br>Periode<br>11/06/2014<br>Zone 1                                                                          | Rechercher                                               |
| Participation à l'Appel<br>d'Offres<br>* Liste des Appels d'Offres<br>Participés<br>· Liste des Invitations à la | Nombre de Marches<br><b>Nombre de Soumissions</b><br><b>Nombre de Recours</b><br><b>Attribues</b><br>5<br>3<br>32<br>53<br>20<br>4<br>Zone 2 | <b>Montant de Marche (FCFA)</b><br>3.825.8<br>5.074<br>6 |
| Procédure de Gré-à-Gré<br>· Recours<br>Support à la Passation de                                                 |                                                                                                    |                                                          |
| Marchés Publics<br>· Liste des Quittances du Frais<br>d'Acquisition du DAO Soumises                              |                                                                                                    |                                                          |
| · Liste des Garanties de Caution<br>Soumises<br>· Liste des Pièces Soumises                                      |                                                                                                    |                                                          |
| <b>Statistiques</b><br>÷<br>· Statistiques de Performance                                                        | 2                                                                                                    |                                                          |

*Figure 39 : Fenêtre de statistiques de performance de base*

<span id="page-50-0"></span>Cette figure présente deux zones :

- o La **zone 1** présente un formulaire de recherche multicritère permettant de retrouver les statistiques sur une période ;
- o La **zone 2** présente les statistiques issues de la recherche. Elle indique le nombre de soumissions, le nombre de marchés attribués, le nombre de recours et le montant de marché en FCFA. En cliquant sur l'une de ces statistiques, l'on obtient les informations détaillées sur les données primaires ayant permis la production de la statistique concernée *(bulles 3, 4, 5, et 6 de l[a Figure 40\)](#page-51-0).*

## **Liste Detaillee**

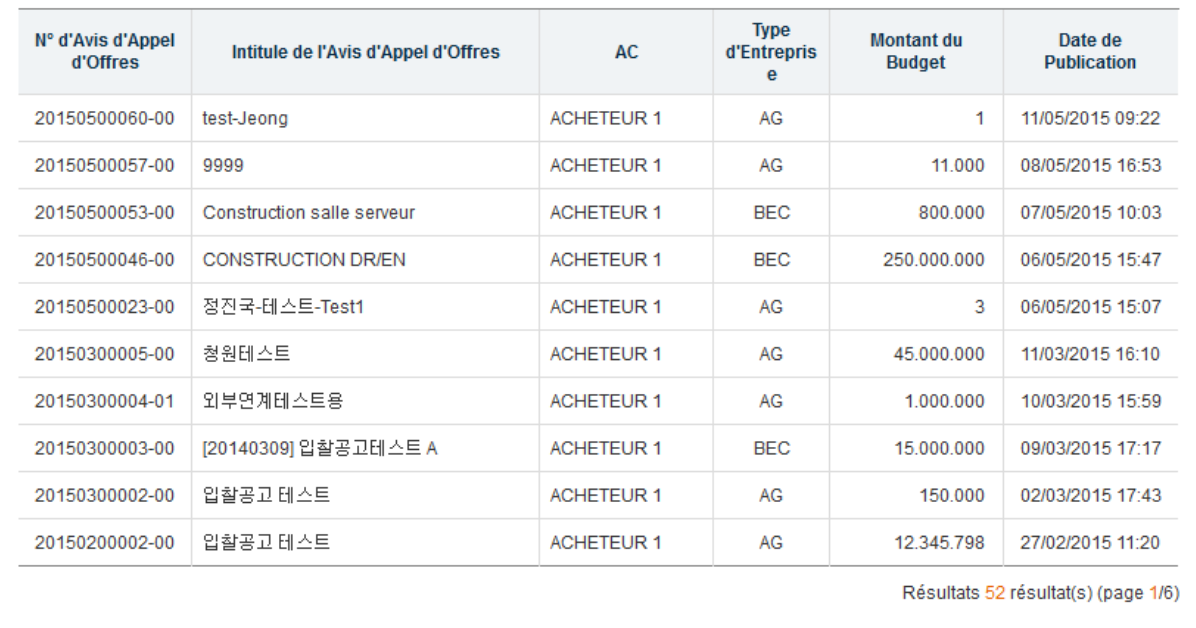

#### $1 \t2 \t3 \t4 \t5 \t6$

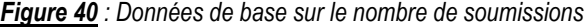

<span id="page-51-0"></span>

| <b>Liste Detaillee</b>        |                |                                                                               |                   |                          |                                     |
|-------------------------------|----------------|-------------------------------------------------------------------------------|-------------------|--------------------------|-------------------------------------|
| N° d'Avis d'Appel<br>d'Offres | LOT            | Intitule de l'Avis d'Appel d'Offres                                           | AC.               | <b>Type d'Entreprise</b> | Date de Publication                 |
| 20150500057-00                | 1              | 9999                                                                          | <b>ACHETEUR 1</b> | AG                       | 08/05/2015 16:53                    |
| 20150500053-00                | 1              | Construction salle serveur                                                    | <b>ACHETEUR 1</b> | <b>BEC</b>               | 07/05/2015 10:03                    |
| 20150500023-00                | 2              | 정진국-테스트-Test1                                                                 | <b>ACHETEUR 1</b> | AG                       | 06/05/2015 15:07                    |
| 20150300004-01                | 1A             | 외부연계테스트용                                                                      | <b>ACHETEUR 1</b> | AG                       | 10/03/2015 15:59                    |
| 20150300003-00                | $\overline{2}$ | [20140309] 입찰공고테스트 A                                                          | <b>ACHETEUR 1</b> | <b>BEC</b>               | 09/03/2015 17:17                    |
| 20150300002-00                | 1              | 입찰공고 테스트                                                                      | <b>ACHETEUR 1</b> | AG                       | 02/03/2015 17:43                    |
| 20150200002-00                | 1              | 입찰공고 테스트                                                                      | <b>ACHETEUR 1</b> | AG                       | 27/02/2015 11:20                    |
| 20141200031-00                | 1              | Acquisition de materiel informatique au profit<br>des etablissements          | <b>ACHETEUR 1</b> | AG                       | 22/12/2014 10:16                    |
| 20141200028-00                | 1              | Remplacement du filtre presse de l'usine<br>d'eau potable de magnat l'etrange | <b>ACHETEUR 1</b> | AG                       | 16/12/2014 09:16                    |
| 20141200008-00                | 1              | Réaménagement du centre technique<br>municipal - lot 10                       | <b>ACHETEUR 2</b> | AG                       | 02/12/2014 10:52                    |
|                               |                | $\overline{2}$<br>1.                                                          |                   |                          | Résultats 20 résultat(s) (page 1/2) |

*Figure 41 : Données de base sur le nombre de marchés où le soumissionnaire est attributaire*

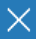

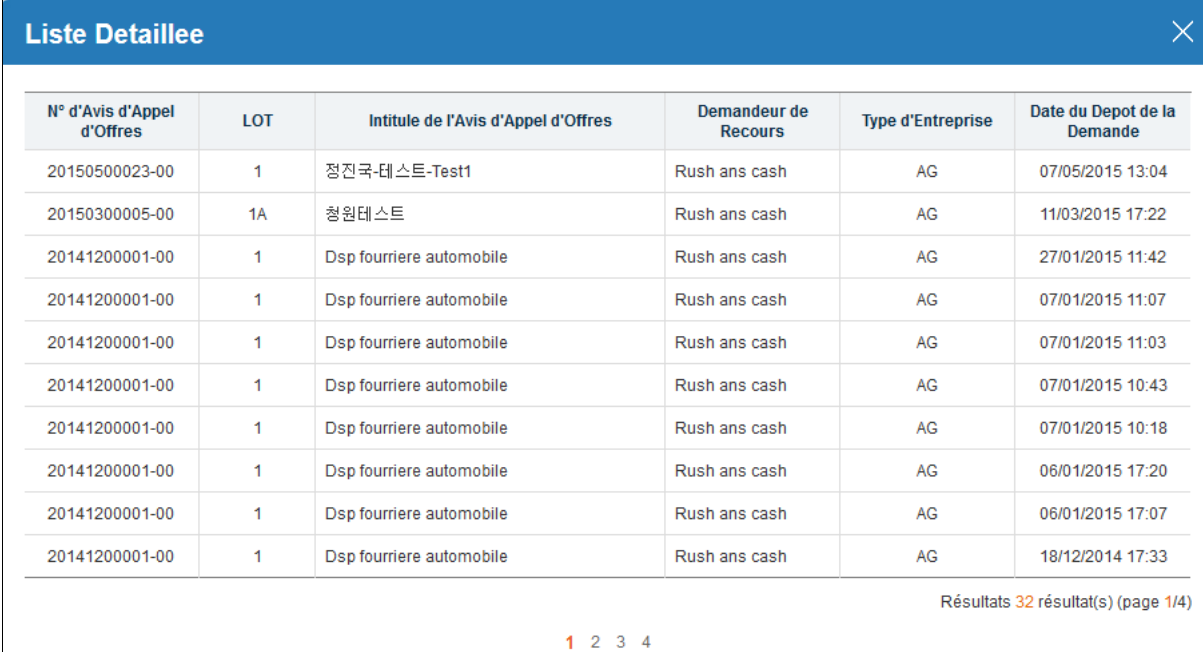

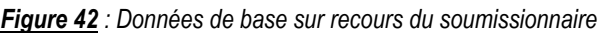

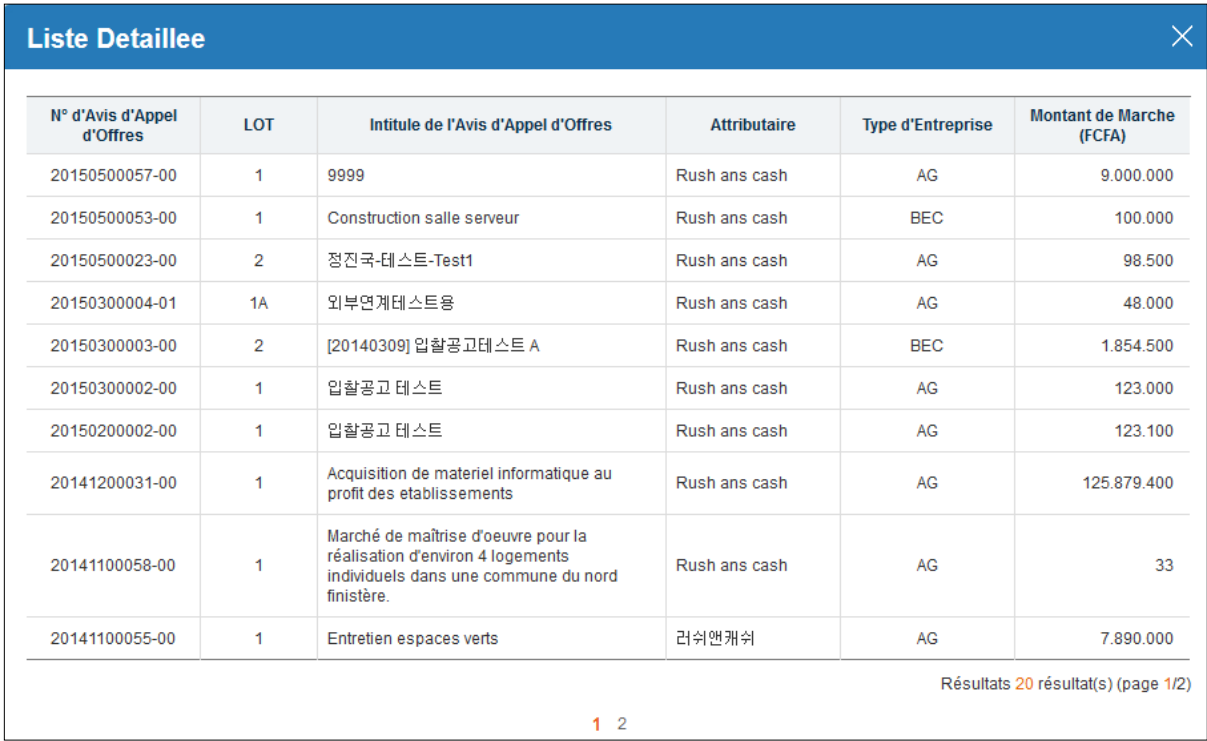

*Figure 43 : Données de base sur le montant total contractuel du soumissionnaire* 

# **VII. GESTION DES INFORMATIONS DU SOUMISSIONNAIRE**

Les tâches de gestion ou d'administration sont effectuées par l'administrateur votre structure. Le diagramme ci-dessous présente le processus de demande de modification.

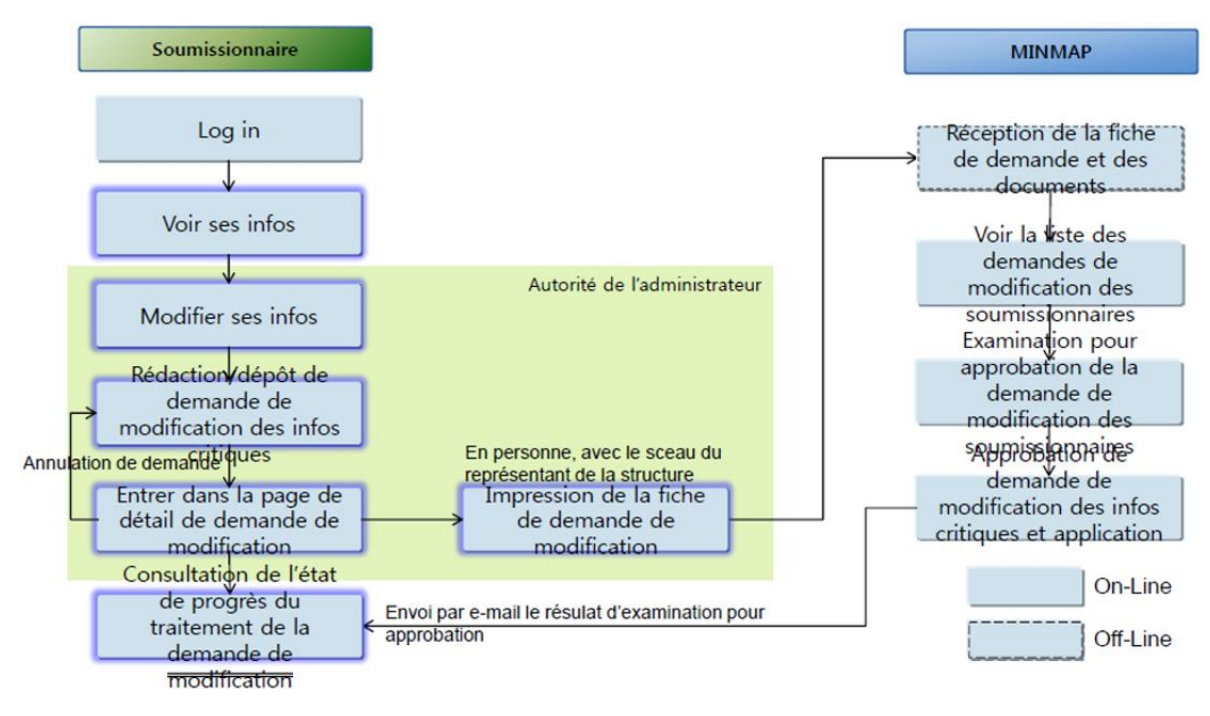

## **VII.1. Visualisation des informations**

Tout utilisateur peut visualiser les informations de sa structure. Pour ce faire,

- Cliquez sur le lien « **Ma page** » *(voir bulle 1, [Figure 44](#page-54-0))* ;
- Cliquez sur le lien « **Informations de soumissionnaire** » *(voir bulle 2, [Figure 44](#page-54-0))* pour que les informations suivantes s'affichent.

Rush ans cash CRC000022001

## Informations sur le soumissionnaire

Ma page > Gestion des informations de soumissionnaire > Informations de soumissionnaire

| Ma page                                                                                  | <b>O</b> Informations sur le soumissionnaire      |                              |                                |                             |                  |                                  |  |  |
|------------------------------------------------------------------------------------------|---------------------------------------------------|------------------------------|--------------------------------|-----------------------------|------------------|----------------------------------|--|--|
|                                                                                          | N° RCCM                                           | RC000022                     |                                | N° contribuable             | 12345678         |                                  |  |  |
|                                                                                          | Greffe de délivrance                              | 서울지방병원                       |                                |                             |                  |                                  |  |  |
| Gestion des informations de                                                              | <b>Raison sociale</b>                             | Rush ans cash                |                                |                             |                  |                                  |  |  |
| soumissionnaire                                                                          | <b>Sigle</b>                                      | 러앤캐                          |                                |                             |                  |                                  |  |  |
| · Informations de soumissionnair<br>2<br>· Demande de modification d                     | <b>Raison sociale</b>                             | 러쉬                           |                                |                             |                  |                                  |  |  |
| soumissionnaire                                                                          | Pays du siège social                              | LIBAN                        |                                | Date de création            | 09/09/2009       |                                  |  |  |
| · État de processus de la<br>demande de modification de                                  | Catégorie d'activité                              |                              | <b>ZAG</b> AI ZBEC ROUTES ZSPI |                             |                  |                                  |  |  |
| soumissionnaire                                                                          | Forme juridique                                   | Succursale                   |                                |                             |                  |                                  |  |  |
| Gestion des certificats                                                                  | Activité principale                               | 돈                            |                                | Zone 1                      |                  |                                  |  |  |
| · Consulter/Modifier les certificats                                                     | Capital social                                    |                              | 123.123 FCFA                   | Nombre d'employés           |                  | 12.343                           |  |  |
| de soumissionnaire                                                                       | Adresse                                           | <b>MVOG MBI</b>              |                                |                             |                  |                                  |  |  |
| · Ajouter/Supprimer les certificats<br>de soumissionnaire                                | N° de téléphone fixe                              | 02 12 55 99 // 99 55 66 44   |                                |                             |                  |                                  |  |  |
|                                                                                          | N° de fax                                         | 122343522                    |                                |                             |                  |                                  |  |  |
| Gestion des utilisateurs                                                                 | <b>Site Web</b>                                   | http://www.rushandcash.co.kr |                                |                             |                  |                                  |  |  |
| · Attribution des droits d'accès<br>aux utilisateurs (soumissionnaires)                  | <b>Banque</b>                                     | 하나은행<br>Agence               |                                |                             | 강남역점             |                                  |  |  |
| · Gestion des ID des utilisateurs<br>(soumissionnaires)                                  | N° de compte<br>bancaire                          | 12-1342-1231-54654           |                                |                             |                  |                                  |  |  |
|                                                                                          | <b>Titulaire du compte</b>                        | 러쉬머니                         |                                |                             |                  |                                  |  |  |
| Consultation des<br>soumissionnaires exclus des<br>marchés publics                       | Email pour la<br>notification du<br>résultat      | parksw@sit21c.com            |                                |                             |                  |                                  |  |  |
| · Deplacement au ecran de la liste<br>des soumissionnaires exclus des<br>marches publics | <b>O</b> Informations sur le chef de la structure |                              |                                |                             |                  |                                  |  |  |
|                                                                                          | Nom et prénom                                     | M. 러쉬머니                      |                                |                             |                  |                                  |  |  |
| <b>Consultation des</b><br>informations des                                              | N° CNI                                            | 8721307                      |                                | Date de naissance           | 03/05/1965       |                                  |  |  |
| soumissionnaires                                                                         | Lieu de naissance                                 | 아산병원                         |                                | Zone 2                      |                  |                                  |  |  |
| · Informations des<br>soumissionnaires                                                   | <b>Nationalité</b>                                | <b>MACAO</b>                 |                                | N° de téléphone<br>portable | 12312312         |                                  |  |  |
|                                                                                          | Email                                             | nanana@naver.com             |                                |                             |                  |                                  |  |  |
|                                                                                          | <b>O</b> Information sur la sanction              |                              |                                | Zone 3                      |                  |                                  |  |  |
|                                                                                          | Nbre de<br>sanctions                              | N° contribuable              | Motif de la sanction           |                             | Date de sanction | Date d'expiration de<br>sanction |  |  |
|                                                                                          | $\mathbf{1}$                                      | 12345678                     | 제재사유                           |                             | 01/09/2014       | 10/09/2014                       |  |  |
|                                                                                          | <b>O</b> Autres                                   |                              |                                |                             |                  |                                  |  |  |
|                                                                                          | Date de fin de<br>validité                        | 07/06/2016                   |                                | Zone 4                      |                  |                                  |  |  |

*Figure 44 : Fenêtre des informations sur le soumissionnaire* 

<span id="page-54-0"></span>Cette figure présente quatre zones :

- o La **zone 1** présente les informations du soumissionnaire ;
- o La **zone 2** présente les informations sur le chef de la structure ;
- o La **zone 3** présente les informations sur les sanctions éventuelles ;

o La **zone 4** présente le reste des informations telles que la date de fin de validité des informations de l'entreprise.

### **VII.2. Modification des informations de base**

Seul l'administrateur de votre structure peut modifier à tout moment les informations de base, n'ayant aucune influence dans le processus de passation. Il s'agit notamment de l'adresse, du numéro de téléphone et de l'adressemail.

Depuis la page d'informations sur le soumissionnaire (*[Figure](#page-54-0) 44*),

 Cliquez sur « **Modifier** » *(voir bulle 3 de cette figure)*. La page ci-dessous s'affiche pour modifier les informations voulues.

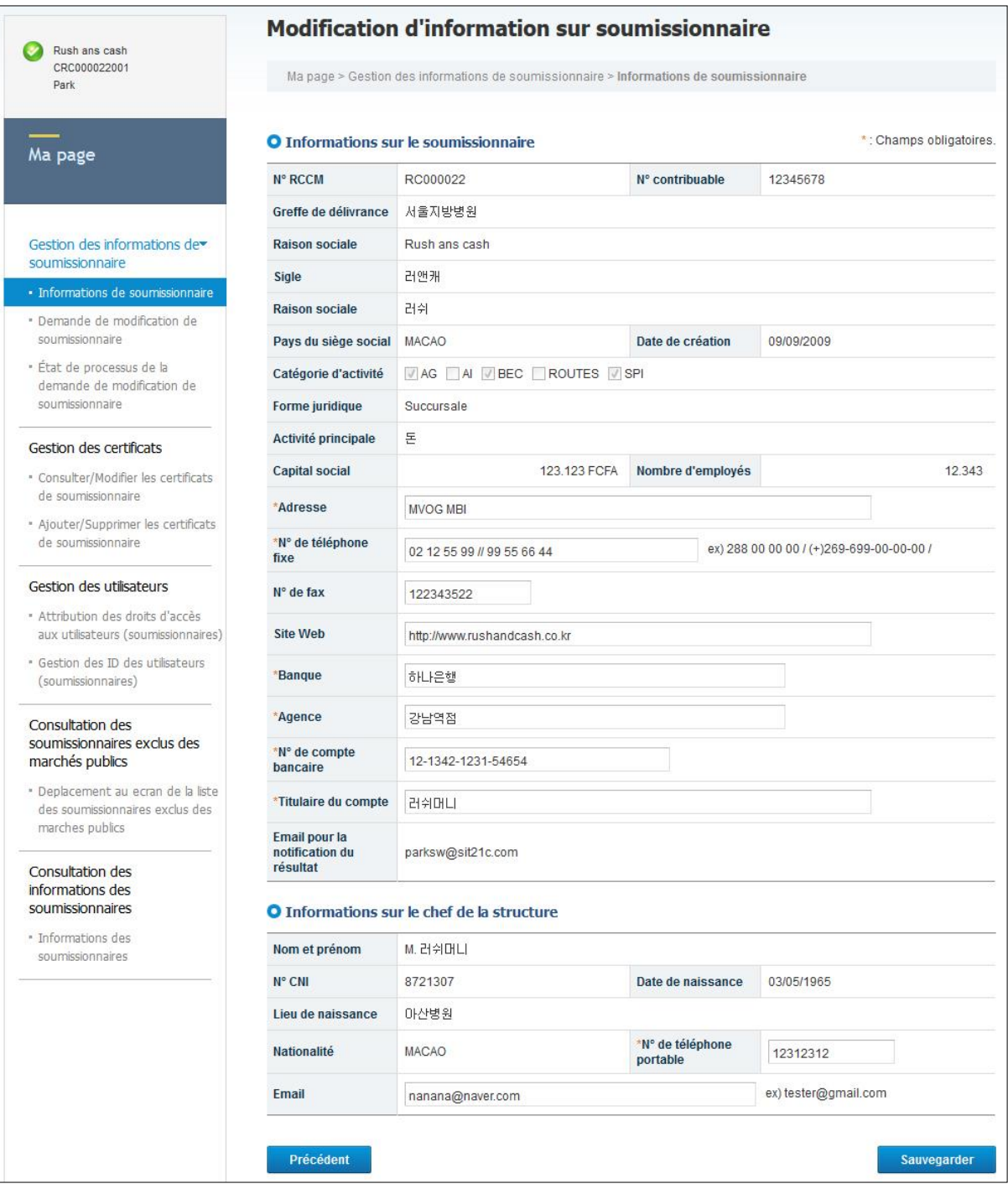

*Figure 45 : Fenêtre de modification des informations sur les soumissionnaires* 

Cliquez sur « **Sauvegarder** » et « **Confirmer** » pour enregistrer les modifications.

**Remarque** : Lorsque la modification a été effectuée avec succès, la boîte de dialogue suivante s'affiche.

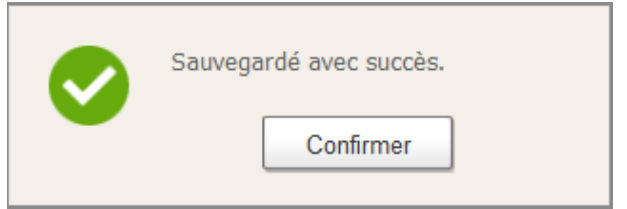

Cliquez sur « **Confirmer** » pour terminer la modification.

## **VII.3. Modification des informations critiques**

Certaines informations ne pourront pas directement être modifiées par le soumissionnaire. Il s'agit entre autres de la raison sociale, le sigle, catégorie d'activité, etc. Pour celles-ci, le soumissionnaire devra déposer une demande de modification auprès du MINMAP accompagnée des pièces justificatives.

Pour ce faire :

- Cliquez sur le lien « **Ma page** » *(voir bulle 1[, Figure 46\)](#page-57-0)* ;
- Cliquez sur « **Demande de modification de soumissionnaires »** *(voir bulle 2, [Figure 46\)](#page-57-0)*. La page cidessous s'affiche pour modifier les informations souhaitées.

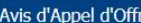

 $\bullet$ 

 $\overline{a}$ s

 $\rightarrow$   $\,$   $\,$   $\,$  $\overline{a}$ 

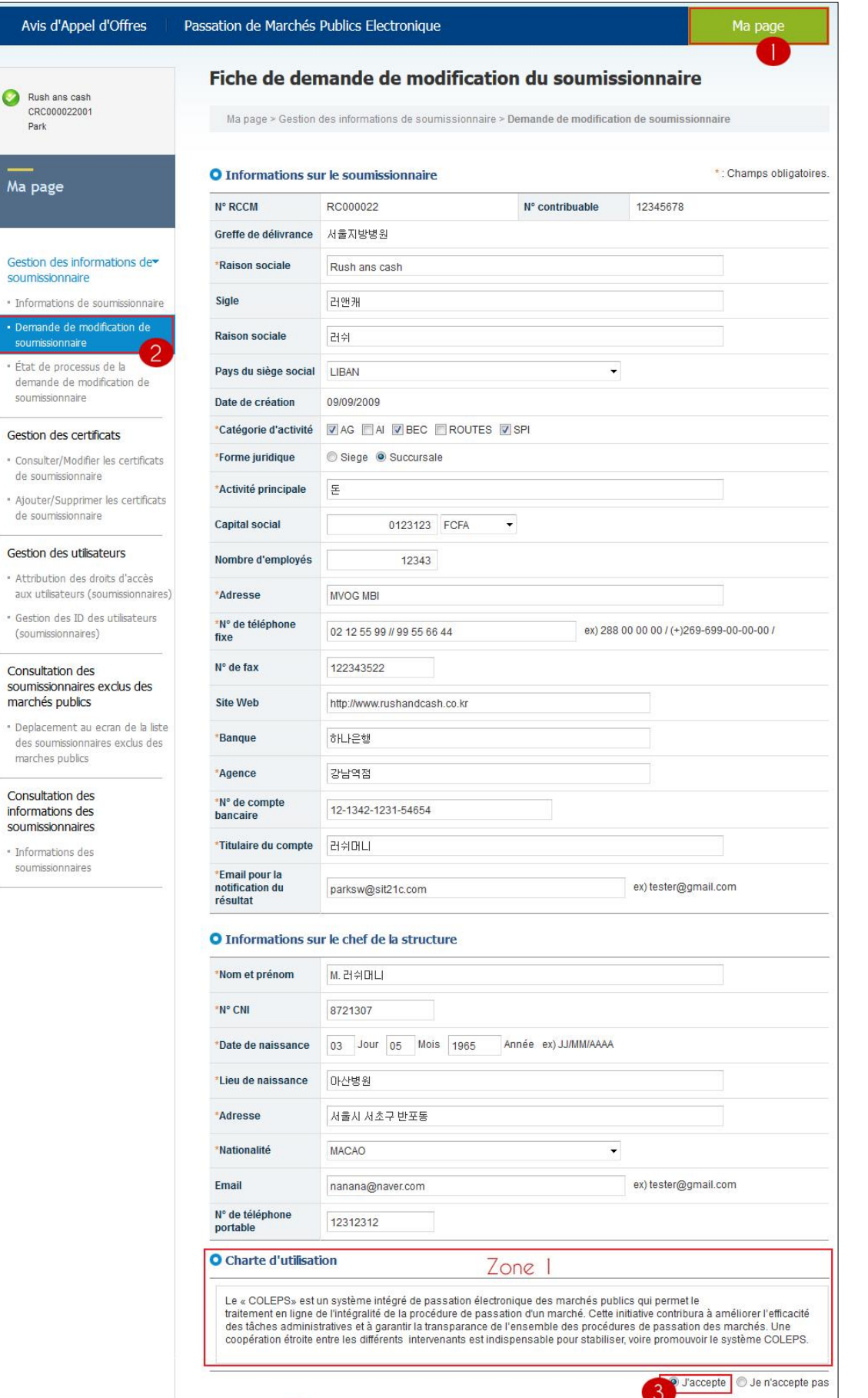

<span id="page-57-0"></span>*Figure 46 : Fiche de demande des modifications des soumissionnaires* 

Rafraîchir 5

4 Demande d'inscription

- Cochez « **J'accepte** » *(voir bulle 3 de la figure ci-dessus)* pour accepter la charte d'utilisation (voir zone 1)
- Cliquez sur « **Demande d'inscription** » *(voir bulle 4[, Figure 46\)](#page-57-0)* pour sauvegarder les modifications.

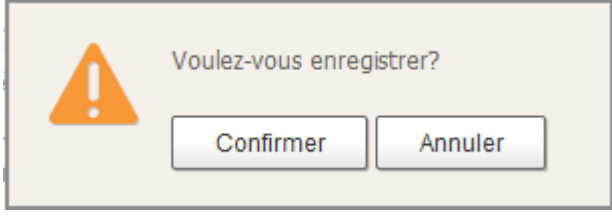

Cliquez sur « **Confirmer** » pour enregistrer les modifications.

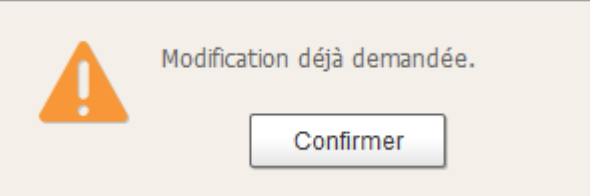

 Enfin, cliquez de nouveau sur « **Confirmer** » pour terminer la demande de modification. la page de détails de la demande de modification des informations s'affiche.

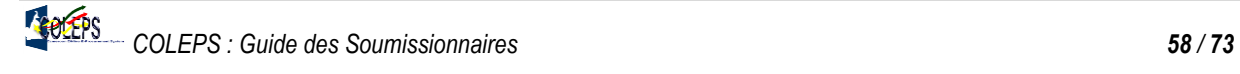

| CRC000022001<br>Park                                                                     | Ma page > Gestion des informations de soumissionnaire > État de processus de la demande de modification de<br>soumissionnaire |                                                   |                             |            |  |  |  |
|------------------------------------------------------------------------------------------|----------------------------------------------------------------------------------------------------|---------------------------------------------------|-----------------------------|------------|--|--|--|
| Ma page                                                                                  | O Informations sur le soumissionnaire                                                                                         |                                                   |                             |            |  |  |  |
|                                                                                          | N° de réception                                                                                                    | 20150112001                                       |                             |            |  |  |  |
| Gestion des informations de                                                              | N° RCCM                                                                                                    | RC000022                                          | N° contribuable             | 12345678   |  |  |  |
| soumissionnaire                                                                          | Greffe de délivrance                                                                                                    | 서울지방병원                                            |                             |            |  |  |  |
| * Informations de soumissionnaire                                                        | <b>Raison sociale</b>                                                                                                    | Rush ans cash                                     |                             |            |  |  |  |
| * Demande de modification de<br>soumissionnaire                                          | Sigle                                                                                                    | 러앤캐                                               |                             |            |  |  |  |
| · État de processus de la                                                                | <b>Raison sociale</b>                                                                                                    | 러쉬                                                |                             |            |  |  |  |
| demande de modification de<br>soumissionnaire                                            | Pays du siège social                                                                                                    | LIBAN                                             | Date de création            | 09/09/2009 |  |  |  |
|                                                                                          | Catégorie d'activité                                                                                                    | VAG AI VBEC ROUTES VSPI                           |                             |            |  |  |  |
| Gestion des certificats                                                                  | Forme juridique                                                                                                    | Succursale                                        |                             |            |  |  |  |
| * Consulter/Modifier les certificats<br>de soumissionnaire                               | Activité principale                                                                                                    | 돈                                                 |                             |            |  |  |  |
| * Ajouter/Supprimer les certificats                                                      | <b>Capital social</b>                                                                                                    | 123.123 FCFA                                      | Nombre d'employés           | 12.343     |  |  |  |
| de soumissionnaire                                                                       | Adresse                                                                                                    | 서울시 강남구 역삼동                                       |                             |            |  |  |  |
| Gestion des utilisateurs                                                                 | N° de téléphone fixe                                                                                                    | 02 12 55 99 // 99 55 66 44                        |                             |            |  |  |  |
| * Attribution des droits d'accès                                                         | N° de fax                                                                                                    | 12234354                                          |                             |            |  |  |  |
| aux utilisateurs (soumissionnaires)                                                      | <b>Site Web</b>                                                                                                    | http://www.rushandcash.co.kr                      |                             |            |  |  |  |
| * Gestion des ID des utilisateurs<br>(soumissionnaires)                                  | <b>Banque</b>                                                                                                    | 하나은행                                              | Agence                      | 강남역점       |  |  |  |
| Consultation des<br>soumissionnaires exclus des                                          | N° de compte<br>bancaire                                                                                                    | 12-1342-1231-54654                                |                             |            |  |  |  |
| marchés publics                                                                          | Titulaire du compte                                                                                                    | 러쉬머니                                              |                             |            |  |  |  |
| * Deplacement au ecran de la liste<br>des soumissionnaires exclus des<br>marches publics | Email pour la<br>notification du<br>résultat                                                                                  | parksw@sit21c.com                                 |                             |            |  |  |  |
| Consultation des                                                                         |                                                                                                    | <b>O</b> Informations sur le chef de la structure |                             |            |  |  |  |
| informations des<br>soumissionnaires                                                     | Nom et prénom                                                                                                    | M. 러쉬머니                                           |                             |            |  |  |  |
| · Informations des                                                                       | N° CNI                                                                                                    | 8721307                                           | Date de naissance           | 03/05/1965 |  |  |  |
| soumissionnaires                                                                         | Lieu de naissance                                                                                                    | 아산병원                                              |                             |            |  |  |  |
|                                                                                          | Adresse                                                                                                    | 서울시 서초구 반포동                                       |                             |            |  |  |  |
|                                                                                          | <b>Nationalité</b>                                                                                                    | MACAO                                             | N° de téléphone<br>portable | 12312312   |  |  |  |
|                                                                                          | <b>Email</b>                                                                                                    | nanana@naver.com                                  |                             |            |  |  |  |

*Figure 47 : Fiche de détails d'une demande de modification* 

<span id="page-59-0"></span>Sur la page de détails de modification vous pouvez annuler la procédure de modification (Cas 1) ou la poursuivre (Cas 2).

- **Cas 1** : Cliquez sur « **Annuler la demande** » *(voir bulle 1, [Figure 47\)](#page-59-0)*. Toutes les modifications effectuées ultérieurement ne seront pas prises en compte et vous serez renvoyé à la fiche de modification.
- **Cas 2** : Cliquez sur « **Imprimer la fiche de demande** » pour télécharger la fiche de demande de modification. L'image de la fiche de modification est la suivante.

PRESIDENCE DE LA REPUBLIQUE MINISTERE DES MARCHES PUBLICS

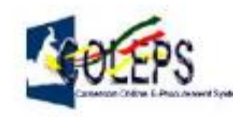

Cameroon On-line E-Procurement System

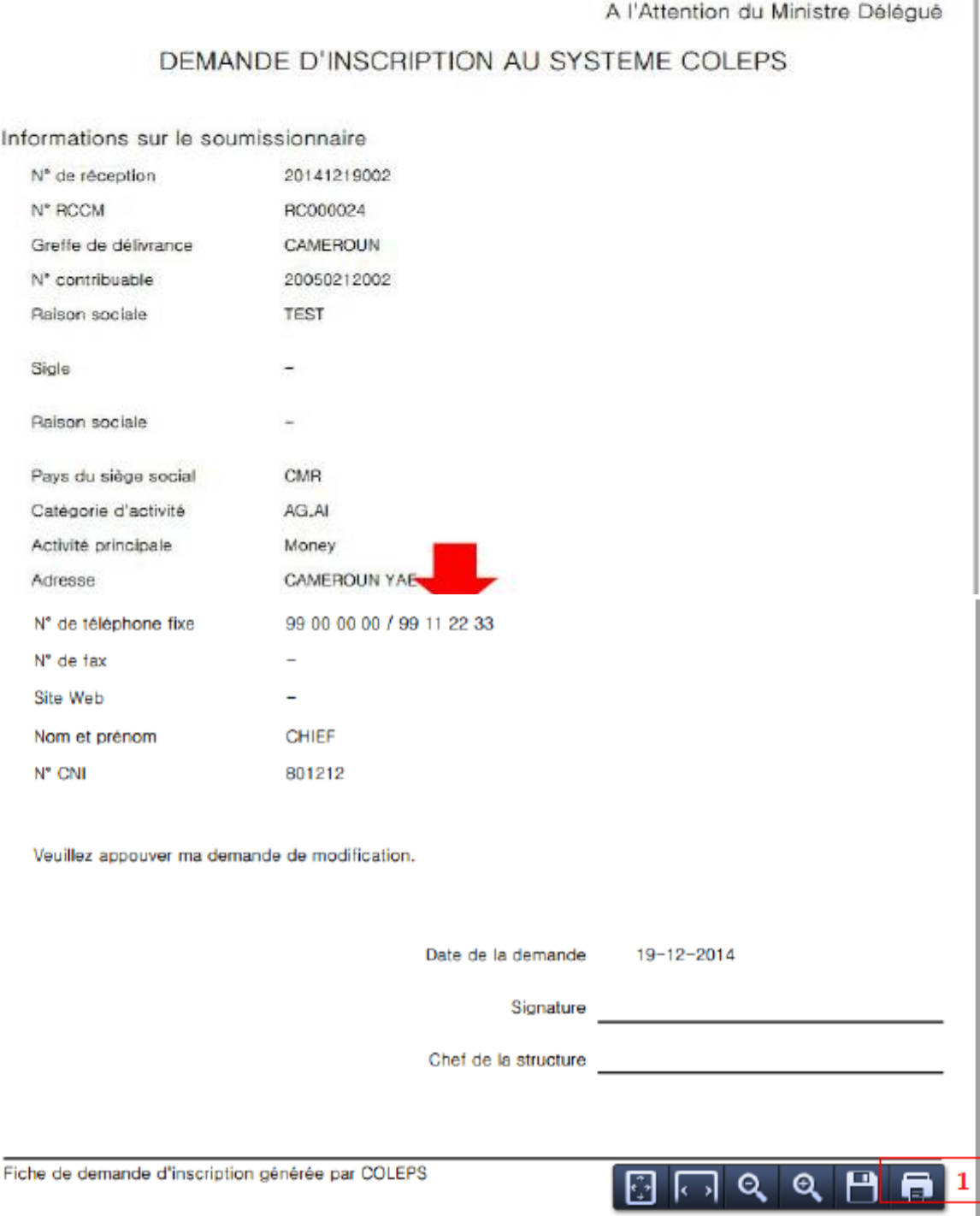

*Figure 48 : Demande d'inscription* 

Vous devez alors imprimez cette fiche afin d'y apposer le sceau du chef de la structure et joindre les pièces justificatives.

# **VII.4. Etat de la demande de modification**

Le soumissionnaire peut consulter à tout moment l'état du traitement de sa demande de modification par le MINMAP. Pour ce faire :

- Cliquez sur le lien « **Ma page** » *(voir bulle 1[, Figure 49\)](#page-61-0)* ;
- Cliquer sur « **État de processus de la demande de modification de soumissionnaire** » *(voir bulle 2, [Figure 49\)](#page-61-0)*. La page ci-dessous s'affiche.

| Rush ans cash<br>CRC000022001<br>Park           | modification                  | Consultation de l'état du traitement de ma demande de                                                      |                                |          |  |  |  |
|-------------------------------------------------|-------------------------------|----------------------------------------------------------------------------------------------------|--------------------------------|----------|--|--|--|
|                                                 | soumissionnaire               | Ma page > Gestion des informations de soumissionnaire > État de processus de la demande de modification de |                                |          |  |  |  |
| Ma page                                         |                               |                                                                                                    |                                |          |  |  |  |
|                                                 | N° RCCM                       | RC000022                                                                                                   | N° contribuable                | 12345678 |  |  |  |
|                                                 | Raison sociale                | Rush ans cash                                                                                              |                                |          |  |  |  |
| Gestion des informations de<br>soumissionnaire  | Adresse                       | 서울시 강남구 역삼동                                                                                                |                                |          |  |  |  |
| · Informations de soumissionnaire               | Date et heure de<br>réception | 12/01/2015 17:02:07                                                                                        | Date et heure de<br>traitement |          |  |  |  |
| · Demande de modification de<br>soumissionnaire | <b>Etat du traitement</b>     | En cours de traitement                                                                                     |                                | Zone     |  |  |  |
| · État de processus de la                       | Motif du traitement           |                                                                                                    |                                |          |  |  |  |

*Figure 49 : Fenêtre sur l'état du traitement d'une demande de modification* 

<span id="page-61-0"></span>Dans cette page, le champ **Etat du traitement** *(zone 1 de la figure ci-dessus)* précise l'évolution du traitement de la demande de modification.

#### **Remarque** :

- 1. Aucun résultat ne s'affiche lorsqu'aucune demande n'a été déposée.
- 2. Le bouton « **Recherche détaillée** » ne s'affiche qu'au cas où l'état du traitement est « **En cours de traitement** » et permet d'imprimer à nouveau la fiche de demande de modification.

### **VII.5. Gestion des certificats et des utilisateurs**

Le diagramme ci-dessous décrit le processus de gestion des certificats et des utilisateurs.

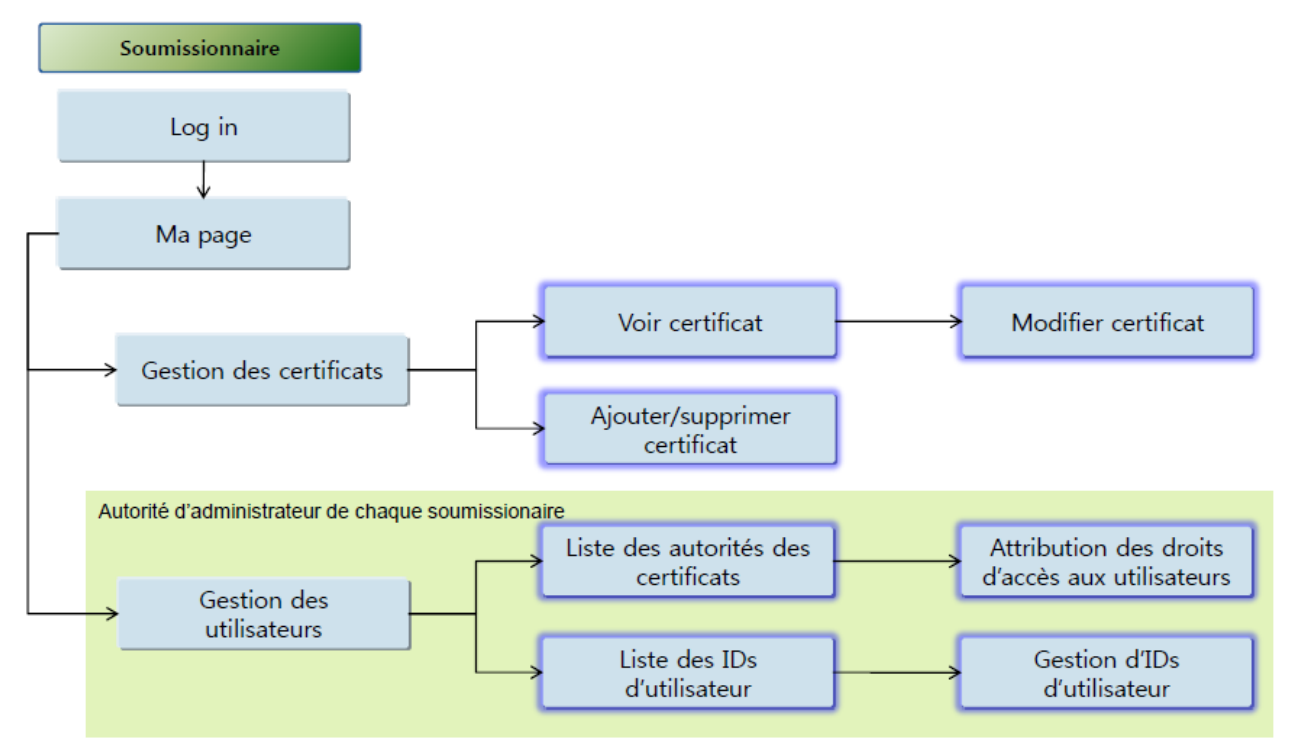

### **VII.5.1. Gestion des certificats**

#### *VIII.1.1.1 Consultation et modification des certificats*

L'administrateur du soumissionnaire peut consulter et modifier les certificats des différents utilisateurs de sa structure. Pour ce faire, procédez comme suit :

- Cliquer sur le lien « **Ma page** » *(voir bulle 1[, Figure 50\)](#page-62-0)* ;
- Cliquer sur « **Consulter/Modifier les certificats de soumissionnaire** » *(voir bulle 2, [Figure 50\)](#page-62-0)*. Les informations sur l'utilisateur du certificat connecté s'affichent.

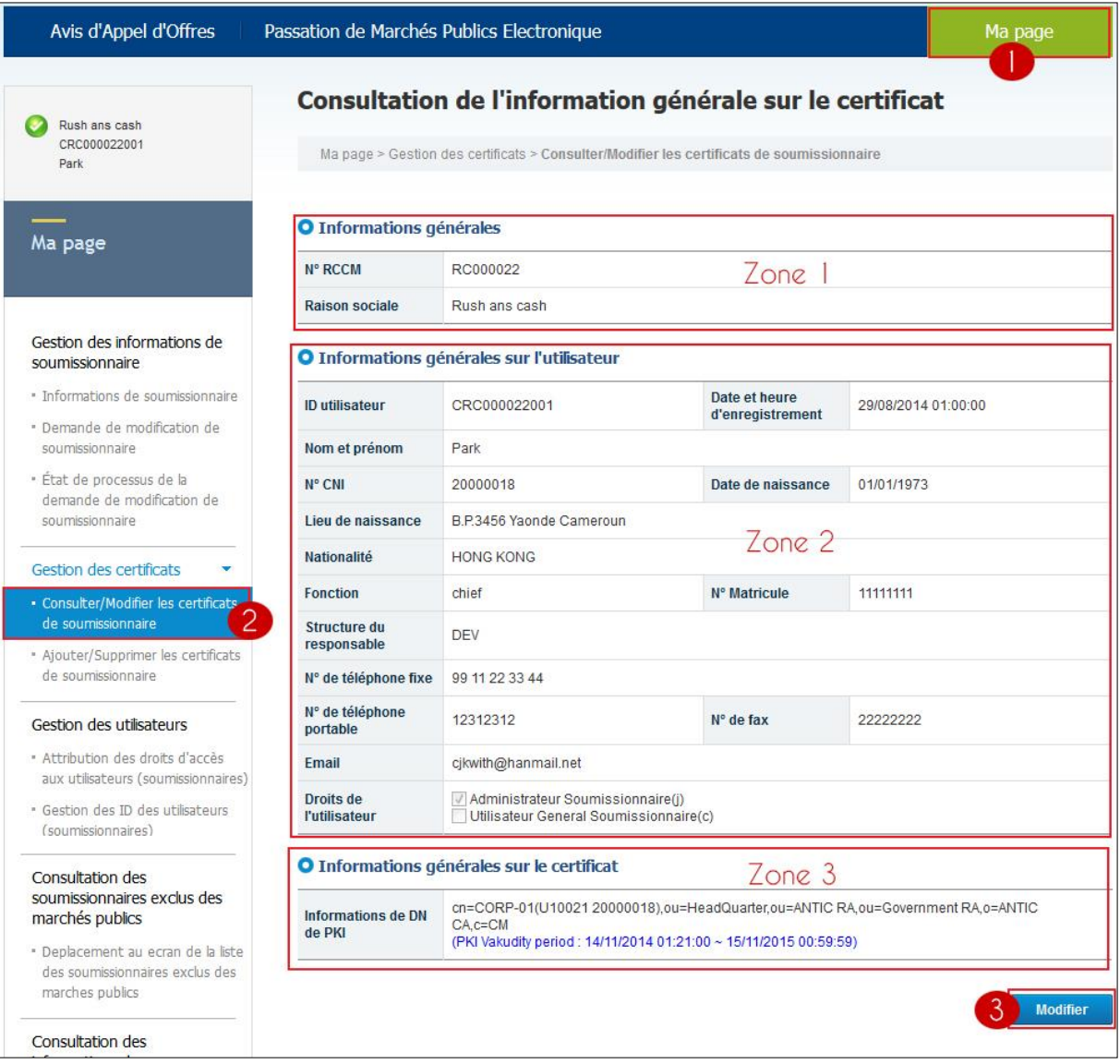

*Figure 50 : Fiche d'informations générales sur le certificat* 

<span id="page-62-0"></span>Cette figure présente trois zones :

- o La **zone 1** présente les informations générales de la structure ;
- o La **zone 2** présente les informations générales sur l'utilisateur ;
- o La **zone 3** présente les informations sur le certificat.

Pour modifier les informations sur l'utilisateur du certificat, il suffit de cliquer sur « **Modifier** » *(voir bulle 3, [Figure 50\)](#page-62-0)* et la fenêtre suivante s'ouvre.

| Avis d'Appel d'Offres                                                    | Passation de Marchés Publics Electronique |                                                                                                    | Ma page                           |                                          |  |  |  |
|--------------------------------------------------------------------------|-------------------------------------------|----------------------------------------------------------------------------------------------------|-----------------------------------|------------------------------------------|--|--|--|
| V<br>Rush ans cash                                                       |                                           | <b>Modification d'information de certificat</b>                                                                                                    |                                   |                                          |  |  |  |
| CRC000022001<br>Park                                                     |                                           | Ma page > Gestion des certificats > Consulter/Modifier les certificats de soumissionnaire                                                                      |                                   |                                          |  |  |  |
| Ma page                                                                  | O Informations générales                  |                                                                                                    |                                   | *: Champs obligatoires                   |  |  |  |
|                                                                          | N° RCCM                                   | RC000022                                                                                                    |                                   |                                          |  |  |  |
| Gestion des informations de                                              | <b>Raison sociale</b>                     | Rush ans cash                                                                                                    |                                   |                                          |  |  |  |
| soumissionnaire<br>· Informations de soumissionnaire                     |                                           | O Informations générales sur l'utilisateur                                                                                                    |                                   |                                          |  |  |  |
| · Demande de modification de<br>soumissionnaire                          | <b>ID</b> utilisateur                     | CRC000022001                                                                                                    | Date et heure<br>d'enregistrement | 29/08/2014 01:00:00                      |  |  |  |
| · État de processus de la                                                | *Nom et prénom                            | Park                                                                                                    |                                   |                                          |  |  |  |
| demande de modification de<br>soumissionnaire                            | *N° CNI                                   | 20000018                                                                                                    |                                   |                                          |  |  |  |
| Gestion des certificats                                                  | *Date de naissance                        | Année ex) JJ/MM/AAAA<br>Mois 1973<br>Jour $01$<br>01                                                                                                    |                                   |                                          |  |  |  |
| · Consulter/Modifier les certificats<br>de soumissionnaire               | *Lieu de naissance                        | B.P.3456 Yaonde Cameroun                                                                                                    |                                   |                                          |  |  |  |
| · Ajouter/Supprimer les certificats<br>de soumissionnaire                | *Nationalité                              | <b>HONG KONG</b><br>٠                                                                                                    |                                   |                                          |  |  |  |
|                                                                          | Fonction                                  | chief                                                                                                    | N° Matricule                      | 11111111                                 |  |  |  |
| Gestion des utilisateurs<br>* Attribution des droits d'accès             | *Structure du<br>responsable              | DEV                                                                                                    |                                   |                                          |  |  |  |
| aux utilisateurs (soumissionnaires)<br>· Gestion des ID des utilisateurs | *N° de téléphone<br>fixe                  | 99 11 22 33 44                                                                                                    |                                   | ex) 288 00 00 00 / (+)269-699-00-00-00 / |  |  |  |
| (soumissionnaires)                                                       | N° de téléphone<br>portable               | 12312312                                                                                                    | N° de fax                         | 22222222                                 |  |  |  |
| Consultation des<br>soumissionnaires exclus des                          | <b>Email</b>                              | cjkwith@hanmail.net                                                                                                    |                                   | ex) tester@gmail.com                     |  |  |  |
| marchés publics<br>· Deplacement au ecran de la liste                    | Droits de<br><b>l'utilisateur</b>         | Administrateur Soumissionnaire(j)<br>Utilisateur General Soumissionnaire(c)                                                                                    |                                   |                                          |  |  |  |
| des soumissionnaires exclus des<br>marches publics                       |                                           | O Informations générales sur le certificat                                                                                                    |                                   |                                          |  |  |  |
| Consultation des<br>informations des<br>soumissionnaires                 | <b>Informations de DN</b><br>de PKI       | cn=CORP-01(U10021 20000018),ou=HeadQuarter,ou=ANTIC RA,ou=Government RA,o=ANTIC<br>CA.c=CM<br>(PKI Vakudity period: 14/11/2014 01:21:00 ~ 15/11/2015 00:59:59) |                                   |                                          |  |  |  |
| · Informations des<br>soumissionnaires                                   |                                           |                                                                                                    |                                   |                                          |  |  |  |

*Figure 51 : Fenêtre de modification de certificat* 

Apportez alors les modifications souhaitées puis cliquez sur « **Sauvegarder** » pour transmettre au système ces modifications. La boite de dialogue suivante s'affiche.

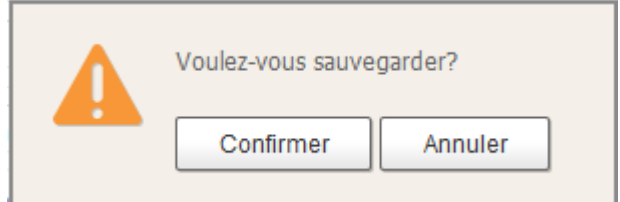

 Cliquez sur « **Confirmer** » pour sauvegarder les modifications effectuées. La boite de dialogue suivante s'affiche.

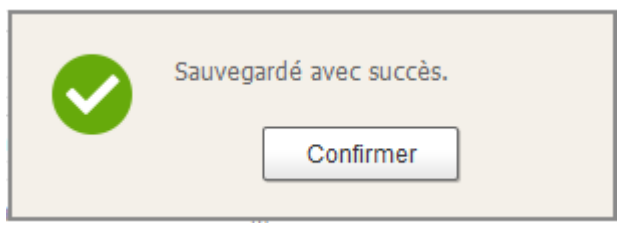

Cliquez de nouveau sur « **Confirmer** » pour terminer la procédure.

*VIII.1.1.2 Ajout et suppression des certificats* 

Pour ajouter/supprimer un certificat de soumissionnaire,

- Cliquez sur le lien « **Ma page** » *(voir bulle 1[, Figure 52\)](#page-64-0)* ;
- Cliquez sur « **Ajouter/Supprimer les certificats de soumissionnaire»** *(voir bulle 2, [Figure 52\)](#page-64-0)***,** la liste des certificats attachés à l'ID actuellement connecté s'affiche.

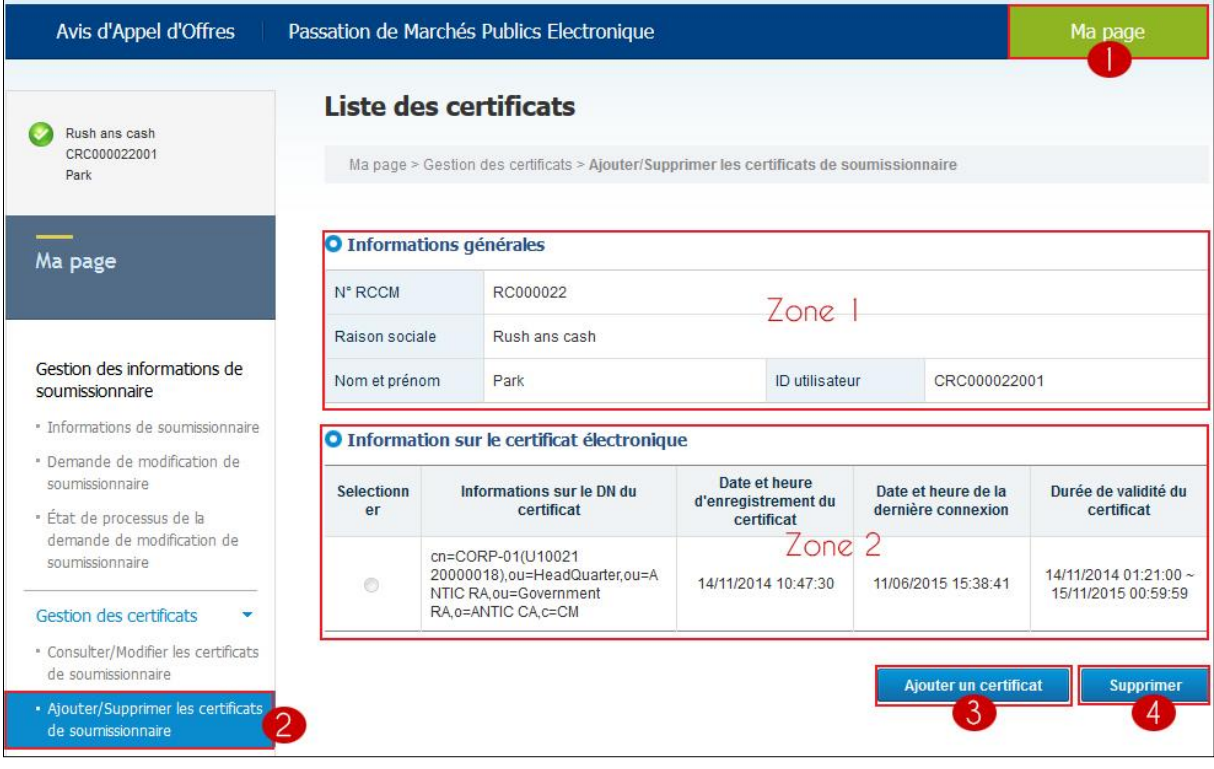

*Figure 52 : Fenêtre de la liste des certificats* 

<span id="page-64-0"></span>Cette figure présente deux zones :

- o La **zone 1** présente les informations générales ;
- o La **zone 2** présente l'information sur le certificat électronique. Un certificat est défini par les informations sur le DN du certificat, la date et l'heure d'enregistrement du certificat, la date et l'heure de la dernière connexion et la durée de validité du certificat.

Il s'agit d'ajouter un certificat supplémentaire à l'utilisateur ou ID actuellement connecté. Sur la page ci-dessus.

Cliquez sur « **Ajouter un certificat** » *(voir bulle 3[, Figure 52\)](#page-64-0)*, la boîte de dialogue ci-dessous s'ouvre.

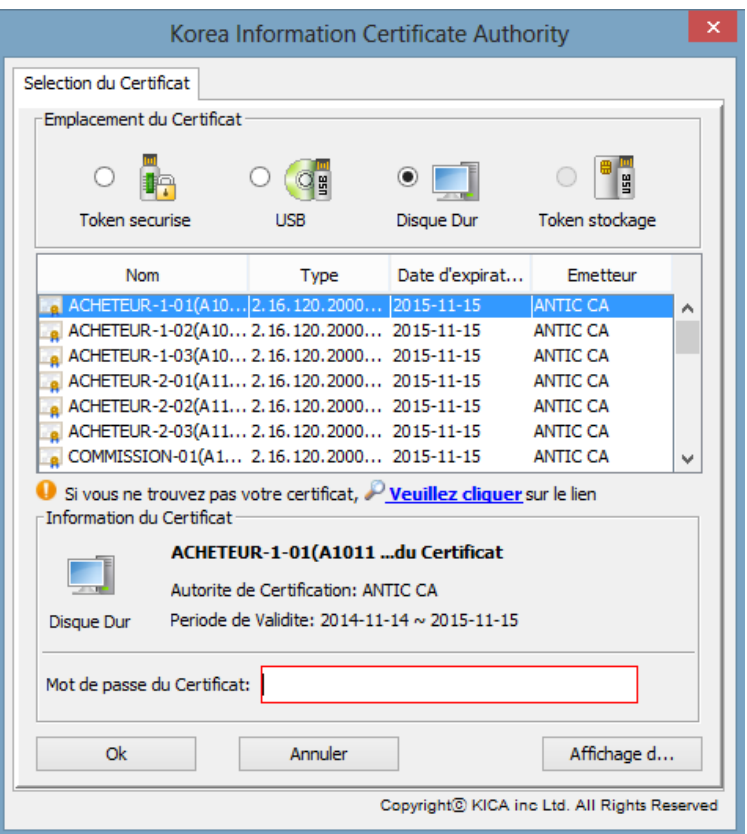

- $\triangleright$  Sélectionnez le certificat à ajouter et renseigner son mot de passe ;
- Cliquez sur le bouton « **Ok** ».

Pour supprimer un certificat rattaché à un utilisateur connecté,

- Sélectionnez le certificat dans la rubrique *Information sur le certificat électronique (zone 2 de la [Figure](#page-64-0)  [52\)](#page-64-0)* ;
- Cliquez sur le bouton « **Supprimer** » *(voir bulle 4[, Figure 52\)](#page-64-0)*.

#### **VII.5.2. Gestion des utilisateurs**

Cette tâche n'est disponible qu'à l'administrateur de la structure.

*VIII.1.2.1 Attribution des droits d'accès aux utilisateurs*

Pour attribuer les droits d'accès aux utilisateurs :

- Cliquez sur le lien « **Ma page** » *(voir bulle 1 de la [Figure 53](#page-66-0)*) ;
- Cliquez sur « **Attribution des droits d'accès aux utilisateurs (soumissionnaires)** » *(voir bulle 2, [Figure](#page-66-0)  [53](#page-66-0)*). La page suivante s'affiche.

| Avis d'Appel d'Offres                                                                                                    |                |                           |  | Passation de Marchés Publics Electronique                                                                                                    |                          | Ma page                                                                   |  |  |
|----------------------------------------------------------------------------------------------------|----------------|---------------------------|--|----------------------------------------------------------------------------------------------------|--------------------------|---------------------------------------------------------------------------|--|--|
| Rush ans cash<br>CRC000022001<br>Park                                                                                                    |                |                           |  | Liste des droits des utilisateurs<br>Ma page > Gestion des utilisateurs > Attribution des droits d'accès aux utilisateurs (soumissionnaires) |                          |                                                                           |  |  |
| Ma page                                                                                                    |                | N° RCCM<br>Raison sociale |  | RC000022<br>Zone 1<br>Rush ans cash                                                                                                    |                          |                                                                           |  |  |
|                                                                                                    |                | Nom et prénom             |  |                                                                                                    | ID utilisateur           |                                                                           |  |  |
| Gestion des informations de<br>soumissionnaire                                                                                                    |                |                           |  |                                                                                                    |                          | 10 résultats -<br>Rechercher                                              |  |  |
| · Informations de soumissionnaire                                                                                                    |                |                           |  |                                                                                                    |                          |                                                                           |  |  |
| · Demande de modification de                                                                                                    | $N^{\circ}$    | <b>ID</b> utilisateur     |  | Structure du responsable                                                                                                    | Nom et prénom            | Droits de l'utilisateur                                                   |  |  |
| soumissionnaire                                                                                                    | 1              | CRC00002200<br>ં ર        |  | MAN                                                                                                    | Lee                      | Utilisateur General Soumissionnaire                                       |  |  |
| · État de processus de la<br>demande de modification de<br>soumissionnaire                                                                                                    | $\overline{2}$ | CRC000022001              |  | DEV                                                                                                    | $Z$ ong $_{\rm{dark}}$ 2 | Administrateur<br>Soumissionnaire, Utilisateur General<br>Soumissionnaire |  |  |
| Gestion des certificats                                                                                                    |                |                           |  |                                                                                                    |                          | Résultats 2 résultat(s) (page 1/1)                                        |  |  |
| · Consulter/Modifier les certificats                                                                                                    |                |                           |  |                                                                                                    |                          |                                                                           |  |  |
| de soumissionnaire<br>* Ajouter/Supprimer les certificats<br>de soumissionnaire.<br>Gestion des utilisateurs<br>· Attribution des droits d'accès<br>aux utilisateurs (soumissionnaires)<br>* Gestion des ID des utilisateurs<br>(soumissionnaires) |                |                           |  |                                                                                                    |                          |                                                                           |  |  |

*Figure 53 : Fenêtre de liste des droits des utilisateurs* 

<span id="page-66-0"></span>Cette figure présente deux zones :

- o La **zone 1** présente un formulaire de recherche multicritère permettant de retrouver l'utilisateur d'une structure par son nom et prénom et/ou son ID utilisateur.
- o La **zone 2** affiche la liste les utilisateurs d'une structure. Un utilisateur est représenté par son ID utilisateur, la structure du responsable, son nom et prénom et ses droits.

En cliquant sur l'ID de l'utilisateur *(voir bulle 3[, Figure 53\)](#page-66-0)*, on obtient la fenêtre des attributions des droits d'accès cidessous.

| Avis d'Appel d'Offres                                              | Passation de Marchés Publics Electronique       |                                                                                                    |                                   |                     | Ma page              |  |  |  |  |
|--------------------------------------------------------------------|-------------------------------------------------|----------------------------------------------------------------------------------------------------|-----------------------------------|---------------------|----------------------|--|--|--|--|
| Rush ans cash                                                      | Attribution des droits d'accès aux utilisateurs |                                                                                                    |                                   |                     |                      |  |  |  |  |
| CRC000022001<br>Park                                               |                                                 | Ma page > Gestion des utilisateurs > Attribution des droits d'accès aux utilisateurs (soumissionnaires) |                                   |                     |                      |  |  |  |  |
| Ma page                                                            | O Informations générales                        |                                                                                                    |                                   |                     |                      |  |  |  |  |
|                                                                    | N° RCCM                                         | RC000022                                                                                                |                                   |                     |                      |  |  |  |  |
| Gestion des informations de                                        | <b>Raison sociale</b>                           | Rush ans cash                                                                                           |                                   |                     |                      |  |  |  |  |
| soumissionnaire<br>· Informations de soumissionnaire               | O Informations générales sur l'utilisateur      |                                                                                                    |                                   |                     |                      |  |  |  |  |
| · Demande de modification de<br>soumissionnaire                    | <b>ID</b> utilisateur                           | CRC000022002                                                                                            | Date et heure<br>d'enregistrement | 02/09/2014 12:00:00 |                      |  |  |  |  |
| · État de processus de la                                          | Nom et prénom                                   | Lee                                                                                                    |                                   |                     |                      |  |  |  |  |
| demande de modification de<br>soumissionnaire                      | N° CNI                                          | 20000157                                                                                                | Date de naissance                 | 08/08/1988          |                      |  |  |  |  |
|                                                                    | Lieu de naissance                               | Seoul                                                                                                   |                                   |                     |                      |  |  |  |  |
| Gestion des certificats                                            | <b>Nationalité</b>                              | MEXIQUE                                                                                                 |                                   |                     |                      |  |  |  |  |
| * Consulter/Modifier les certificats<br>de soumissionnaire         | <b>Fonction</b>                                 | person                                                                                                  | N° Matricule                      | 11111112            |                      |  |  |  |  |
| * Ajouter/Supprimer les certificats<br>de soumissionnaire          | Structure du<br>responsable                     | MAN                                                                                                    |                                   |                     |                      |  |  |  |  |
| Gestion des utilisateurs<br>٠                                      | N° de téléphone<br>portable                     | 12345677                                                                                                | N° de fax                         | 3453466             |                      |  |  |  |  |
| · Attribution des droits d'accès                                   | N° de téléphone fixe                            | 12345                                                                                                   |                                   |                     |                      |  |  |  |  |
| aux utilisateurs (soumissionnaires)                                | <b>Email</b>                                    | cjkwith@hanmail.net                                                                                     |                                   |                     |                      |  |  |  |  |
| * Gestion des ID des utilisateurs<br>(soumissionnaires)            | Droits de<br><b>l'utilisateur</b>               | Administrateur Soumissionnaire(j)<br>Utilisateur General Soumissionnaire(c)                             | Zone 1                            |                     |                      |  |  |  |  |
| Consultation des<br>soumissionnaires exclus des<br>marchés publics |                                                 |                                                                                                    |                                   |                     | Sauvegarder<br>Liste |  |  |  |  |

*Figure 54 : Fenêtre des attributions des droits d'accès aux utilisateurs* 

<span id="page-67-0"></span>Pour attribuer les droits à l'utilisateur :

- Cochez les droits à attribuer à l'utilisateur dans la zone 1 ;
- Cliquez sur « **Sauvegarder** » *(voir bulle 1 de l[a Figure 54\)](#page-67-0)*, pour enregistrer les modifications.

#### *VIII.1.2.2 Gestion des ID d'utilisateurs soumissionnaires*

La gestion des ID d'utilisateurs des soumissionnaires consiste principalement à attribuer des statuts à des utilisateurs d'une structure. Pour cela, la démarche est la suivante :

- Cliquez sur le lien « **Ma page** » *(voir bulle 1[, Figure 55\)](#page-68-0)* ;
- Cliquez sur « **Gestion des ID des utilisateurs (soumissionnaires)** » *(voir bulle 2, [Figure 55\)](#page-68-0)*, la page suivante s'affiche :

| Avis d'Appel d'Offres                                                   |                |                                                  | Passation de Marchés Publics Electronique |                                                                                         |                          |               | Ma page                           |  |  |
|-------------------------------------------------------------------------|----------------|--------------------------------------------------|-------------------------------------------|-----------------------------------------------------------------------------------------|--------------------------|---------------|-----------------------------------|--|--|
| Rush ans cash<br>CRC000022001<br>Park                                   |                |                                                  | Liste des IDs des utilisateurs            | Ma page > Gestion des utilisateurs > Gestion des ID des utilisateurs (soumissionnaires) |                          |               |                                   |  |  |
| Ma page                                                                 | N° RCCM        |                                                  | RC000022                                  | Zone 1                                                                                  |                          |               |                                   |  |  |
| Gestion des informations de                                             |                | Raison sociale<br>Rush ans cash<br>Nom et prénom |                                           | ID utilisateur                                                                          |                          |               |                                   |  |  |
| soumissionnaire<br>· Informations de soumissionnaire                    |                |                                                  |                                           |                                                                                         |                          |               | 10 résultats ·<br>Rechercher      |  |  |
| · Demande de modification de<br>soumissionnaire                         | $N^{\circ}$    |                                                  | <b>ID</b> utilisateur                     |                                                                                         | Structure du responsable | Nom et prénom | Statut de l'ID<br>d'utilisateur   |  |  |
| · État de processus de la                                               | 1              |                                                  | 3<br>CRC000022002                         | <b>MAN</b>                                                                              |                          | Lee           | En utilisation                    |  |  |
| demande de modification de<br>soumissionnaire                           | $\overline{2}$ |                                                  | CRC000022001                              | <b>DEV</b>                                                                              |                          | Park          | En utilisation                    |  |  |
| Gestion des certificats                                                 |                |                                                  |                                           | Zone 2                                                                                  |                          |               | Résultats 2 résultat(s) (page 1/1 |  |  |
| · Consulter/Modifier les certificats<br>de soumissionnaire              |                |                                                  |                                           |                                                                                         |                          |               |                                   |  |  |
| · Ajouter/Supprimer les certificats<br>de soumissionnaire               |                |                                                  |                                           |                                                                                         |                          |               |                                   |  |  |
| Gestion des utilisateurs                                                |                |                                                  |                                           |                                                                                         |                          |               |                                   |  |  |
| · Attribution des droits d'accès<br>aux utilisateurs (soumissionnaires) |                |                                                  |                                           |                                                                                         |                          |               |                                   |  |  |
| · Gestion des ID des utilisateurs<br>(soumissionnaires)                 |                |                                                  |                                           |                                                                                         |                          |               |                                   |  |  |

*Figure 55 : Fenêtre sur la liste des ID des utilisateurs* 

<span id="page-68-0"></span>Cette figure présente deux zones :

- o La **zone 1** présente un formulaire de recherche multicritère permettant de retrouver l'utilisateur d'une structure par son nom et prénom et/ou son ID utilisateur.
- o La **zone 2** affiche la liste les utilisateurs de la structure. Un utilisateur est représenté par son ID utilisateur, la structure du responsable, son nom et prénom et le statut de son ID.

**Remarque** : Il existe deux types de statut pour un ID : (i) le statut **Actif** indiquant que l'ID est actif, et (ii) statut **Inactif** indiquant que l'ID est suspendu car il peut très bien être réhabilité.

 Cliquer sur l'ID de l'utilisateur *(voir bulle 3 de la [Figure 55\)](#page-68-0)* pour afficher la page de gestion d'ID des utilisateurs suivante.

|                                                                                          |                                    |                                                                                                    | Passation de Marchés Publics Electronique                                                           |                                                    |                   |                                           |                     | Ma page                                      |  |
|------------------------------------------------------------------------------------------|------------------------------------|----------------------------------------------------------------------------------------------------|----------------------------------------------------------------------------------------------------|----------------------------------------------------|-------------------|-------------------------------------------|---------------------|----------------------------------------------|--|
|                                                                                          |                                    |                                                                                                    | <b>Gestion d'IDs des utilisateurs</b>                                                               |                                                    |                   |                                           |                     |                                              |  |
| Rush ans cash<br>CRC000022001<br>Park                                                    |                                    | Ma page > Gestion des utilisateurs > Gestion des ID des utilisateurs (soumissionnaires)              |                                                                                                    |                                                    |                   |                                           |                     |                                              |  |
|                                                                                          |                                    |                                                                                                    |                                                                                                    |                                                    |                   |                                           |                     |                                              |  |
| Ma page                                                                                  | O Informations générales           |                                                                                                    |                                                                                                    |                                                    |                   |                                           |                     |                                              |  |
|                                                                                          | N° RCCM                            |                                                                                                    | RC000022                                                                                            |                                                    | $Zone$            |                                           |                     |                                              |  |
| Gestion des informations de                                                              |                                    | <b>Raison sociale</b><br>Rush ans cash                                                               |                                                                                                    |                                                    |                   |                                           |                     |                                              |  |
| soumissionnaire                                                                          |                                    |                                                                                                    | O Informations générales sur l'utilisateur                                                          |                                                    |                   |                                           |                     |                                              |  |
| · Informations de soumissionnaire<br>* Demande de modification de<br>soumissionnaire     | <b>ID</b> utilisateur              |                                                                                                    | CRC000022002                                                                                        | Date et heure<br>d'enregistrement                  |                   |                                           | 02/09/2014 12:00:00 |                                              |  |
| · État de processus de la                                                                | Nom et prénom                      |                                                                                                    | Lee                                                                                                 |                                                    |                   |                                           |                     |                                              |  |
| demande de modification de<br>soumissionnaire                                            | N° CNI                             |                                                                                                    | 20000157                                                                                            |                                                    | Date de naissance |                                           | 08/08/1988          |                                              |  |
|                                                                                          | Lieu de naissance                  |                                                                                                    | Seoul                                                                                               |                                                    |                   |                                           |                     |                                              |  |
| Gestion des certificats                                                                  | <b>Nationalité</b>                 |                                                                                                    | MEXIQUE                                                                                             |                                                    |                   |                                           |                     |                                              |  |
| * Consulter/Modifier les certificats<br>de soumissionnaire                               | <b>Fonction</b>                    |                                                                                                    | person                                                                                              | N° Matricule                                       |                   |                                           | 11111112            |                                              |  |
| · Ajouter/Supprimer les certificats<br>de soumissionnaire                                | <b>Structure du</b><br>responsable |                                                                                                    | Zone 2<br>MAN                                                                                       |                                                    |                   |                                           |                     |                                              |  |
| Gestion des utilisateurs                                                                 | N° de téléphone<br>portable        |                                                                                                    | 12345677                                                                                            | N° de fax                                          |                   | 3453466                                   |                     |                                              |  |
| * Attribution des droits d'accès                                                         | N° de téléphone fixe               |                                                                                                    | 12345                                                                                               |                                                    |                   |                                           |                     |                                              |  |
| aux utilisateurs (soumissionnaires)                                                      | Email                              |                                                                                                    | cjkwith@hanmail.net                                                                                 |                                                    |                   |                                           |                     |                                              |  |
| · Gestion des ID des utilisateurs<br>(soumissionnaires)                                  | Statut de l'ID<br>d'utilisateur    |                                                                                                    | En utilisation                                                                                      |                                                    |                   |                                           |                     |                                              |  |
| Consultation des<br>soumissionnaires exclus des                                          |                                    |                                                                                                    | O Information sur le certificat électronique                                                        |                                                    |                   |                                           |                     |                                              |  |
| marchés publics<br>· Deplacement au ecran de la liste<br>des soumissionnaires exclus des | <b>Selection</b><br>ner            |                                                                                                    | Informations sur le DN du certificat                                                                | Date et heure<br>d'enregistrement du<br>certificat |                   | Date et heure de la<br>dernière connexion |                     | Durée de validité du<br>certificat           |  |
| marches publics<br>Consultation des                                                      | $^{\circ}$                         | cn=CORP-02(U10022<br>20000019),ou=HeadQuarter,ou=AN<br>TIC RA, ou=Government<br>RA, o=ANTIC CA, c=CM |                                                                                                    | 29/12/2014 18:04:30<br>Zone 3                      |                   | 08/06/2015 14:26:57                       |                     | 14/11/2014 01:22:00 ~<br>15/11/2015 00:59:59 |  |
| informations des<br>soumissionnaires<br>· Informations des<br>soumissionnaires           | O                                  |                                                                                                    | cn=CORP-03(U10023<br>20000020),ou=HeadQuarter,ou=AN<br>TIC RA.ou=Government<br>RA, o=ANTIC CA, c=CM | 04/06/2015 14:55:37                                |                   |                                           |                     | 14/11/2014 01:25:00 ~<br>15/11/2015 00:59:59 |  |

*Figure 56 : Fenêtre de gestion des ID des utilisateurs* 

<span id="page-69-0"></span>Cette figure présente deux zones :

- o La **zone 1** affiche la liste des informations générales sur la structure ;
- o La **zone 2** affiche la liste des informations générales sur l'utilisateur ;
- o La **zone 3** affiche la liste des informations sur les certificats électroniques.
- Cliquez sur « **Supprimer l'ID utilisateur** » *(voir bulle 1[, Figure 56](#page-69-0) )* pour supprimer l'identifiant ;
- Cliquez sur « **Supprimer le certificat** » *(voir bulle 2[, Figure 56](#page-69-0) )* pour supprimer le certificat.

Pour consulter les soumissionnaires exclus des marchés publics :

- Cliquez sur le lien « **Ma page** » *(voir bulle 1[, Figure 57\)](#page-70-0)* ;
- Cliquez sur « **Liste des soumissionnaires exclus des marchés publics** » *(voir bulle 2, [Figure 57\)](#page-70-0)* pour avoir la fenêtre ci-dessous.

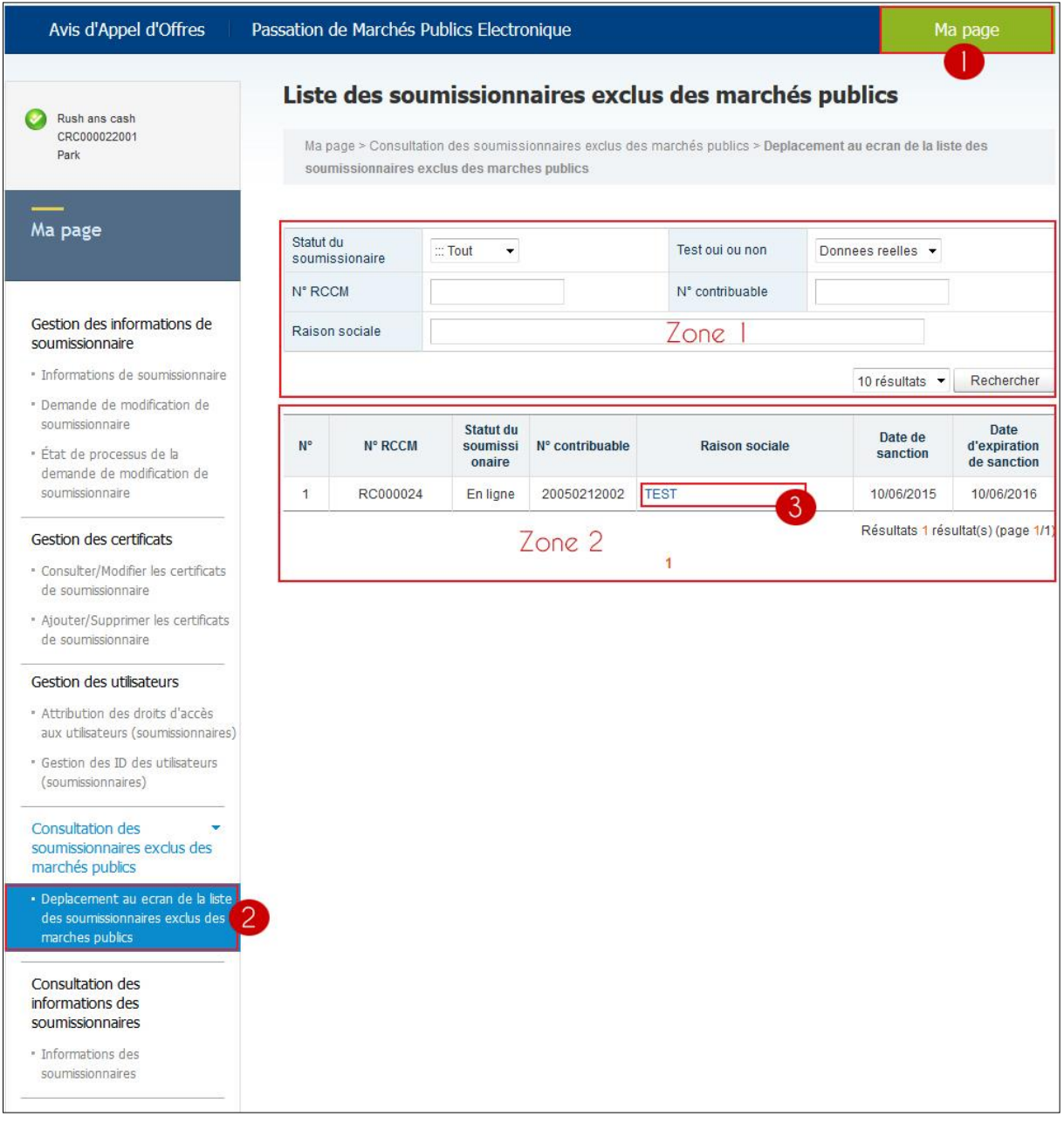

*Figure 57 : Fenêtre de la liste des soumissionnaires exclus des marchés publics* 

<span id="page-70-0"></span>Cette figure présente deux zones :

- o La **zone 1** présente un formulaire de recherche multicritère permettant de retrouver des soumissionnaires exclus des marchés publics.
- o La **zone 2** affiche la liste des soumissionnaires exclus des marchés publics. Un soumissionnaire exclu est représenté par son numéro RCCM, statut du soumissionnaire, numéro de contribuable, sa raison sociale, la date de sanction et la date d'expiration de la sanction.

Cliquez sur la raison sociale d'un soumissionnaire exclu *(voir bulle 3[, Figure 57\)](#page-70-0)* pour afficher les informations détaillées sur ledit soumissionnaire. La fenêtre ci-dessous s'affiche.

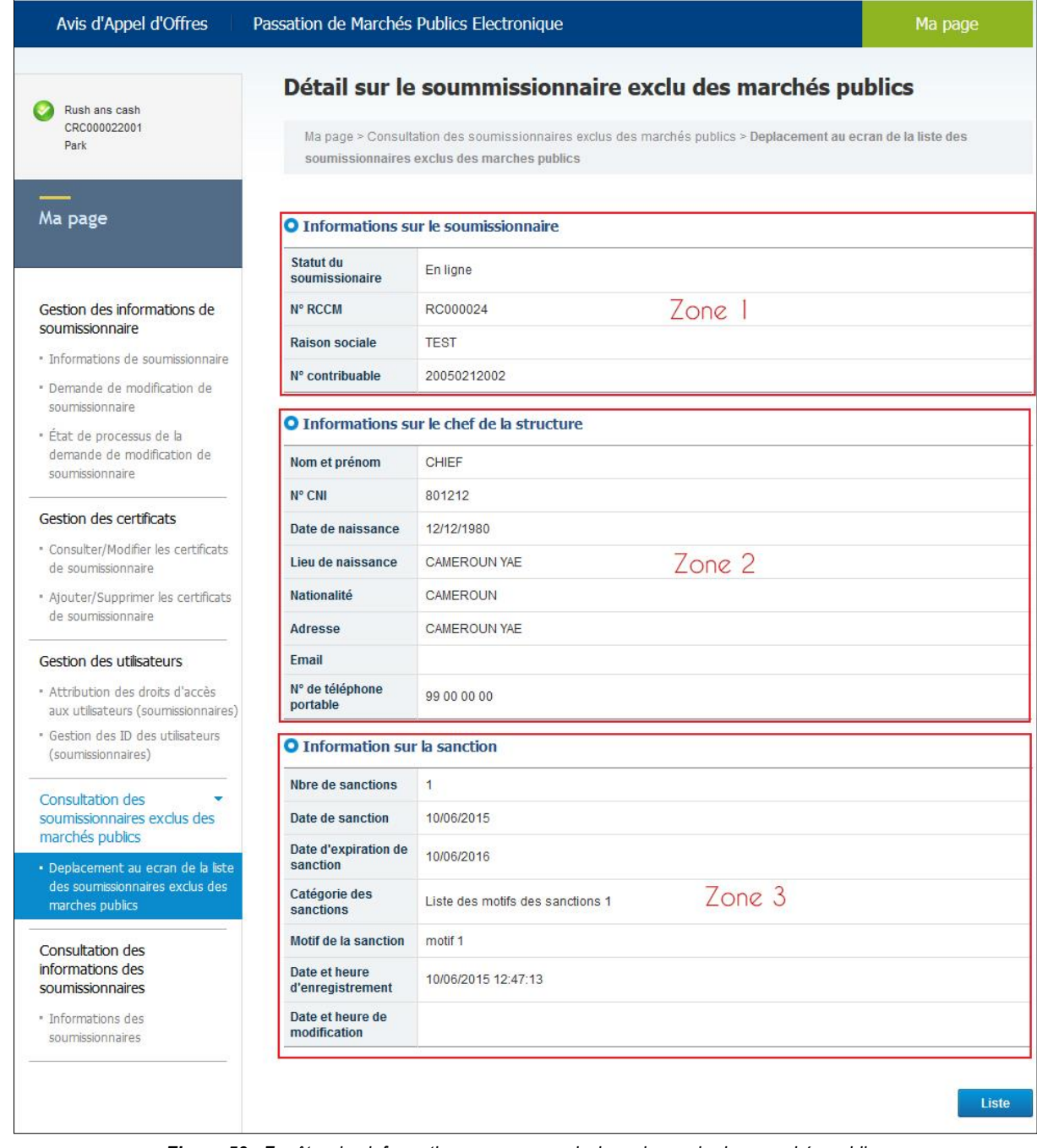

*Figure 58 : Fenêtre des informations sur un soumissionnaire exclu des marchés publics* 

Cette figure présente trois zones :

- o La **zone 1** présente les informations sur le soumissionnaire ;
- o La **zone 2** présente les informations sur le chef de la structure ;
- o La **zone 3** présente les informations sur la sanction.

*VIII.1.2.4 Consultation des informations des soumissionnaires*

Pour voir la liste des informations sur les soumissionnaires,

- Cliquez sur le lien « **Ma page** » *(voir bulle 1[, Figure 59\)](#page-72-0)* ;
- Cliquez sur « **Informations des soumissionnaires** » *(voir bulle 2, [Figure 59](#page-72-0)*). La page suivante s'affiche.
| Rush ans cash<br>CRC000022001<br>Park                                                                                                    |                                       |                                                                                                    |                         | Liste des Informations sur les soumissionnaires<br>Ma page > Consultation des informations des soumissionnaires > Informations des soumissionnaires |                                |                                            |  |  |
|----------------------------------------------------------------------------------------------------|---------------------------------------|----------------------------------------------------------------------------------------------------|-------------------------|----------------------------------------------------------------------------------------------------|--------------------------------|--------------------------------------------|--|--|
| Ma page                                                                                                    | N° RCCM                               |                                                                                                    |                         | N° contribuable                                                                                                    |                                |                                            |  |  |
|                                                                                                    | Raison sociale                        |                                                                                                    |                         |                                                                                                    |                                |                                            |  |  |
|                                                                                                    | Catégorie d'activité<br>$\equiv$ Tout |                                                                                                    | $Zone$ $ $<br>۰         |                                                                                                    |                                |                                            |  |  |
| Gestion des informations de<br>soumissionnaire<br>· Informations de soumissionnaire                                                                            | Date                                  | d'enregistrement/D<br>$\sim$ 11/06/2015<br>Date d'enregistrement<br>$\blacktriangledown$ 11/03/2015<br>E<br>ate du<br>renouvellement |                         |                                                                                                    |                                |                                            |  |  |
| * Demande de modification de<br>soumissionnaire                                                                                                    |                                       |                                                                                                    |                         |                                                                                                    | 10 résultats ·                 | Rechercher                                 |  |  |
| · État de processus de la<br>demande de modification de<br>soumissionnaire                                                                                     | $N^{\circ}$                           | N° RCCM                                                                                                    | N° contribuable         | <b>Raison sociale</b>                                                                                                    | Catégorie<br>d'activité        | <b>Date</b><br>d'enregistrement<br>Date du |  |  |
| Gestion des certificats                                                                                                    |                                       |                                                                                                    |                         |                                                                                                    |                                | renouvellement<br>10/06/2015               |  |  |
| · Consulter/Modifier les certificats<br>de soumissionnaire                                                                                                    | 1                                     | RC/YAE/1999/01                                                                                                    | 10750036821F            | $\overline{3}$<br><b>BOBY AUTO</b>                                                                                                    | AG, SPI                        |                                            |  |  |
| · Ajouter/Supprimer les certificats<br>de soumissionnaire                                                                                                    | $\overline{2}$                        | RC/YAE/2001/A/00                                                                                                    | 1234568                 | test                                                                                                    | <b>BEC</b>                     | 08/05/2015                                 |  |  |
| Gestion des utilisateurs                                                                                                    | 3                                     | RC/YAE/2003/A/04                                                                                                    | 1001001002              | Conception et Travaux Public                                                                                                    | AG, AI, BEC,<br>ROUTES.<br>SPI | 08/05/2015                                 |  |  |
| · Attribution des droits d'accès<br>aux utilisateurs (soumissionnaires)                                                                                        | $\overline{4}$                        | RC/YAE/2015/A/05                                                                                                    | rdttdtdttdt             | <b>Okreatives</b>                                                                                                    | AG, SPI                        | 08/05/2015                                 |  |  |
| · Gestion des ID des utilisateurs<br>(soumissionnaires)                                                                                                    | 5                                     | yaorccm12153                                                                                                    | 1253                    | gloria                                                                                                    | AG, SPI                        | 08/05/2015                                 |  |  |
| Consultation des<br>soumissionnaires exclus des<br>marchés publics<br>* Deplacement au ecran de la liste<br>des soumissionnaires exclus des<br>marches publics | 6                                     | RC/NGA/2009/A/3<br>$\overline{4}$                                                                                                    | P012345678998M          | <b>SOCKZICK</b><br>Zone 2                                                                                                    | AG, BEC,<br>SPI                | 08/05/2015                                 |  |  |
|                                                                                                    | 7                                     | RC/YAE/2001/A/01                                                                                                    | 11452562411552          | <b>ETS AFEMAR</b>                                                                                                    | AG                             | 08/05/2015                                 |  |  |
|                                                                                                    | $\bf 8$                               | ex)<br>RC/YAE/2000/A/12                                                                                                    | 19400000145             | testbayus                                                                                                    | <b>ROUTES</b>                  | 08/05/2015                                 |  |  |
| Consultation des<br>informations des                                                                                                    | $\overline{9}$                        | RC/YAE/2000/B/9<br>$\mathbf{q}$                                                                                                    | 123545555555            | test                                                                                                    | AG, BEC.<br><b>ROUTES</b>      | 08/05/2015                                 |  |  |
| soumissionnaires                                                                                                    | 10                                    | RC/YAE/2000/99                                                                                                    | P000000000000000<br>001 | ANGO ET COMPAGNIE                                                                                                    | <b>ROUTES</b>                  | 08/05/2015                                 |  |  |
| · Informations des<br>soumissionnaires                                                                                                    | $\overline{2}$                        |                                                                                                    |                         |                                                                                                    |                                | Résultats 13 résultat(s) (page 1/2         |  |  |

*Figure 59 : Fenêtre de la liste des informations sur les soumissionnaires* 

<span id="page-72-0"></span>Cette figure présente deux zones :

- o La **zone 1** présente un formulaire de recherche multicritère permettant de retrouver des soumissionnaires ;
- o La **zone 2** affiche la liste des soumissionnaires. Un soumissionnaire est présenté par son numéro RCCM, son numéro de contribuable, sa raison sociale, les catégories d'activités dont il opère, et sa date d'enregistrement et de renouvellement.

Cliquez sur la raison sociale *(voir bulle 3[, Figure 59\)](#page-72-0)* pour voir s'afficher les détails sur les soumissions.

| Avis d'Appel d'Offres                                                                                                    | Passation de Marchés Publics Electronique                                                        | Ma page                                           |                             |              |  |  |  |
|----------------------------------------------------------------------------------------------------|--------------------------------------------------------------------------------------------------|---------------------------------------------------|-----------------------------|--------------|--|--|--|
|                                                                                                    |                                                                                                  | Détail des Informations sur le soumissionnaire    |                             |              |  |  |  |
| Rush ans cash<br>CRC000022001<br>Park                                                                                                  | Ma page > Consultation des informations des soumissionnaires > Informations des soumissionnaires |                                                   |                             |              |  |  |  |
|                                                                                                    |                                                                                                  |                                                   |                             |              |  |  |  |
| Ma page                                                                                                    | <b>O</b> Informations sur le soumissionnaire                                                     |                                                   |                             |              |  |  |  |
|                                                                                                    | N° RCCM                                                                                          | RC/YAE/1999/01                                    | N° contribuable             | 10750036821F |  |  |  |
|                                                                                                    | Greffe de délivrance                                                                             | 135/minjustice/1999                               |                             |              |  |  |  |
| Gestion des informations de<br>soumissionnaire<br>· Informations de soumissionnaire<br>* Demande de modification de<br>soumissionnaire | <b>Raison sociale</b>                                                                            | <b>BOBY AUTO</b>                                  |                             |              |  |  |  |
|                                                                                                    | Sigle                                                                                            |                                                   |                             |              |  |  |  |
|                                                                                                    | <b>Raison sociale</b>                                                                            | <b>BOBY AUTO</b>                                  |                             |              |  |  |  |
|                                                                                                    | Pays du siège social                                                                             | CAMEROUN                                          | Date de création            | 09/06/2015   |  |  |  |
| · État de processus de la<br>demande de modification de<br>soumissionnaire                                                             | Catégorie d'activité                                                                             | <b>VAG AI BEC ROUTES VSPI</b>                     |                             |              |  |  |  |
|                                                                                                    | Forme juridique                                                                                  | Siege                                             |                             |              |  |  |  |
|                                                                                                    | Activité principale                                                                              | Location de véhicule et de gros engins            | Zone                        |              |  |  |  |
| Gestion des certificats<br>· Consulter/Modifier les certificats<br>de soumissionnaire                                                  | <b>Capital social</b>                                                                            | 50.000.000 FCFA                                   | Nombre d'employés           |              |  |  |  |
|                                                                                                    | Adresse                                                                                          | <b>BP 14148 YDE</b>                               |                             |              |  |  |  |
| · Ajouter/Supprimer les certificats<br>de soumissionnaire                                                                              | N° de téléphone fixe                                                                             | 694049898                                         |                             |              |  |  |  |
|                                                                                                    | N° de fax                                                                                        |                                                   |                             |              |  |  |  |
| Gestion des utilisateurs                                                                                                    | <b>Site Web</b>                                                                                  |                                                   |                             |              |  |  |  |
| · Attribution des droits d'accès                                                                                                    | <b>Banque</b>                                                                                    | SCB                                               | Agence                      | Anne rouge   |  |  |  |
| aux utilisateurs (soumissionnaires)<br>· Gestion des ID des utilisateurs<br>$($ coumisciannairac $)$                                   | N° de compte<br>bancaire                                                                         | 1000100050003304                                  |                             |              |  |  |  |
|                                                                                                    | <b>Titulaire du compte</b>                                                                       | Alladjah Salam                                    |                             |              |  |  |  |
| Consultation des<br>soumissionnaires exclus des<br>marchés publics                                                                     | Email pour la<br>notification du<br>résultat                                                     | wadjith@yahoo.fr                                  |                             |              |  |  |  |
| * Deplacement au ecran de la liste<br>des soumissionnaires exclus des                                                                  |                                                                                                  | <b>O</b> Informations sur le chef de la structure |                             |              |  |  |  |
| marches publics                                                                                                    | Nom et prénom                                                                                    | Alladjah Salam                                    |                             |              |  |  |  |
| Consultation des<br>۷<br>informations des<br>soumissionnaires                                                                          | N° CNI                                                                                           | 1452013687                                        | Date de naissance           | 10/01/1980   |  |  |  |
|                                                                                                    | Lieu de naissance                                                                                | Banyo                                             | Zone 2                      |              |  |  |  |
| · Informations des<br>soumissionnaires                                                                                                 | Adresse                                                                                          | Yaoundé - Emombo                                  |                             |              |  |  |  |
|                                                                                                    | <b>Nationalité</b>                                                                               | <b>CAMEROUN</b>                                   | N° de téléphone<br>portable | 679645348    |  |  |  |
|                                                                                                    | Email                                                                                            |                                                   |                             |              |  |  |  |

*Figure 60 : Fenêtre des informations détaillées sur les soumissionnaires* 

Cette figure présente deux zones :

- o La **zone 1** affiche la liste les informations sur le soumissionnaire ;
- o La **zone 2** affiche la liste les informations sur le chef de la structure.